# **EdgeCAM kezdőlépések**

# **Tematika**

Ezen leckék célja az, hogy segítsen Önnek elsajátítani azt az alapvető ismeretanyagot, amely az EdgeCAM rendszerrel történő alkatrésztervezéshez és megmunkáláshoz szükséges.

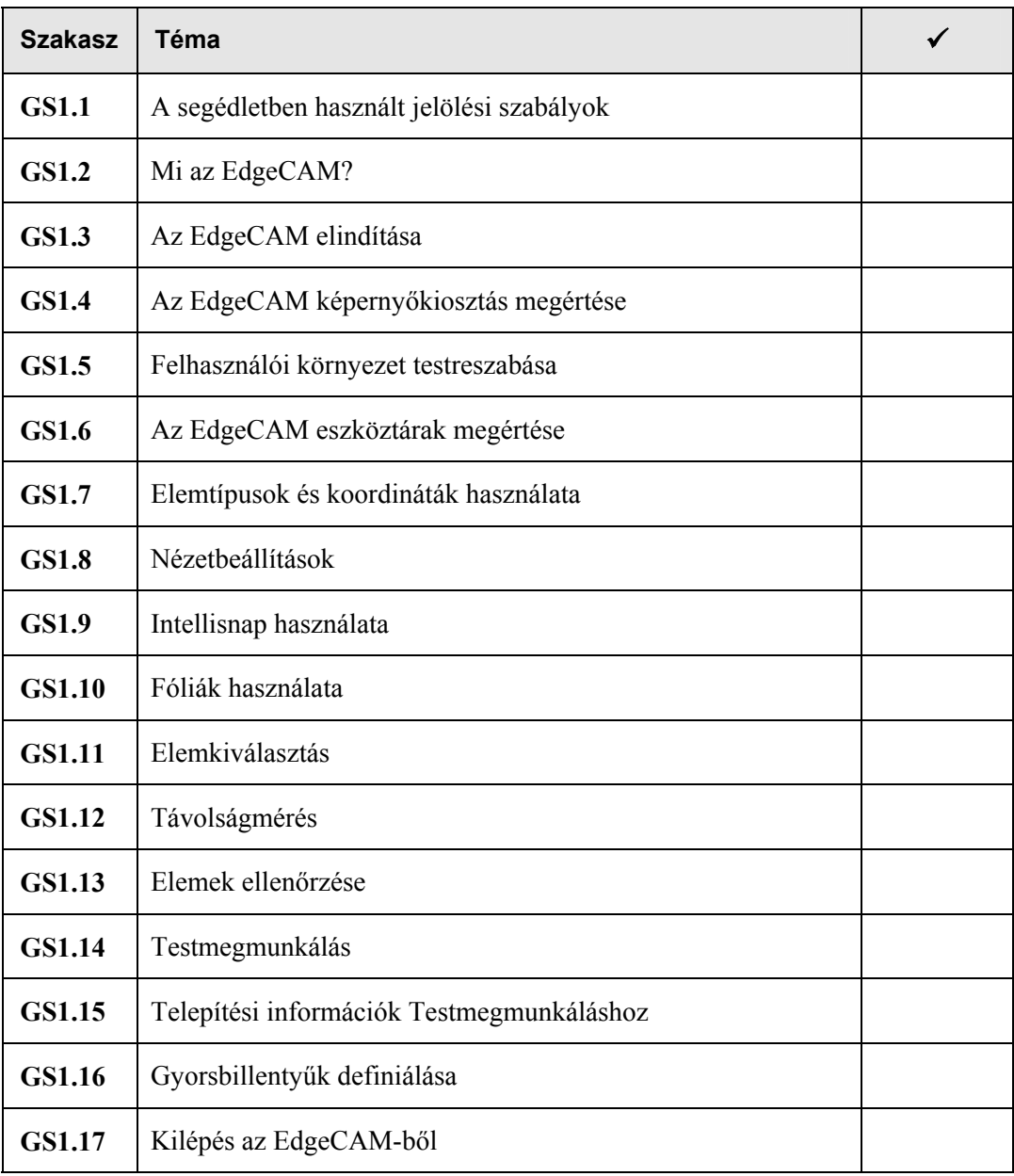

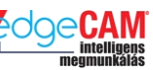

#### **Előfeltételek**

Ezen lecke feltételezi, hogy Ön ismeri a személyi számítógép és a Windows operációs rendszer kezelését.

Bármilyen Windows alapú CAD/CAM rendszer ismerete előnyös lehet.

Előfordulhat, hogy némelyik gyakorlatot nem tudja végrehajtani jogosultsági (licence) korlátok miatt.

Amennyiben ez az eset áll fenn, állítsa le az EdgeCAM-et, majd kattintson az egér jobbgombjával a Windows tálcáján (az ablak jobb alsó sarkában) található EdgeCLS 9.00.1 ikonra, és a megjelenő menüben válassza ki a "Diákverzió futtatása" menüpontot. Ezt követően az EdgeCAM Diákverzióként (Student Edition) fog elindulni.

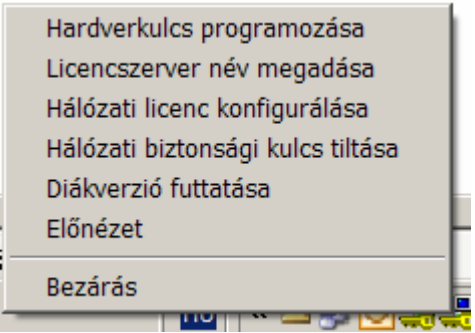

A diákverzió (Student Edition) lehetővé teszi az Ön számára az összes elérhető EdgeCAM modul és funkció kipróbálását. Ez a verzió 999 napig használható és lehetőséget nyújt a fájlok elmentésére is. A fájlok kiterjesztése nem az alapértelmezett .PPF kiterjesztés, hanem .EPF.

Az .EPF formátumú fájlok az EdgeCAM ipari verziójával nem megnyithatóak.

# 8 **A Diákverzió futtatása során CNC programok generálása nem lehetséges.**

# **GS1.1 A segédletben használt jelölési szabályok**

A segédletben található ismeretanyag hatékony alkalmazásához szükséges, hogy megértse a segédletben a különböző információtípusok jelölésének szabályait.

• A képernyőgombok feliratainak megjelenítése félkövér betűkkel és nagy kezdőbetűvel történik. Például:

Kattintson az **OK** gombra.

• A menü opciók megjelenítése dőlt betűkkel történik. Például:

Válassza ki a *Megnyitás* opciót a *Fájl* menüből.

- A mezőnevek megjelenítése félkövér betűkkel történik. Például: Írja be az értéket a **Ráhagyás** mezőbe.
- A billentyűzet billentyűinek megjelenítése félkövér betűkkel és történik. Például: Üssön **Enter**-t.

. *Ez egy megjegyzés, ami hasznos vagy kiegészítő információt tartalmaz.*

 $+$  Ez egy hivatkozás, ami a felhasználói segédlet egy másik szakaszára irányítja önt.

Ez egy gondolkodtató-doboz, amelyet általában gyakorlatokban alkalmazunk, és ami olyan kérdést tartalmaz, amin célszerű elgondolkodnia.

#### 8 **Ez egy figyelmeztetés, ami olyan információt tartalmaz, amit nem szabad figyelmen kívül hagynia.**

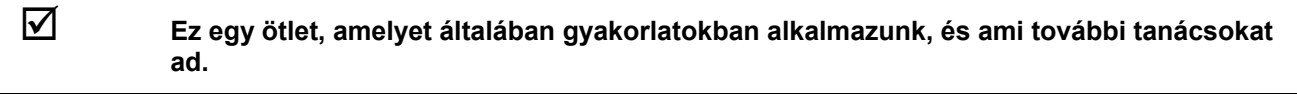

- *1.* Ez egy olyan utasításlista,
- *2.* amit a megadott sorrendben
- *3.* kell végrehajtani.
- Ez egy olyan lista,
- amelyben a sorrendnek
- nincs jelentősége.

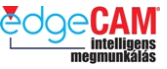

# **Tanuló feljegyzései**

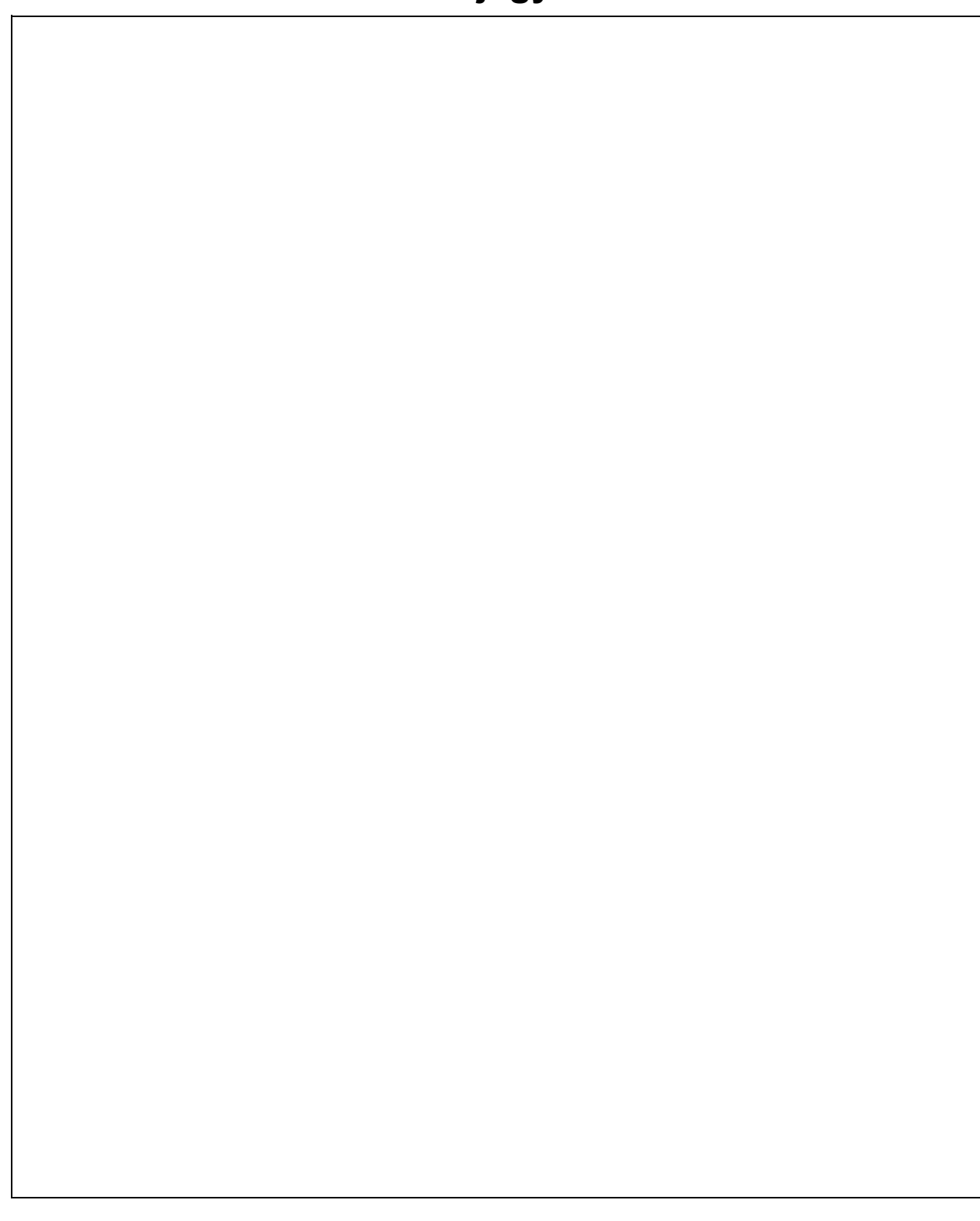

1. magyarnyelvű verzió **GS1 EdgeCAM kezdőlépések** 

# **GS1.2 Mi az EdgeCAM?**

Az EdgeCAM egy CAD/CAM rendszer, ami lehetővé teszi alkatrészek modellezését és forgácsoló megmunkálásának tervezését. Az EdgeCAM a következő lehetőségeket nyújtja:

- alkatrészmodellek tervezése vagy importálása más CAD rendszerekből
- az alkatrész gyártásához szükséges szerszámgép és szerszám kiválasztása
- gyártási folyamat szimulációja
- a kiválasztott szerszámgépen futtatható CNC program generálása
- kommunikáció a szerszámgépvezérlővel
- megmunkálási adatbázis kezelése

# **A CAD/CAM életciklus**

Ez a tipikus EdgeCAM folyamat ciklusa. Bemutatja azon egymást követő események láncolatát, amelyet végre kell hajtani annak érdekében, hogy az EdgeCAM rendszerből meg kaphassuk a kívánt CNC programot.

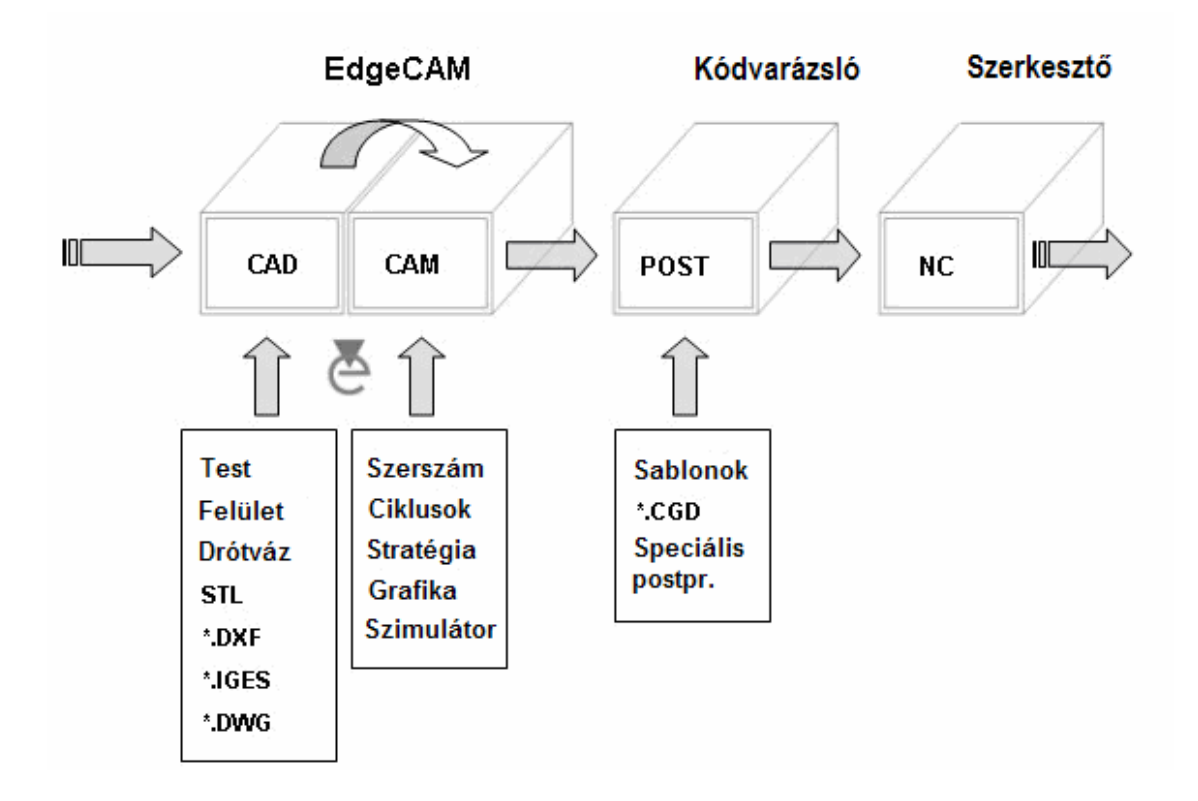

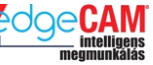

# **Az EdgeCAM programcsoport**

EdgeCAM számos különféle alkalmazást tartalmaz, amelyek kölcsönösen hatnak egymásra.

Ez az EdgeCAM programcsoport (*Start -> Minden program -> EdgeCAM / EdgeCAM Magyar*).

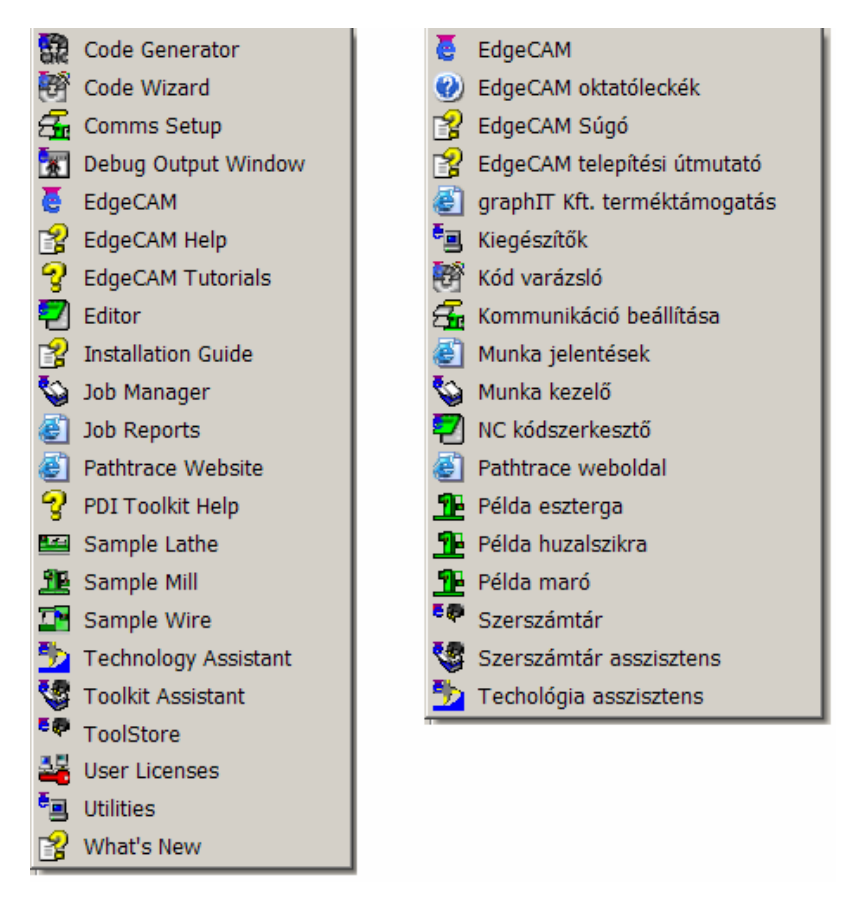

#### **Code generator – Kódkészítő**

Ez az opció speciális posztprocesszorok kifordítására használható. Ez jogosultság (licence) függő, és alkalmazásának előfeltétele, hogy a felhasználó egy, a fordítónak megfelelő forrásfájlt írjon.

#### **Code wizard – Kódvarázsló**

Ez az opció lehetővé teszi a felhasználó számára, hogy létrehozza és szerkessze saját posztprocesszorát, az EdgeCAM által biztosított sablonok alapján. A Kódvarázsló minden licencben elérhető

#### **Comms setup – Kommunikáció beállítása**

Alkalmazás a szerszámgépvezérlővel való RS 232 kommunikáció beállításához

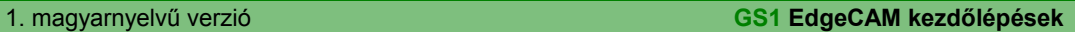

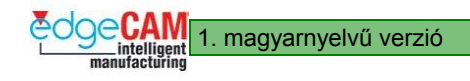

## **EdgeCAM**

A fő EdgeCAM modul, ami az alkatrészek tervezésére és megmunkálására

# **EdgeCAM help - EdgeCAM súgó**

Parancsikon az EdgeCAM –jelenleg angol nyelvű- interaktív súgó fájljaihoz

## **EdgeCAM tutorials - EdgeCAM oktatóleckék**

Parancsikon az EdgeCAM –jelenleg angol nyelvű- interaktív oktatóleckékhez, amelyek lépésről lépésre tartalmazzák az EdgeCAM használatát bemutató utasításokat

## **Editor – NC kódszerkesztő**

Az EdgeCAM NC kódszerkesztője szöveges listázását és szerkesztését teszi lehetővé

## **Installation guide – EdgeCAM telepítési útmutató**

Jelenleg angol nyelvű dokumentáció, amely az EdgeCAM telepítésének különféle lehetőségeit és követelményeit írja le

### **Job manager – Munkakezelő**

Egy Szerszámtár modul elindítása, amely lehetővé teszi szerszámozási listák készítését és kezelését az EdgeCAM rendszerben készített munkákhoz

#### **Job reports – Munkajelentések**

Az alapértelmezett internet böngésző elindítása, és a Munkakezelőben készített munkák HTML jelentéseinek megjelenítése

#### **Pathtrace website – Pathtrace weboldal**

Parancsikon az EdgeCAM weboldalhoz

#### **Sample lathe – Példa eszterga**

Egy általános esztergavezérlővel való RS 232 kommunikációs kapcsolat elindítása

#### **Sample mill – Példa maró**

Egy általános maróvezérlővel való RS 232 kommunikációs kapcsolat elindítása

#### **Sample wire – Példa huzalszikra**

Egy általános huzalszikra-vezérlővel való RS 232 kommunikációs kapcsolat elindítása

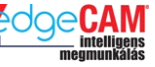

#### **Technology assistant – Technológia asszisztens**

A Szerszámtár egyik modulja, amely lehetővé teszi technológiai paraméterek definiálását és hozzárendelését a szerszámokhoz

#### **Toolkit assistant – Szerszámtár asszisztens**

A Szerszámtár egyik modulja, amely lehetővé teszi szerszámok hozzárendelését a meghatározott EdgeCAM munkákhoz

#### **User licenses – Felhasználói licencek**

Hálózati licenc konfigurálására szolgáló opció

#### **Utilities – Kiegészítők**

Rendszerbeállítások –mint a nyelv vagy a licenc beállítások- konfigurálására szolgáló opció

#### **Verify – Szimulátor**

Egy régi, angol nyelvű modul, amelyet az EdgeCAM korábbi verziói használtak a szerszámpályák ellenőrzésére. Az újabb verziókban az új Szimuláció csomaggal helyettesítették, amely az EdgeCAM főmoduljából indítható el az aktuális alkatrésszel.

#### **Verify TS – Test alapú szimulátor**

Egy régi, angol nyelvű modul, amelyet az EdgeCAM korábbi verziói használtak a szerszámpályák ellenőrzésére. Az újabb verziókban az új Szimuláció csomaggal helyettesítették, amely az EdgeCAM főmoduljából indítható el az aktuális alkatrésszel.

#### **What's New – Újdonságok**

Egy, jelenleg angol nyelvű súgó fájl, amely sok más mellett, tartalmazza az aktuális EdgeCAM verzióban bevezetett új és fejlesztett funkciók listáját

; **Fontos, hogy mindig elolvassa a "What's New" súgófájlokat, miután az EdgeCAM újabb verziójára frissít, hogy megismerje valamennyi változást.** 

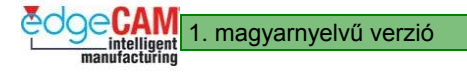

# **GS1.3 Az EdgeCAM elindítása**

Az EdgeCAM elindításához a következők valamelyikét kell megtennie:

• Dupla-kattintás az EdgeCAM ikonra az asztalon:

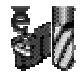

• Dupla-kattintás egy létező EdgeCAM alkatrész fájlra (\*.ppf)

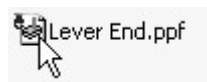

• Az EdgeCAM opció kiválasztásával a Windows Start menüjéből.

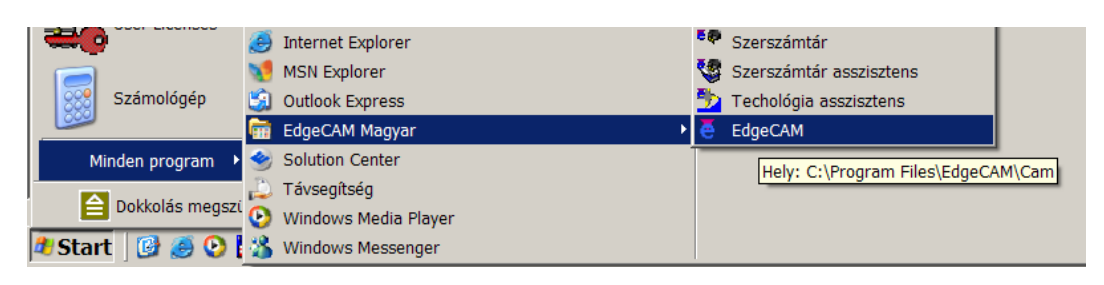

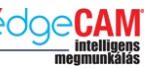

Megjelenik az EdgeCAM fő képernyője, amely automatikusan tervezési üzemmódban nyílik meg:

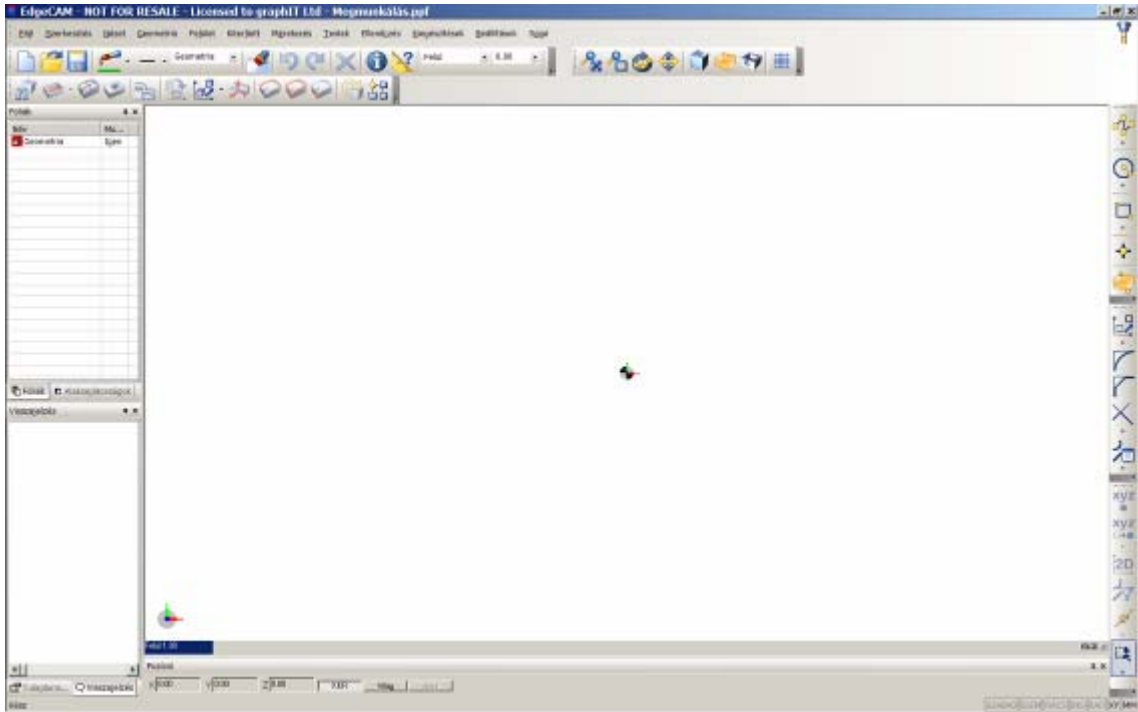

Most készen áll az EdgeCAM használatára.

# **GS1.4 Az EdgeCAM képernyő-kiosztás megértése**

Az EdgeCAM fő képernyője az Ön fő munkaterülete, amelyben lemodellezheti az alkatrészeket és megtervezheti azok megmunkálását. Az EdgeCAM fő képernyője a következő főbb elemeket tartalmazza:

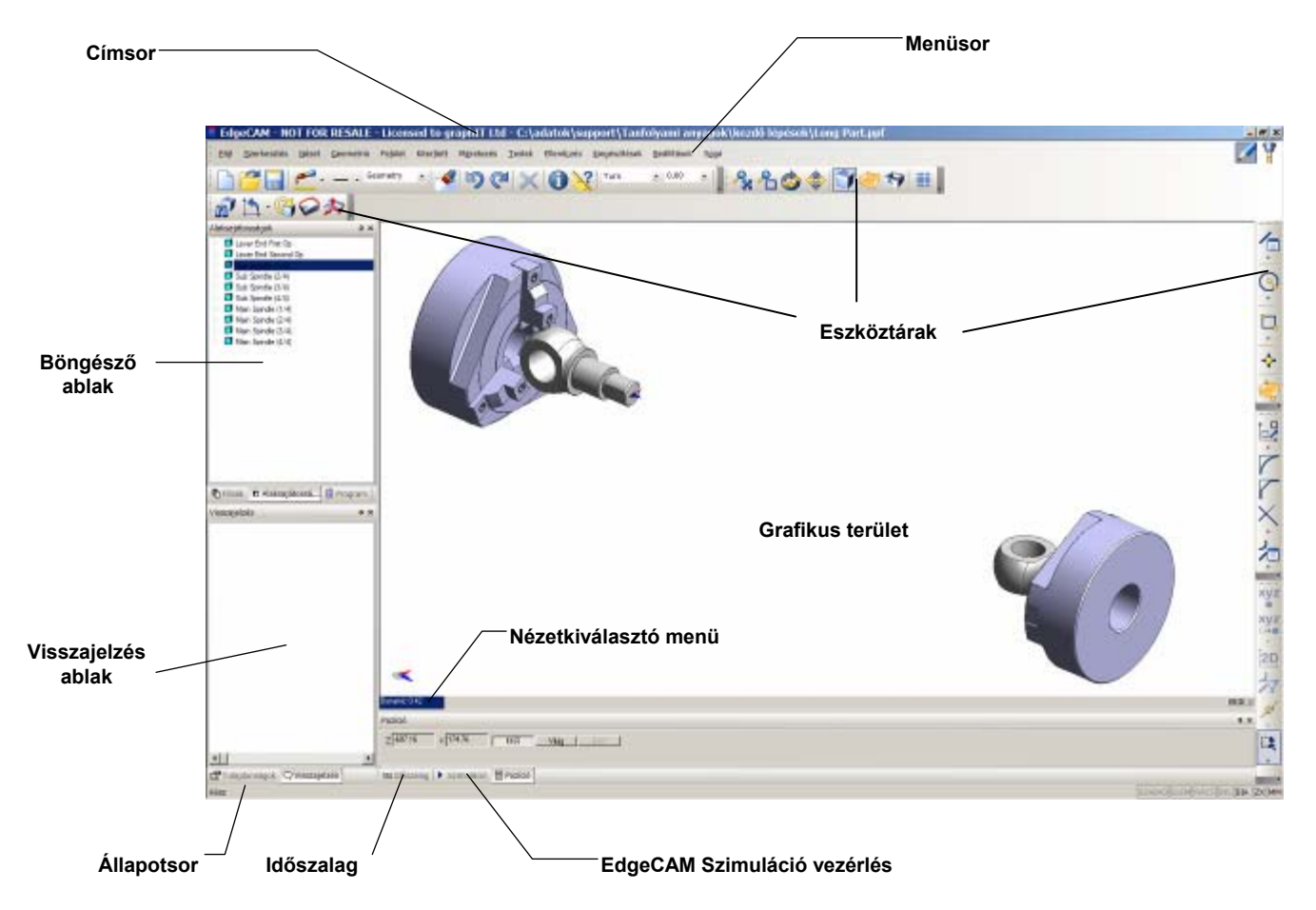

. *A fenti példa egy tipikus képernyőkiosztást mutat be. Az ön képernyője nem fogja az összes elemet tartalmazni, amikor először belép az EdgeCAM rendszerbe, mindaddig, amíg nem szabja testre a munkaterületet.* 

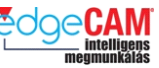

# **Menüopciók kiválasztása**

Az EdgeCAM használata során, a végrehajtandó feladatokat egy menüopció kiválasztásával indíthatja el.

A menüsor számos menü címét tartalmazza, amely egy rövid, összefoglaló leírása az egyes menükben található opcióknak. Például, a *Geometria* menü geometriai elemek készítésére szolgáló eszközöket tartalmaz, míg a *Műveletek* menü megmunkálási műveleteket.

A menüsorból elérhető menük attól függnek, hogy melyik üzemmódban van (Tervezés, Megmunkálás), milyen megmunkálást végez (Marás, Esztergálás, Huzalos szikraforgácsolás) és milyen jogosultságai (licenc) vannak. A menüsor tervezésorientált menüket jelenít meg tervezési üzemmódban, és megmunkálás-orientált menüket jelenít meg megmunkálási üzemmódban.

Kattintson a menü nevére a menüopciók listájának megjelenítéséhez. Néhány menüopció további alopciók listáját tartalmazza. Ezt a menüopció jobb oldalán látható nyíl jelzi, ahogy az a lenti képen látható:

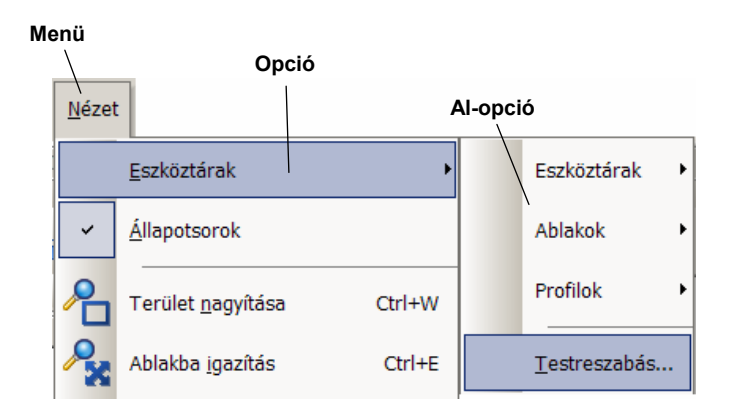

Kiválasztáshoz kattintson a kívánt menüopcióra.

. *A menüsorból kiválasztható parancsok többsége elérhető az eszköztárban található ikonra kattintva is.* 

*Az Eszköztárról ás a Menükből elérhető parancsok attól függnek, hogy Ön milyen EdgeCAM licenccel rendelkezik.* 

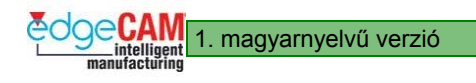

# **Adatbevitel**

Amikor kiválaszt egy menüopciót, vagy az eszköztár egy gombjára kattint, az EdgeCAM általában egy párbeszédablakot jelenít meg. Itt látható egy példa párbeszédablak:

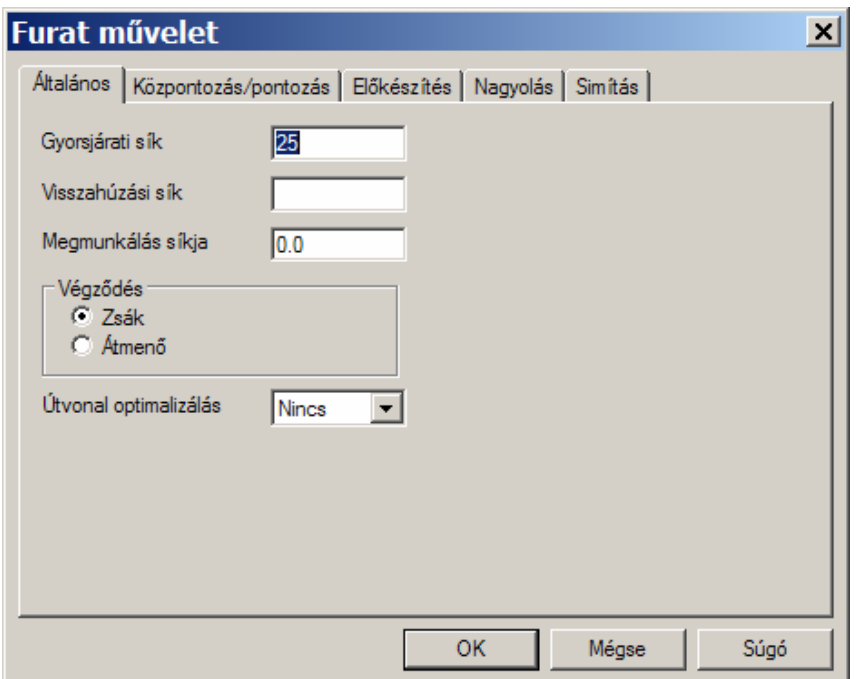

Ez egy adatbeviteli ablak, amely lehetővé teszi a kiválasztott parancs paramétereinek részletes beállítását. Amikor egy párbeszédablak megjelenik a képernyőn, akkor ez a programon belül elsődleges prioritást élvez. Ha valami mást akar megadni a rendszerben, akkor előbb ki kell lépnie a párbeszédablakból, a következő gombok valamelyikére kattintva:

- **OK** a beállítások elfogadása és a parancs folytatása
- **Mégse** a beállítások elhagyása és a parancs megszakítása.

Az EdgeCAM párbeszédablak egy vagy több oldalból áll, ahogy azt a fenti példa is mutatja, amelyek összefüggő beállítások csoportjait tartalmazzák. Egy oldal és az általa tartalmazott beállítások eléréséhez a kívánt oldal nevét tartalmazó címkére kell kattintania.

Minden oldalon különféle módokon vihetők be adatok:

- közvetlenül
- kipipálással
- kapcsológombok használatával
- legördülő menükből
- az adott rendszerfájl és elérési út megadásával

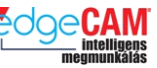

#### **Közvetlen adatbevitel**

Megadhat adatokat a párbeszédablakban közvetlenül, a kívánt mezőre kattintva, majd az információt begépelve a mezőbe.

. *A mezők közötti átváltáshoz a billentyűzet Tab billentyűjét is használhatja.* 

#### **Kipipálandó mezők használata**

Bizonyos opciók be- és kikapcsolása az EdgeCAM-ben kipipálással történik. A kipipált mező azt jelenti, hogy az adott elem ki van választva. Az üres mező azt jelenti, hogy az adott elem nincs ki választva.

Több mező is bepipálható egy időben. Például, az egyes eszköztárak megjelenítését azok neve előtt található mező kipipálásával kapcsolhatja be:

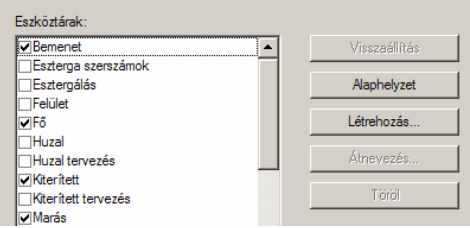

#### **Kapcsológombok használata**

A kapcsológombokat az egymást kizáró opciók egyikének, listából való kiválasztására használhatja. Kizárólag egy opciót választhat ki. Például, a lenti példában megadhatja, hogy az XY vagy a ZX környezetben kíván dolgozni, inches vagy milliméteres mértékegységben:

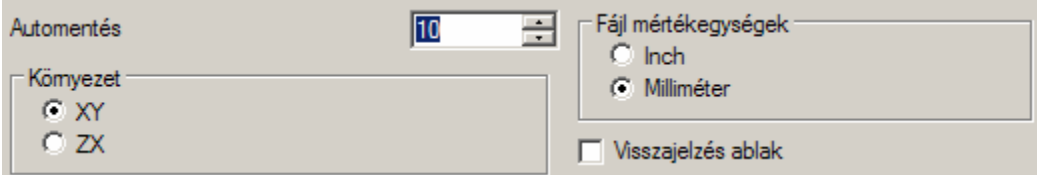

#### **Legördülő menük**

A legördülő menük funkciója megegyezik a kapcsológombokéval. Használatuk lentebb látható:

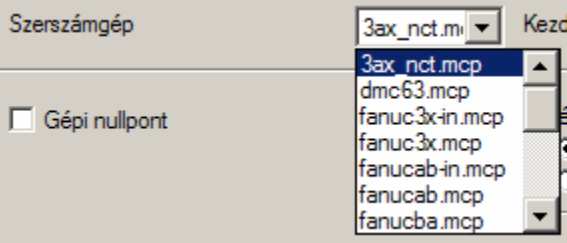

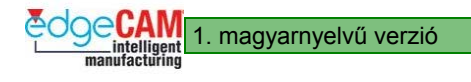

1. magyarnyelvű verzió **GS1 EdgeCAM kezdőlépések** 

### **Fájlok keresése**

Néhány esetben használnia kell a *Tallóz* opciót, egy fájl kiválasztásához. Ez általában rendszerfájlok (például Szerszámtár adatbázis fájl), vagy az alapértelmezett fájl elérési útvonalának beállítására szolgál:

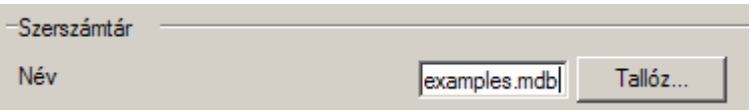

A *Tallóz* opció használata a lent látható, szabványos ablakot hívja meg:

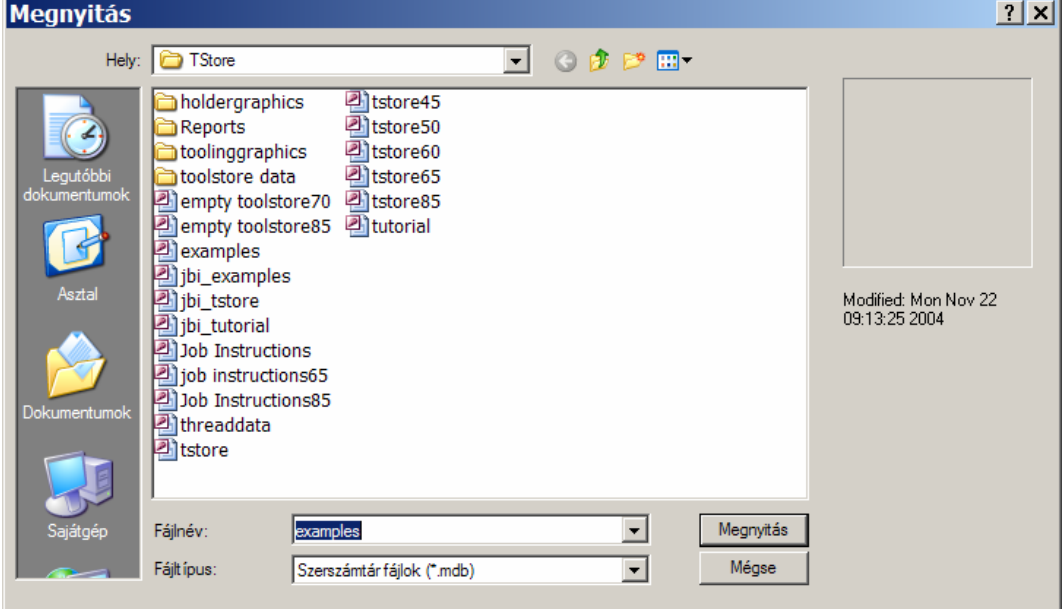

Keresse meg és válassza ki a kívánt fájlt, majd válassza a *Megnyitás* gombot az EdgeCAM menübe való visszatéréshez.

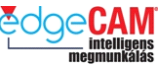

# **Tanuló feljegyzései**

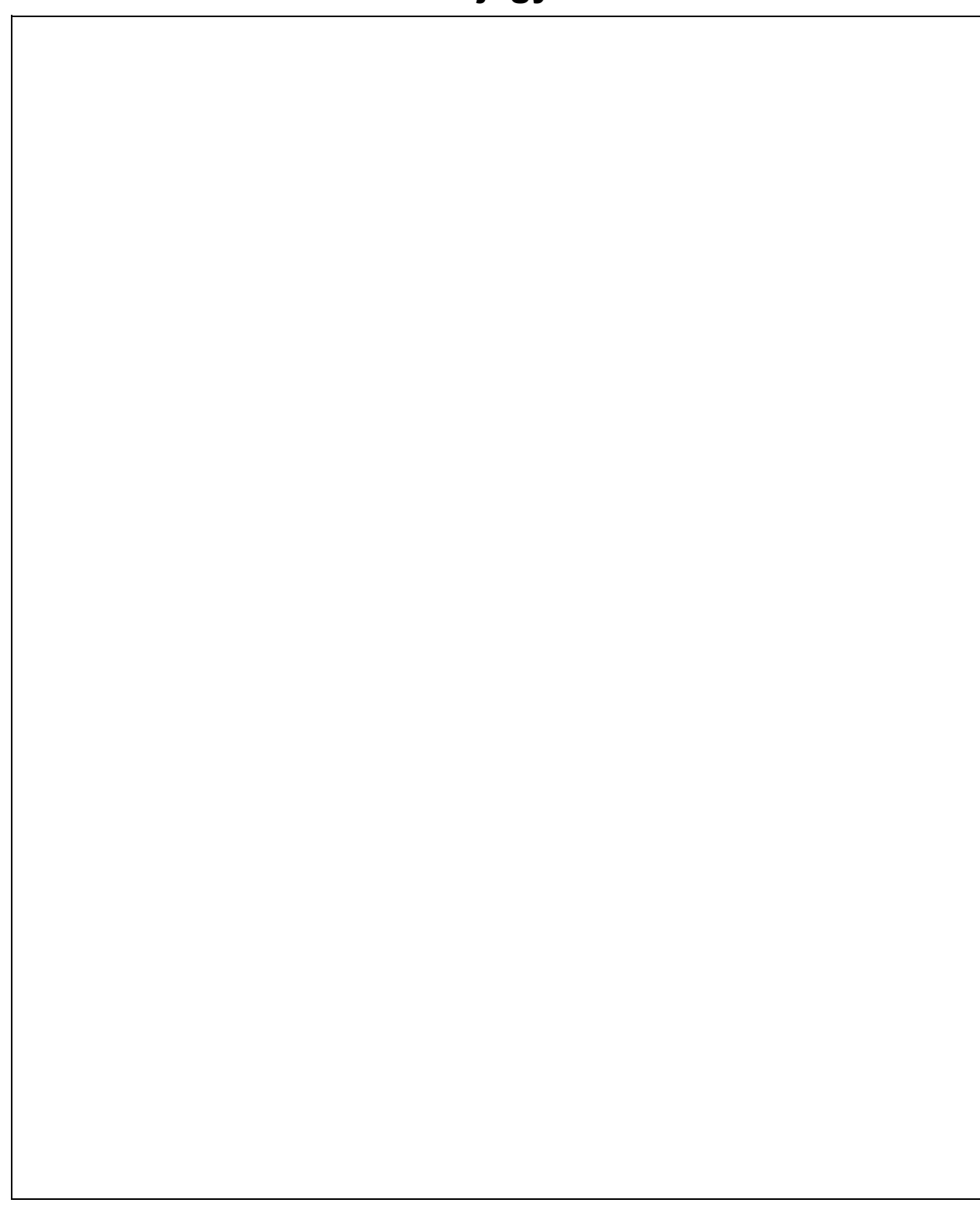

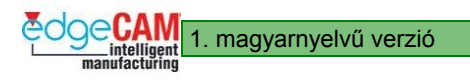

# **GS1.5 Felhasználói környezet testreszabása**

A munkafelület következő tulajdonságait módosíthatjuk:

- üzemmód kiválasztása
- egérgörgő érzékenysége
- automatikus mentés
- rendszer alapértékek beállítása
- munkafelület alapjellemzőinek beállítása
- képernyő háttérszínének beállítása
- grafikus felület felosztása
- eszköztárak megjelenítése
- böngészőablakok megjelenítése
- rácsháló megjelenítése.

A fenti módosítások elmenthetőek egy beállítási fájlba.

# **Környezet kiválasztása**

Amikor először lép be az EdgeCAM rendszerbe, az automatikusan tervezési üzemmódban van. A megmunkálási üzemmód eléréséhez a következőket teheti:

- kattintson a **Megmunkálás** ikonra **a képernyő** jobb felső sarkában
- válassza ki *Megmunkálás* opciót a *Beállítások* menüből:

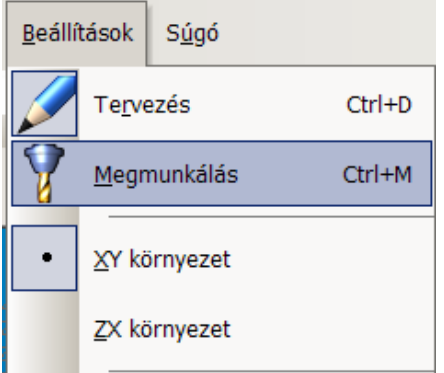

. *Az alkalmazni kíván tervezési alapsíkot az Állapotsor XY / ZX kapcsolójával is kiválaszthatja, vagy betöltheti egy adott beállítási fájlból.* 

# **Munkafelület alapjellemzőinek beállítása**

A különféle munkafelület alapjellemzők megadásához, válassza a *Beállítások* opcióit a *Beállítások* menüben. Vizsgálja meg a Beállítások ablak Általános oldalát:

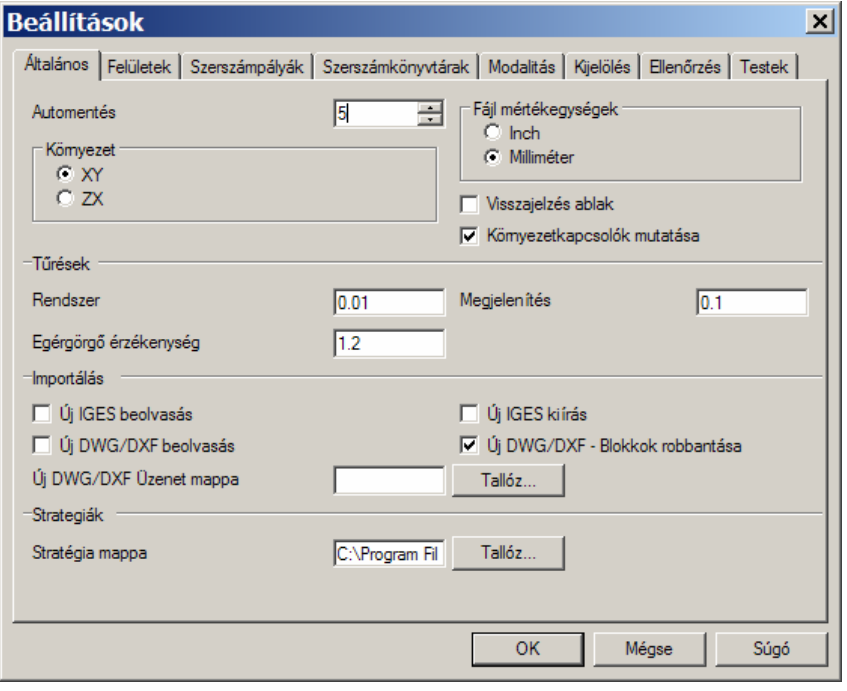

Az általános oldalon beállítandó legfontosabb paraméterek a Fájl mértékegységek, a Környezet, az Egérgörgő érzékenység (1 és 10 közötti érték) és az Automatikus mentés (két automatikus mentés közötti EdgeCAM utasítások száma).

- **Rendszer**  azon tűrés megadása, amellyel a geometriai elemek elkészülnek, és mentésre kerülnek az EdgeCAM-ben
- **Megjelenítés** azon tűrés megadása, amellyel az EdgeCAM kirajzolja az elemeket a képernyőre
- **Automentés**  Az EdgeCAM utasítások számának megadása, amelyek után az automatikus mentés (Automentés) bekövetkezik. A nulla az Automentési funkció kikapcsolását eredményezi. Az automatikusan elmentett alkatrész betöltéséhez válassza az Automentés (Fájl menü) parancsot
- **Egérgörgő érzékenysége**  Az egérgörgő érzékenységének módosítása egy szám beírásával, amely a görgő egy kattanásának nagyítási faktorát jelenti

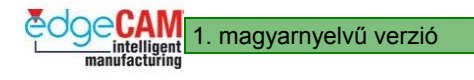

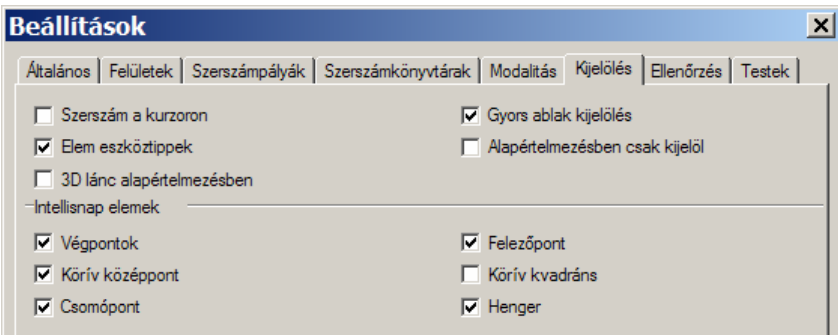

A Kijelölés oldalon győződjön meg róla, hogy a 'Szerszám a kurzoron' opció ki van-e választva.

. *A környezetet kiválaszthatja az XY vagy a ZX kapcsológomb kiválasztásával is a Környezet szakaszban.* 

+ Nézze meg az EdgeCAM interaktív súgóját, ha információra van szüksége a Beállítás ablak további paramétereinek kitöltéséről.

+ Nézze meg a GS1.9 példát az Intellisnap használatáról.

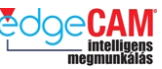

# **Rendszer alapértékek beállítása**

A rendszer alapértékek beállításával megadhatja a méretek mértékegységét, a rendszer és a megjelenítési tűrést és a képernyőkiosztás beállításait, amik betöltődnek, amikor megnyit egy alkatrészt az EdgeCAM-ben. Az EdgeCAM alapérték készletet biztosít – egyet az Egyesült Királyságbeli és egyet a metrikus méretmegadáshoz.

; **Fontos, hogy a beállított mértékegységnek megfelelő rendszer és megjelenítési tűrést használjon. Ha nem tölti be a megfelelő alapérték fájlt, és frissíti az alapértékeket a mértékegységek módosításával, az EdgeCAM nem frissíti automatikusan a tűréseket. Ez azt jelenti, hogy, például, a metrikus környezet 0.1mm-es a rendszertűrése, az inches környezetben 0.1"-os rendszertűrésként lesz alkalmazva.** 

# *1.0 gyakorlat – Felhasználói rendszer alapértékek készítése*

A következő példa azt mutatja be, hogy hogyan tudja az EdgeCAM beállításait módosítani annak érdekében, hogy a rendszer felismerje a felhasználó saját személyre-szabott alapbeállításait. A példában a felhasználó Marási (X,Y) környezetben, metrikus beállításokkal akar dolgozni.

- *1.* A Beállítások menüből válassza a Beállítások menüpontot
- *2.* Állítsa be a következő paramétereket:

#### *Általános oldal*

- Automentés 5 Egérgörgő érzékenység 0.9 Megjelenítés 0.01
- Fájl mértékegységek Milliméter Környezet XY

#### *Kijelölés oldal*

- Győződjön meg róla, hogy valamennyi elem be van pipálva az 'Intellisnap' elemek közül
- Szerszám a kurzoron aktiválva Elem eszköztippek aktiválva
- *3.* Zárja be a párbeszédablakot az 'OK' választásával
- *4.* Annak érdekében, hogy az EdgeCAM megjegyezze a fenti beállításokat, létre kell hoznia egy *'Alapérték'* fájlt. Válassza az *'Új alapértékek'* pontot a Beállítások menüből.

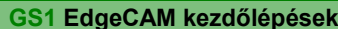

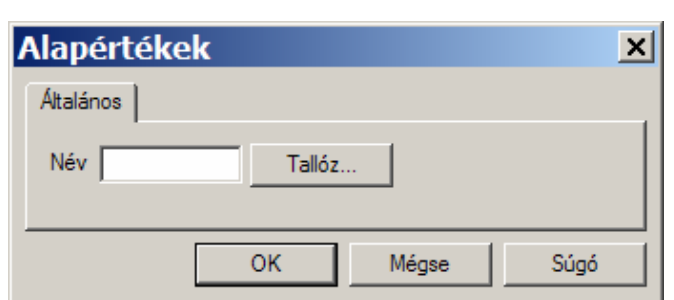

1. magyarnyelvű verzió **GS1 EdgeCAM kezdőlépések** 

- *5.* Használja a *'Tallóz'* funkciót az EdgeCAM *'Support'* könyvtárának beállításához és hozzon létre egy új alapérték fájlt
- *6.* Írjon be egy *'Fájlnevet'* az adott mezőbe, majd zárja be az ablakot a *'Mentés'* gomb választásával

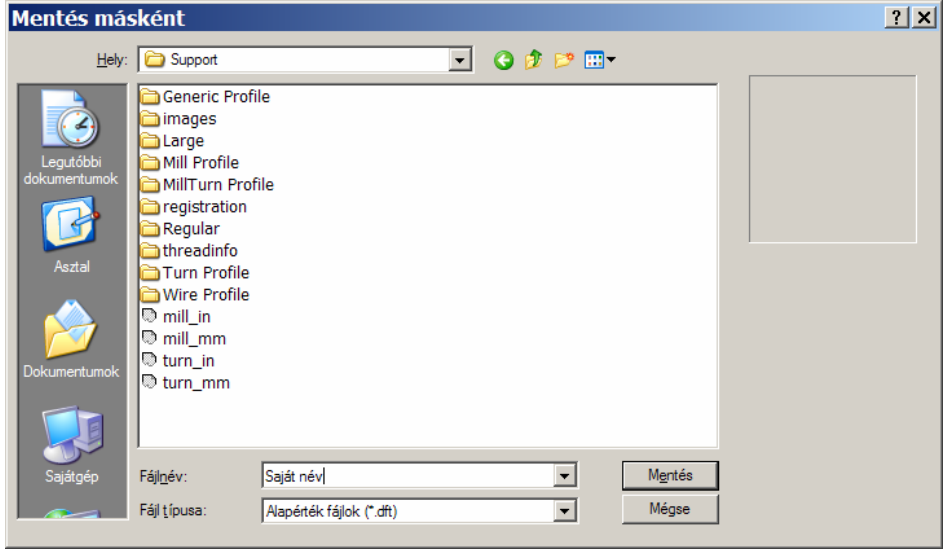

. *Megfigyelheti, hogy több alapérték fájl is található ebben a mappában. Ezek a fájlok más EdgeCAM felhasználók alapbeállításait tartalmazzák.*

- *7.* Az EdgeCAM most elmentette az Ön személyre-szabott alapbeállításait.
- 8 **Az alapérték fájl nem csak a 'Beállítások' ablak beállításait tartalmazza, hanem megjegyzi a képernyő-pozíciót és az aktív grafikus ablakok számát is. Győződjön meg róla, hogy ezen beállítások is megfelelőek-e az Ön számára, mielőtt létrehozza az alapérték fájlt.**

# *1.1 gyakorlat – Rendszer alapértékek beállítása*

Most megnézheti, hogy hogyan választhatja ki a korábban létrehozott alapérték fájlját. Ne felejtse el, hogy számos más felhasználó is használhatja az EdgeCAM-et. Így, annak érdekében, hogy a rendszer a kívánt módon működjön, a felhasználónak be kell állítania, hogy az EdgeCAM az Ő alapértékeit használja.

*1.* Válassza az *Alapértékek kiválasztása* opciót a *Beállítások* menüből. Vizsgálja meg az Alapértékek ablakot:

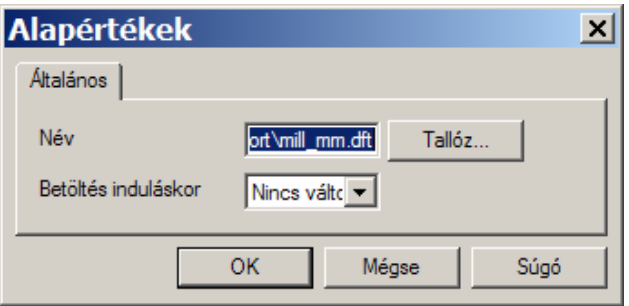

- *2.* Kattintson a **Tallóz…** gombra, és válassza ki a kívánt alapérték fájlt a keresőablakból. Minden alapérték fájl az EdgeCAM telepítési könyvtárának \cam\support mappájában található. Válassza ki a "mill\_mm.dft" fájlt.
- *3.* Válassza a 'Kiválasztott fájl' opciót a legördülő menüből a **Betöltés induláskor** mezőben, annak érdekében, hogy minden alapérték frissüljön egy alkatrész betöltésekor.

. *Válassza a 'Nincs változás' opciót a kiválasztott alapérték fájl betöltéséhez, anélkül, hogy az mindig automatikusan módosulna egy alkatrész betöltésével.* 

*4.* Kattintson az **OK** gombra, a fő képernyőhöz való visszatéréshez.

. *Amikor egy külső adatformátumú fájlt, például egy IGES fájlt, tölt be, a modell mértékegysége az aktuális alapérték fájltól fog függni.* 

 $+$  További a Beállítások ablak használatával kapcsolatos információkért nézze meg a 'Munkafelület alapjellemzőinek beállítása' szakaszt lentebb.

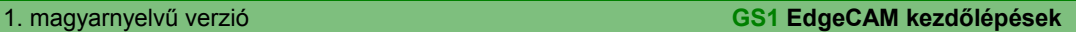

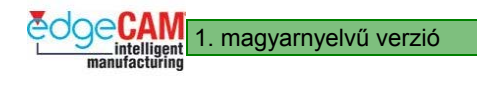

# **Képernyő háttérszínének beállítása**

Az EdgeCAM módosíthatja a képernyő háttérszínét a *Beállítások* menü *Színek* menüpontjában. Nézze meg a Szín konfiguráció ablakot:

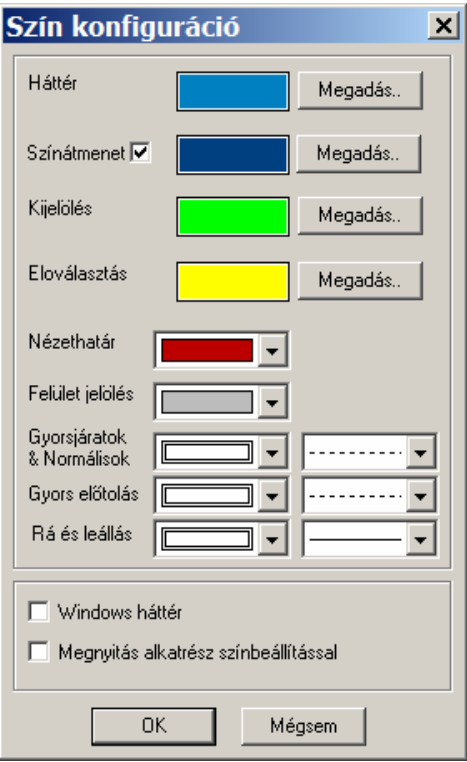

Kattintson a **Megadás** gombra a **Háttér** mező mellet, egy másik szín kiválasztásához.

. *Szintén módosíthatja kijelölési színt is, amit az EdgeCAM az elemkiválasztásnál és az Intellisnap 'kiemelésnél' használ.* 

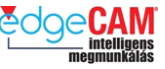

# **Tanuló feljegyzései**

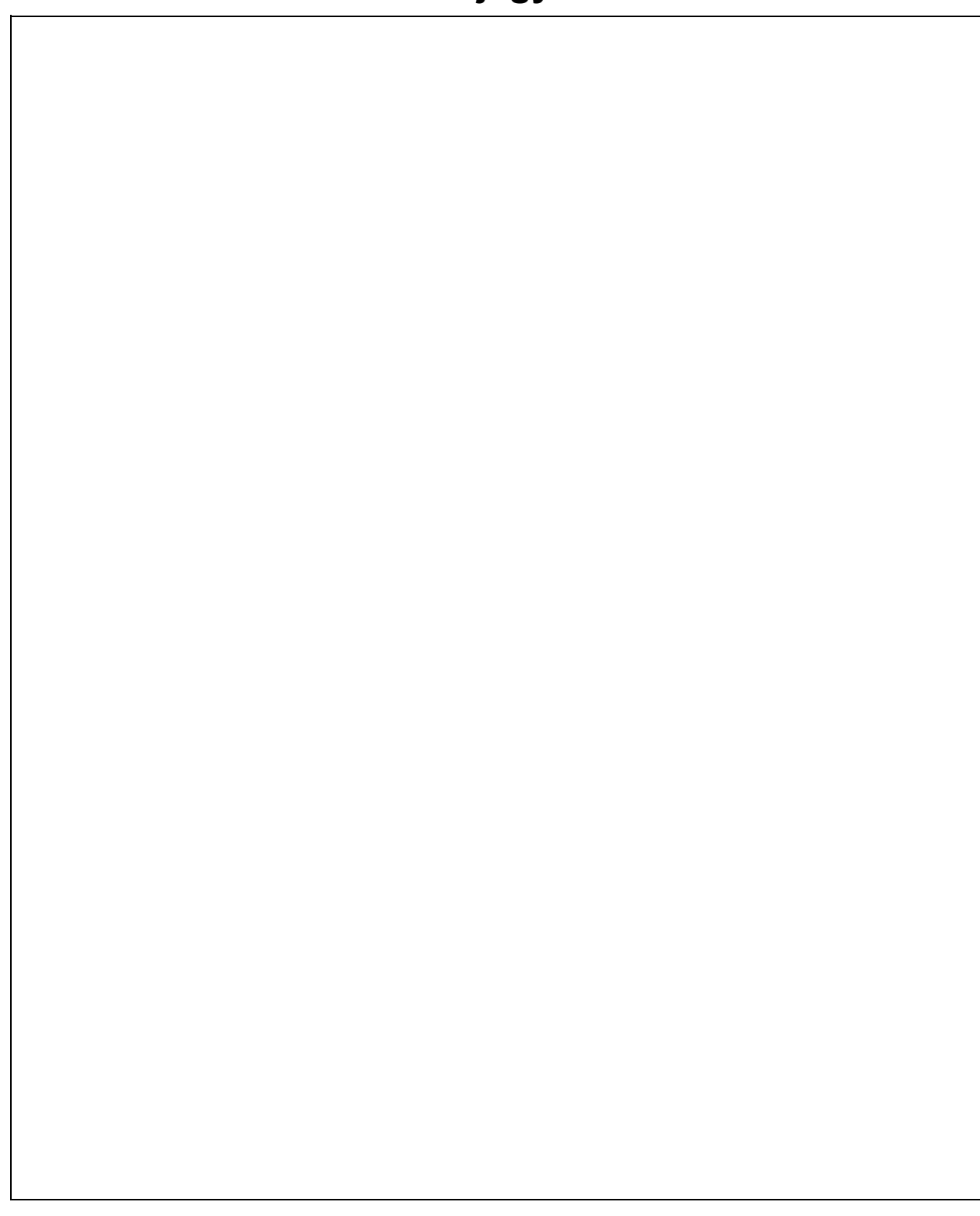

# **GS1.6 Az EdgeCAM eszköztárak megértése**

A menükből elérhető parancsok nagy része egy eszköztár ikonjának választásával is elérhető.

. *Alapbeállításban nem az összes menü parancs érhető el az eszköztárakból, de minden parancs kihelyezhető.* 

Az eszköztárakon elérhető parancsok attól függnek, hogy éppen melyik környezetben dolgozunk. Különböző eszköztárak és az eszköztárakban különböző parancsok jeleníthetőek meg tervezési és megmunkálási környezetben.

Az eszköztárak megjelenítésének egyik módja a Nézet menü Eszköztárak almenüjében egy listából való kiválasztás.

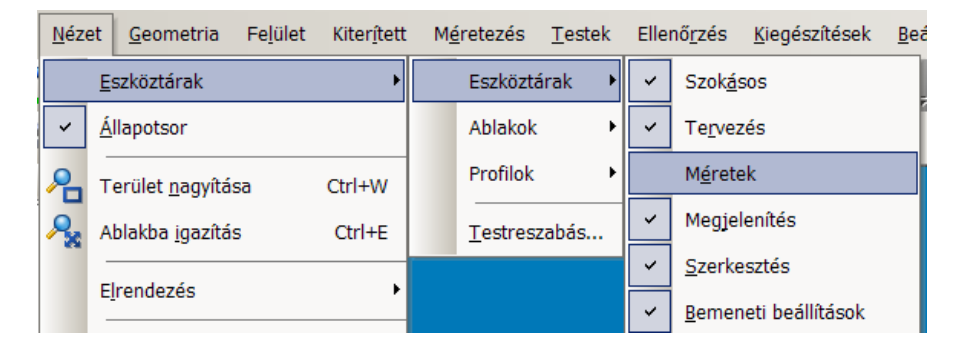

Ez a szakasz egy áttekintést nyújt az EdgeCAM-ben leggyakrabban használt eszköztárakról.

# **Szokásos eszköztár**

A Szokásos eszköztár általános parancsokat nyújt, mint például a fájl megnyitása, mentése, nyomtatása vagy az átkapcsolás a tervezési és a megmunkálási környezet között.

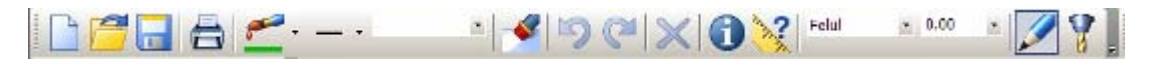

# **Tervezés eszköztár**

A Tervezés eszköztár egyszerű geometriai elemek létrehozásához szükséges alapvető parancsokat tartalmaz.

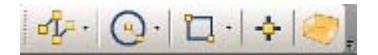

# **Szerkesztés eszköztár**

A Szerkesztés eszköztár funkciói lehetővé teszik a geometriai elemek módosítását.

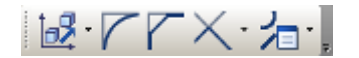

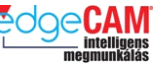

# **Testek eszköztár**

A Testek eszköztár alaksajátosságok, és geometria testekről való legyűjtésére szolgál.

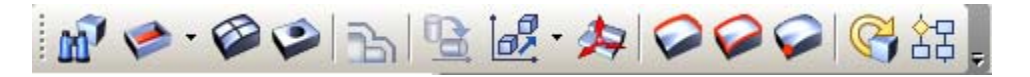

. *A testek eszköztár csak Solid Machinist jogosultsággal elérhető, ha van testmodell betöltve.* 

## **Megjelenítés eszköztár**

A Megjelenítés eszköztár funkciói lehetővé teszik a geometriai elemek megjelenítésének és a nézet módosítását.

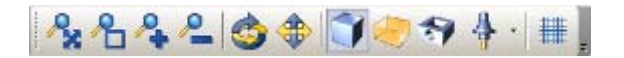

## **Bemeneti opciók eszköztár**

A Bemeneti opciók eszköztár kiegészítő lehetőségeket nyújt az ön számára a geometriai elemek kiválasztásához és koordináták megadásához.

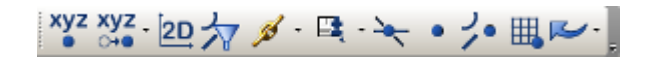

# **Megmunkálás eszköztár**

A Megmunkálás eszköztár a szerszámpályák készítéséhez szükséges alapvető parancsokat tartalmaz. A megjelenített parancsok külön beállíthatóak a marási, az esztergálási és a huzalszikra környezetre.

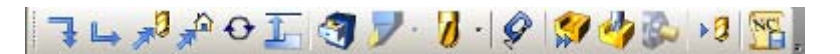

## **Műveletek eszköztár**

A Műveletek eszköztár megmunkáló műveletek definiálásának elindítását teszi lehetővé. Az elérhető parancsok attól függenek, hogy éppen esztergálási vagy marási környezetben van.

#### **Marási környezet**

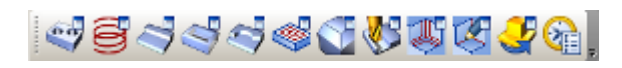

#### **Esztergálási környezet**

**GALLERS** 

. *A Műveletek eszköztár parancsai csak Megmunkálási környezetben elérhetőek.* 

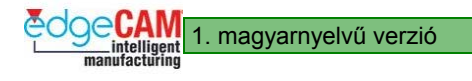

1. magyarnyelvű verzió **GS1 EdgeCAM kezdőlépések** 

# **Marási ciklusok eszköztár**

A Marás eszköztár megmunkáló parancsok definiálását teszi lehetővé. Az elérhető parancsok attól függenek, hogy éppen esztergálási vagy marási környezetben van.

◎傘&◎◇排台目|

. *A Marás eszköztár parancsai csak Megmunkálási környezetben elérhetőek, ha egy szerszám előzőleg ki lett választva.*

# **Eszköztárak szerkesztése**

Egy eszköztár mozgatásához mozgassa az egérmutatót az eszköztár bal szélére (a pontvonalra), majd 'Fogja meg és Mozgassa' az eszköztárat a kívánt pozícióba.

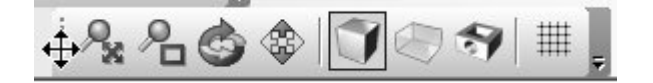

. *Figyelje meg, hogyan változik az egérmutató megjelenítése.* 

# **Eszköztár-csoportok**

Megfigyelheti, hogy néhány ikon mellett fekete háromszög látható. Ez azt jelöli, hogy az ikon több kapcsolatban lévő parancsot tartalmaz.

## **A vonal parancscsoport:**

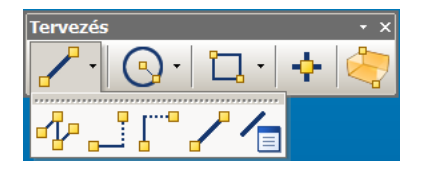

**A láncolás parancscsoport:** 

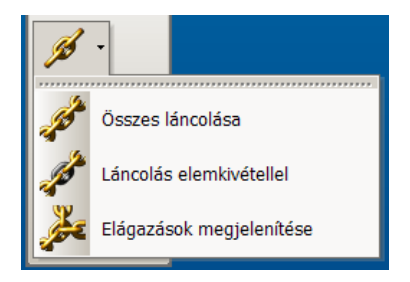

. *Az EdgeCAM mindig az utoljára használt parancs szimbólumára állítja az ikont.* 

#### **Gombok hozzáadása/törlése**

Minden eszköztár végén található egy, a gombok hozzáadására és törlésére szolgáló ikon. Erre az ikonra kattintva, módosíthatja az eszköztárat, hogy több vagy kevesebb ikont tartalmazzon.

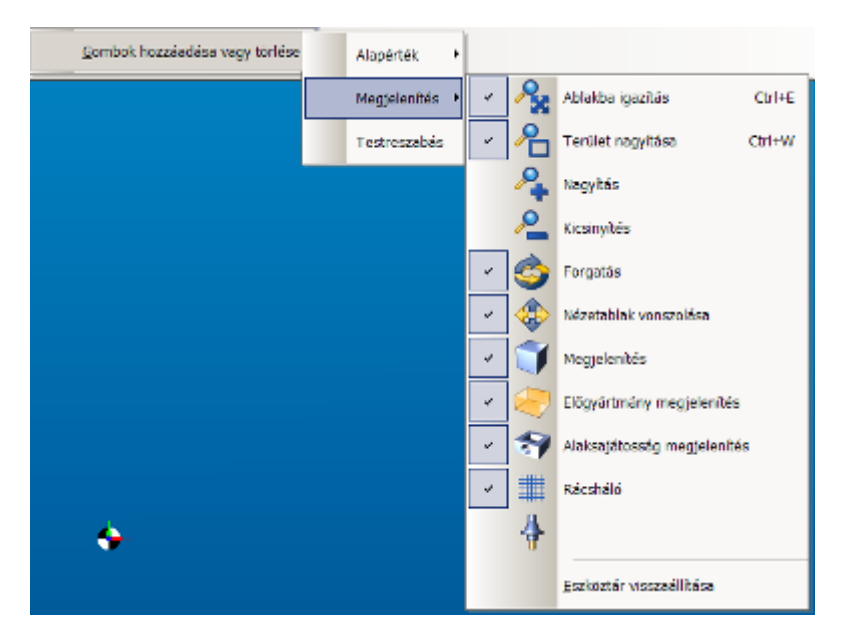

; **Az ikonok átmozgatásához a felhasználói felületen, nyomja le az Alt billentyűt és mozgassa át az ikont a kívánt pozícióba. Ha a grafikus területre mozgatja az ikont, az el fog tűnni.** 

#### **Eszköztár visszaállítása**

Az 'Eszköztár visszaállítása' az adott eszköztár összes felhasználói módosítását törli. Az ikonok a 'Gyári beállítás'-nak megfelelő pozícióban fognak megjelenni.

## 8 **Az EdgeCAM figyelmezteti a felhasználót a visszaállítási opció alkalmazása esetén.**

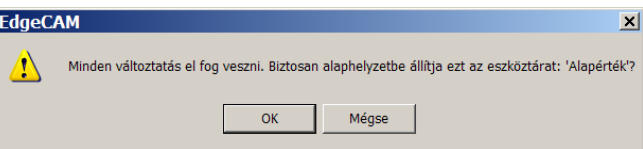

# **'Ablak' eszköztárak**

Az EdgeCAM számos speciális eszköztárat 'Ablak'-ként azonosít (a név a Microsoft's® Windows™-ból származik).

Ezek az eszköztárat különböző rendszerinformációk megjelenítésére szolgálnak.

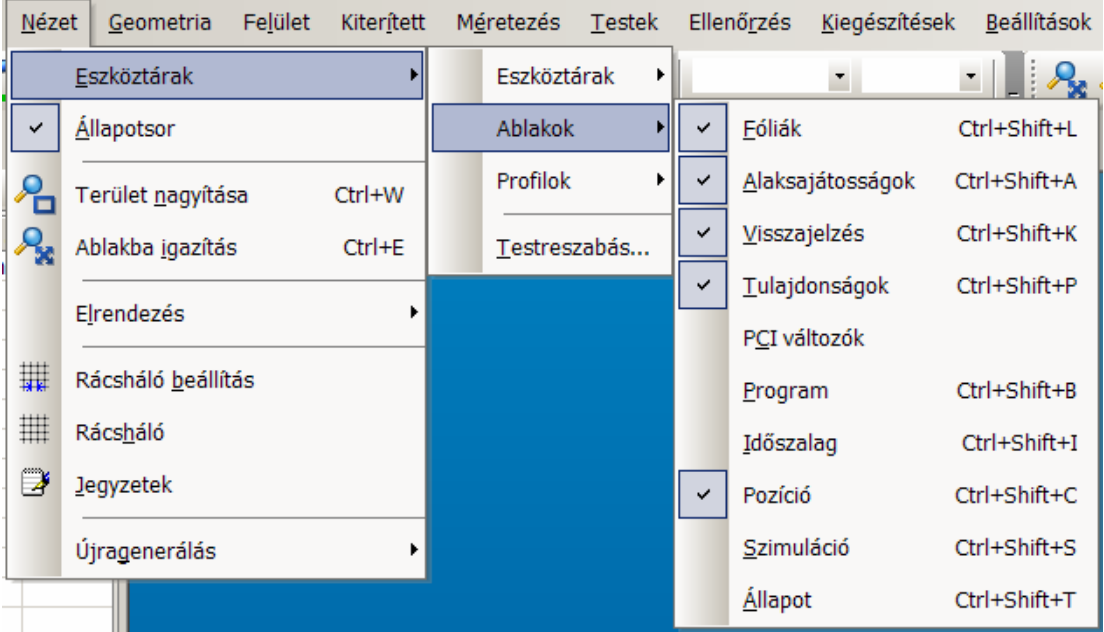

# **Áthelyezhető 'Ablakok'**

Az ablakok címkéi kiemelhetőek és a kívánt helyen elhelyezhetőek. Más szóval ahelyett, hogy bezárná az 'Ablak'-ot, időlegesen felfüggesztheti a megjelenítését, oly módon hogy elhelyezi azt a képernyő szélén (nagyon hasonlóan a Teljes méret\Kis méret opciókhoz a normál Windows-os alkalmazásokban).

Ez az eszköz lehetőséget nyújt a felhasználónak arra, hogy nagyobb grafikus felhasználói felületen dolgozzon.

Az 'Ablak'-ok időleges elrejtésére a 9. verzió egy, az 'Ablak' jobb felső sarkában található 'Gombostű' ikont tartalmaz.

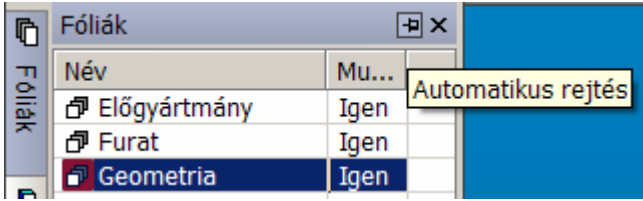

; **Ha a 'Gombostű' ikonra kattint az egér bal gombjával, miközben lenyomva tartja CTRL billentyűt, akkor az összes ablakot elrejti, a képernyő szélére helyezve őket.** 

# **Az Ablakok megjelenítése**

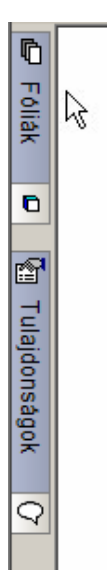

Az ablak megjelenítéséhez mozgassa az egérmutatót a kívánt címkére, és az elő fog bukkanni. Az előző dokkolási állapot visszaállításához használja a CTRL-t és kattintson újra az Automatikus elrejtés ikonra.

# **Visszajelzés ablak**

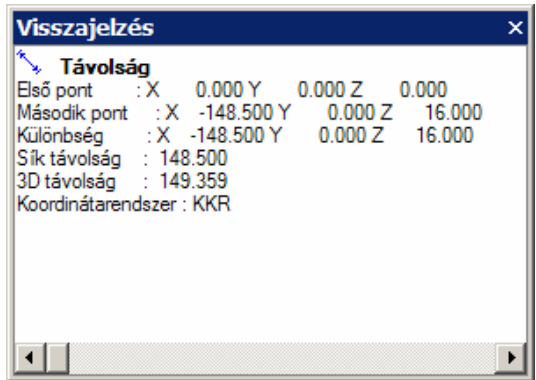

A visszajelzés ablak az EdgeCAM-ben különféle Ellenőrzési utasítások információinak megjelenítésére szolgál. Az ablak a Stratégiakezelő üzenetfájljának képernyőn történő megjelenítésére is szolgál, valamint olyan visszajelzésekre,mint a testmodell tűrése és az alaksajátosság keresés eredménye.

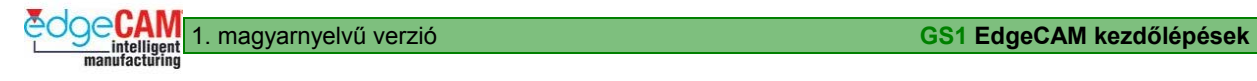

## **Jobbklikk menü a visszajelzés ablakban**

A jobbklikk menü a visszajelzés ablakban a következő funkciókat nyújtja:

**Másolás** – Jelölje ki a másolni kívánt szöveget

**Törlés** – Az összes szöveget kitörli az ablakból

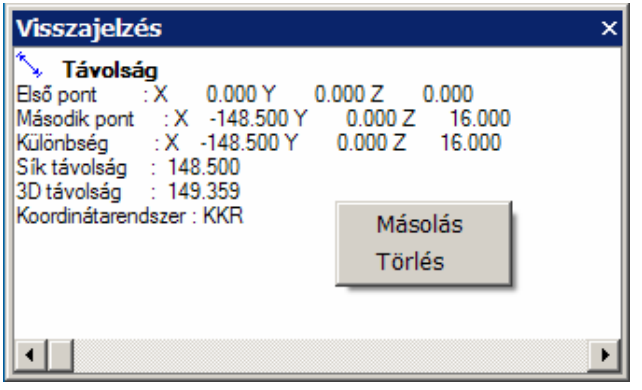

# **Profilok**

Az EdgeCAM lehetőséget nyújt a felhasználónak, hogy az alapérték fájlokhoz hasonlóan létrehozza és elmentse saját, testreszabott eszköztár és képernyő-beállításait. A beállítások mentése profilleíró fájlokba történik, amelyek az EdgeCAM \support mappában találhatóak.

#### . *A profilokhoz '.config' kiterjesztés tartozik.*

A rendszer öt szabványos profilt tartalmaz, ezek az Általános, a Marási, az Esztergálási, a Maró/esztergáló és a Huzalszikra felület.

A kívánt konfiguráció kiválasztásához kattintson jobb egérgombbal a menüsorra és válassza ki azt a listából.

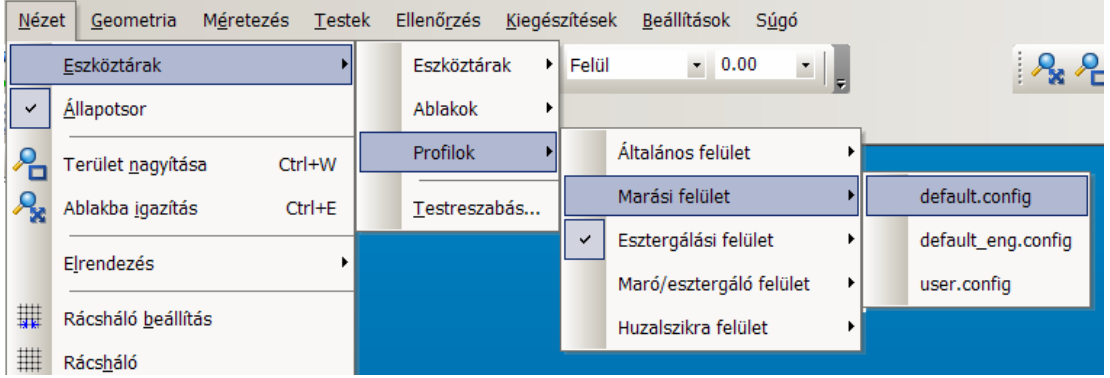

# **Állapotsor**

Az állapotsor az EdgeCAM képernyő bal alsó sarkában található parancs-üzenet. A parancs üzenet csak akkor jelenik meg, ha valamilyen funkció aktív (pl. vonal készítése, szerszám gyorsjárat).

A parancs-üzenet elrejthető a Nézet menü Állapotsor pontjának kikapcsolásával.

 $+$  Új eszköztár készítéséről az környezetfüggő súgóból nyerhet további információkat

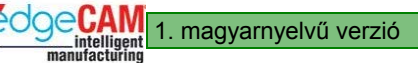

# *2.0 gyakorlat – Saját profil készítése*

Ez a gyakorlat azt mutatja be, hogy hogyan módosíthatja az EdgeCAM felhasználói felület megjelenését az eszköztárak testreszabásával. Továbbá megmutatja, hogy hogyan lehet elmenteni a testreszabott eszköztárakat egy új profil létrehozásával.

# 8 **Bizonyosodjon meg róla, hogy az előző gyakorlatot végrehajtotta, mielőtt ezt elkezdi.**

- *1.* Indítsa el az EdgeCAM-et és válassza a Metrikus/ Marási környezetet.
- *2.* A Nézet/Eszköztárak menüből válassza '*Default.config*' profilt az *'Általános felület*'-ből

#### . *A Default.config egy gyárilag beállított profil, amit az EdgeCAM telepítéskor létrehoz*

*3.* Ahogy lent látható, mozgassa a két függőlegesen rögzített eszköztárat, úgy, hogy a 'Testek' eszköztár mellett ne maradjon üres hely.

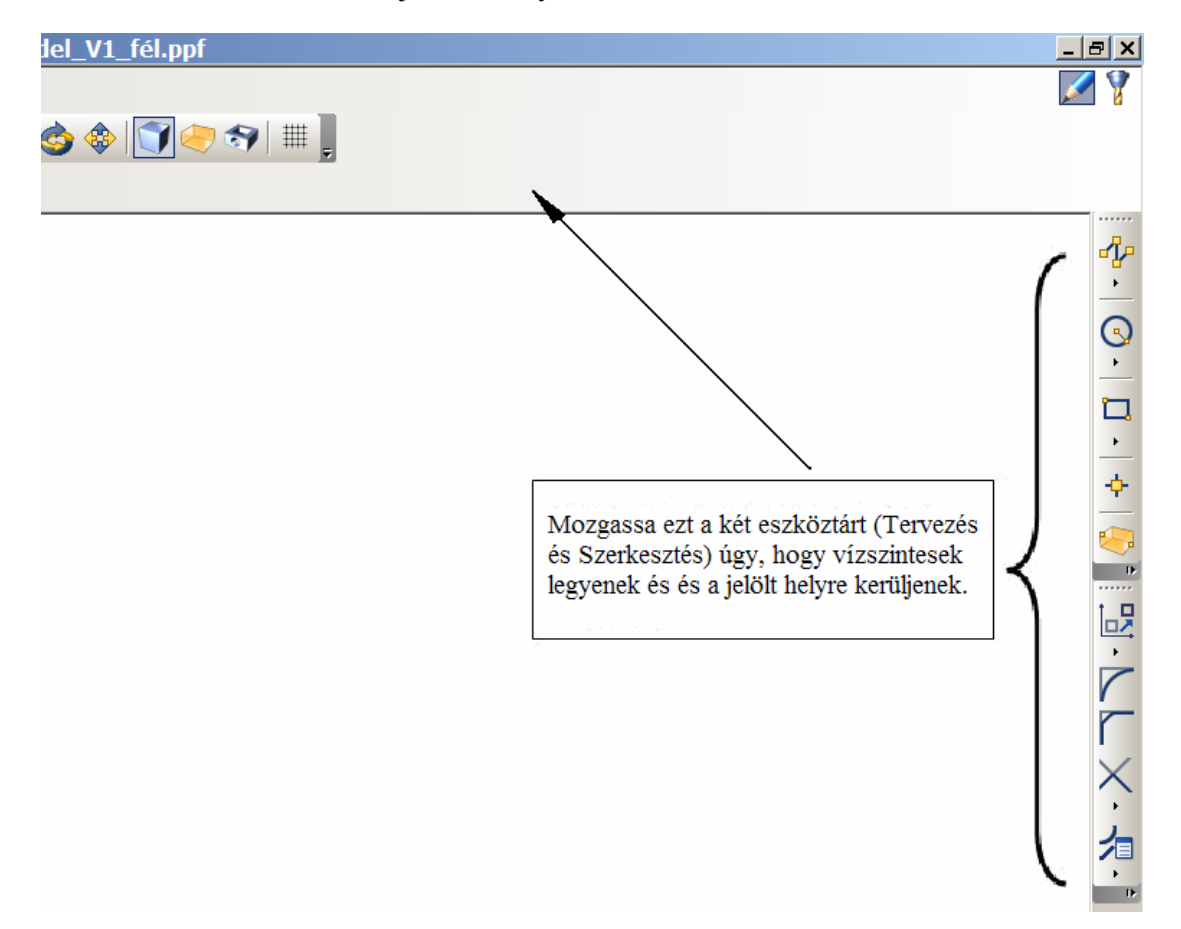

*4.* Törölje az 'Ablakba igazítás' ikont a Megjelenítés eszköztárból (a lenti ábrának megfelelően)

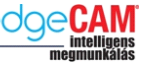

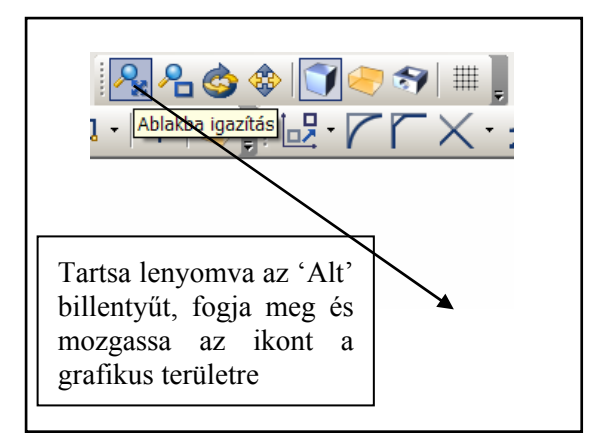

*5.* Az aktuális képernyőkiosztás elmentéséhez egy új profil készítésével, válassza a '*Testreszabás*' menüpontot az '*Eszköztárak'* menüből

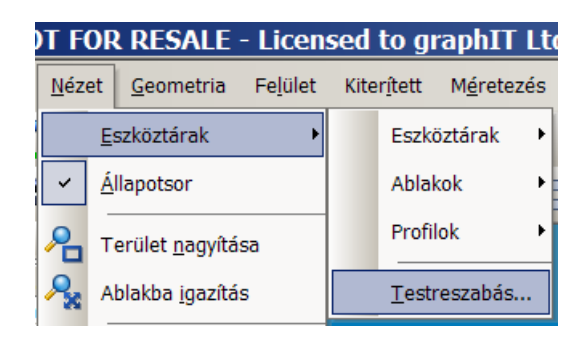

*6.* Válassza a '*Konfigurációk' fület* és ott a *'Készít'* opciót

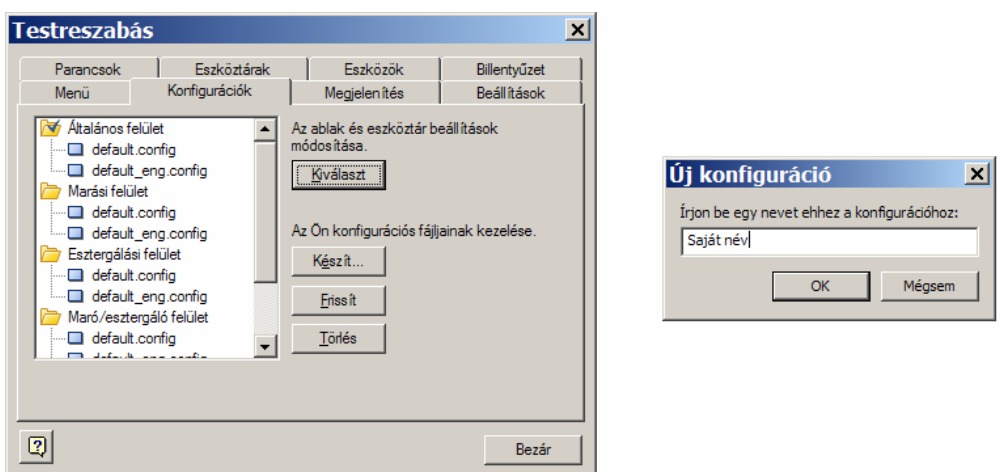

- *7.* Írja be a vezetéknevét az '*Új konfiguráció'* ablakba, majd válassza az '*OK'-t*
- *8.* Válassza a *'Bezár'* gombot a párbeszédablakból való kilépéshez

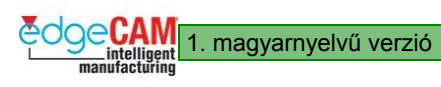

*9.* Észre fogja venni, hogy az EdgeCAM elkészíti az Ön saját profilját. A profilt az Eszköztár menüből teheti aktívvá.

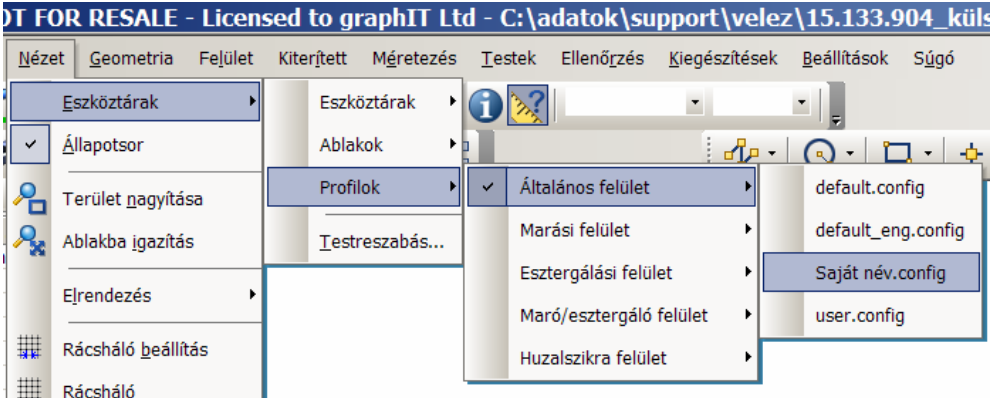

 $+$  Eszköztár konfigurációk kiválasztásáról és mentéséről a környezetfüggő súgóból nyerhet további információkat.

# **Testreszabás**

Az EdgeCAM lehetővé teszi a felhasználónak, hogy teljesen átalakítsa és testreszabja a felhasználói felületet a saját egyedi igényeinek megfelelően. Ezen funkcióból adódóan valójában elmondhatjuk, hogy nincs "Szabványos" EdgeCAM felhasználói felület.

Íme néhány példa, hogy mi valósítható meg a testreszabási funkciókkal:

- Új előugró böngészők és áthelyezhető ablakok
- XP stílusú eszköztárak
- XP stílusú párbeszédablakok
- Ikonok megjelenítése a menükben
- Hatékony eszköztár és menü testreszabás
- Eszköztár és menü parancsainak csoportosítása
- Szövegmegjelenítés lehetősége az ikonokkal
- PDI és PCI testreszabás támogatása
- Fejlesztett gyorsbillentyű funkciók

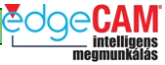

- A konfigurációk hordozhatóak rendszerek között
- Különböző profilok a tervezéshez és a megmunkáláshoz. Ez azt jelenti, hogy a rendszer megjegyzi, hogy melyik profil volt bekapcsolva átkapcsolás előtt. Mindkét profil egy profilleíró fájlban van eltárolva.
- A nem elérhető ikonok kiszürkülnek, és nem tűnnek el a felhasználói felületről.

#### **Parancsok**

A Parancsok oldal lehetővé teszi a felhasználó számára funkciók hozzáadását és törlését mind az eszköztárakban, mind a menükben. A testreszabás során bármely parancs eltávolítható a menükből, egyszerűen **a grafikus területre mozgatással.** 

Egy parancs adott eszköztárhoz vagy menühöz való hozzáadásához, válassza ki az adott parancsot az őt tartalmazó kategóriából, majd mozgassa a kívánt pozícióba.

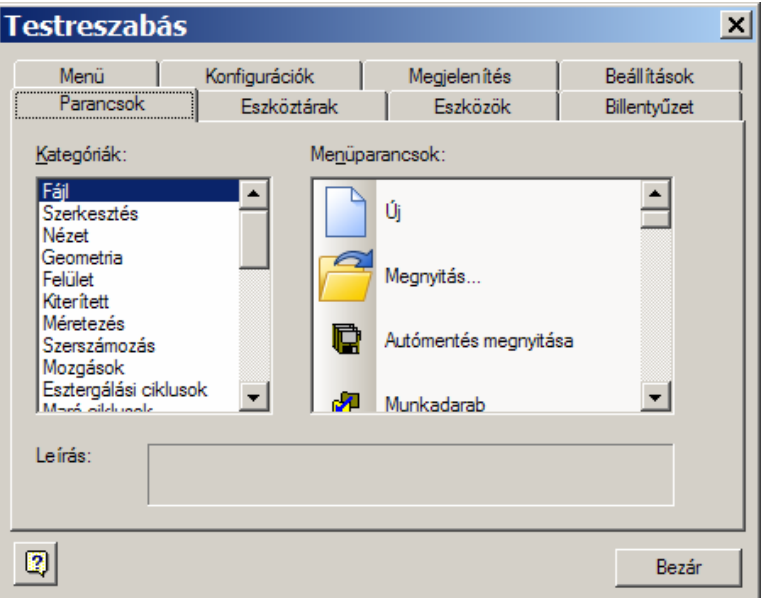
1. magyarnyelvű verzió **GS1 EdgeCAM kezdőlépések** 

# **GS1.7 Elemek készítése és pozícionálása**

Ha az EdgeCAM rendszerben dolgozik, különféle típusú '*Elemek'-*kel fog találkozni. Egy elemet úgy értelmezzük, mint bármilyen a Tervezési vagy Megmunkálási környezetben készített tétel.

Például:

- pontok
- vonalak
- körök és körívek
- görbék
- felületek
- testek
- folytonos elemek
- csoport elemek
- szerszámpályák.

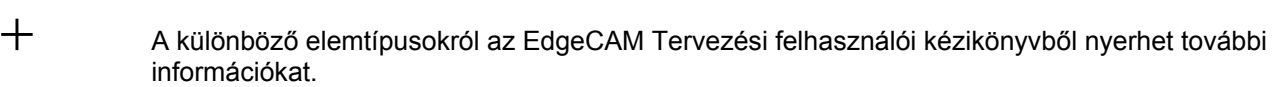

# **Elemek pozícionálása**

Akár készít, akár mozgat vagy akár töröl egy elemet, nagyon fontos, hogy tisztában legyen azzal, hogy hogyan tudja megfelelően megadni a parancsot. Például ilyen gyakori parancsok:

- Vonal/körív készítése és megfelelő elhelyezése a képernyőn
- Marószerszám mozgatása (lineáris interpolációval/gyorsjárattal)
- Megmunkálási koordinátarendszer elhelyezése az alkatrészen
- Elem kijelölése törlésre

Minden ilyen parancsnál szükség van egy kiválasztási vagy pozícionálási utasításra. A leggyakrabban használt három utasítás:

- Szabad kiválasztás elem elhelyezése egy tetszőleges pontba
- Elem kiválasztás létező pozíció pontos kiválasztása
- Koordináta bevitel elempozíció megadása az X,Y és Z koordináták segítségével

# **EdgeCAM egérvezérlés**

Az egér által vezérelt funkciók részletesen lent láthatóak:

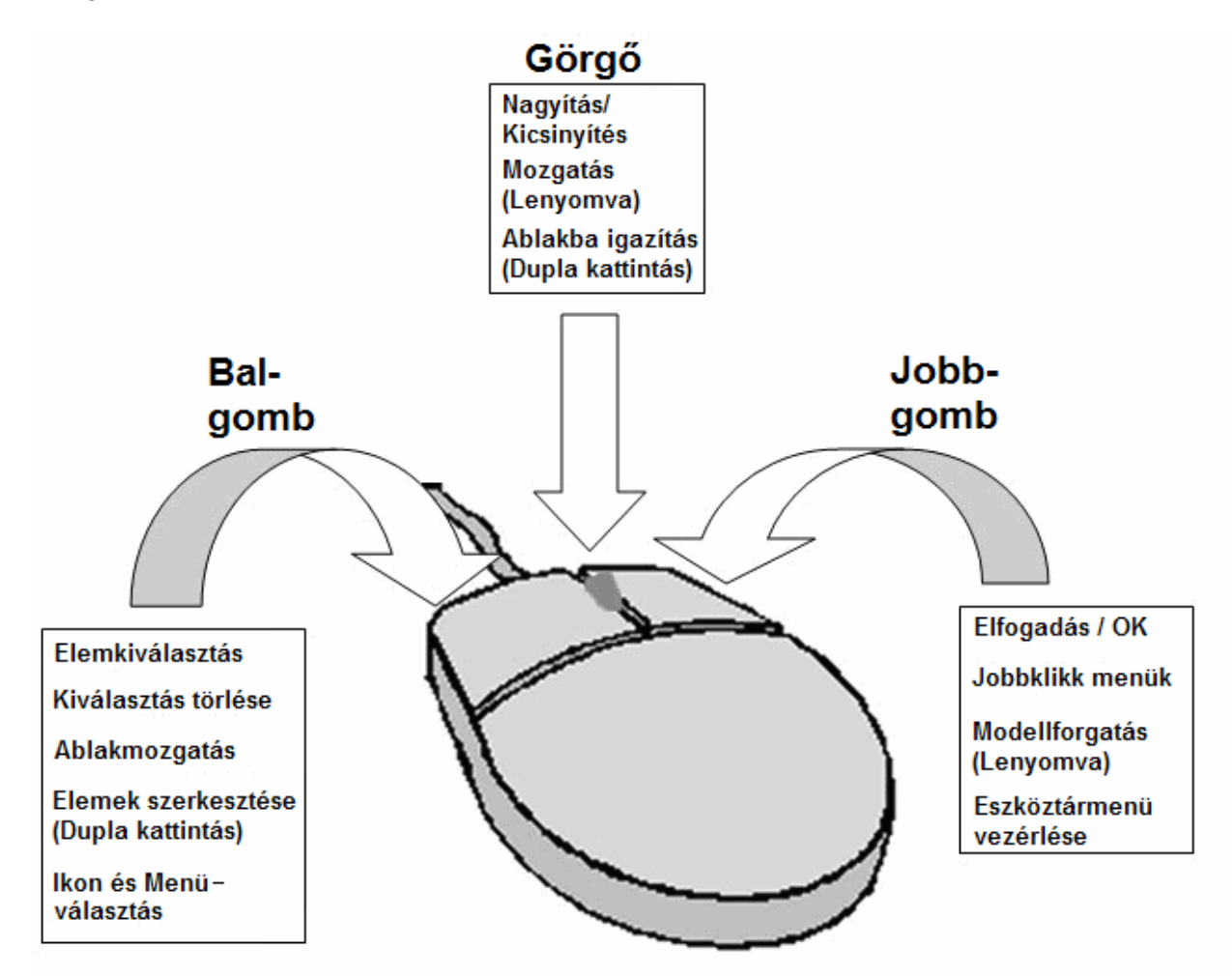

. *Attól függően, hogy milyen üzemmódban van vagy egy parancsban hol tart, az egérgombok különböző funkciót vezérelnek.*

; **A modell kezelése sokkal egyszerűbb, ha görgős egérrel dolgozik.** 

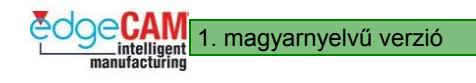

## **Elemtulajdonságok beállítása**

Különféle színeket, fóliákat és stílusokat használhat, hogy jól meg tudja különböztetni az összetett alkatrészek különböző elemeit.

Használja a következő mezőket a Szokásos eszköztárból, az elemek színének, fóliájának és stílusának beállítására:

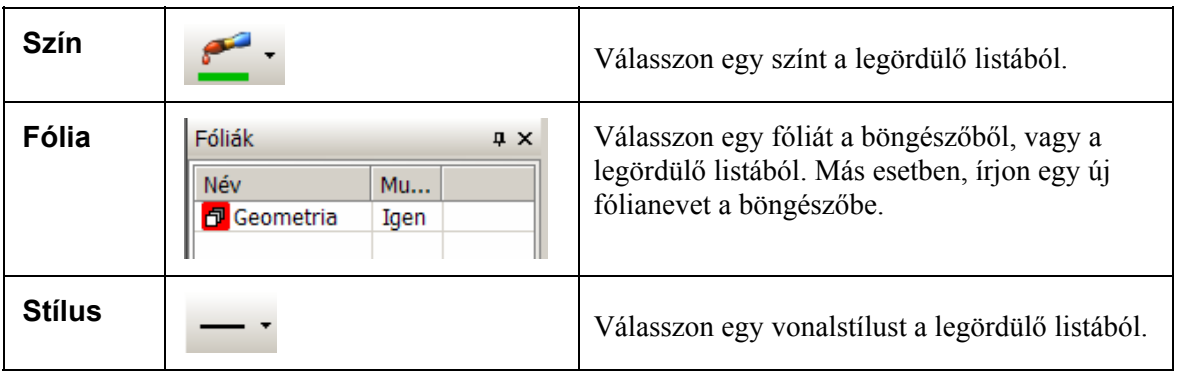

### **Koordináták értelmezése**

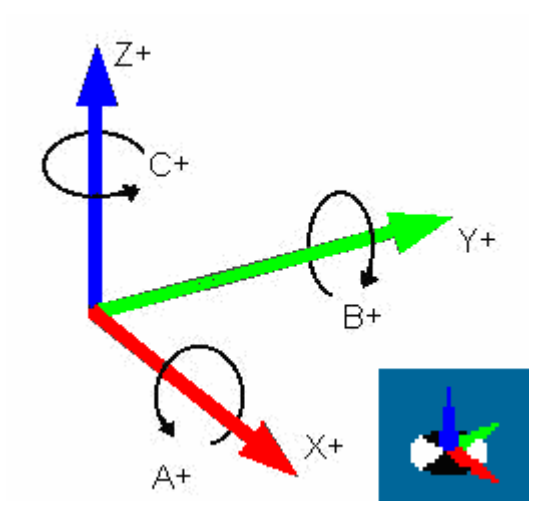

### **GS1 EdgeCAM kezdőlépések** 1. magyarnyelvű verzió

Használhat Descartes-féle, poláris vagy szögkoordinátákat is az EdgeCAM-ben. Ez a segédlet Descartes-féle koordináták alkalmazását feltételezi.

; **Emlékezzen rá, hogy dolgozhat XY (marási) környezetben vagy ZX (esztergálási) környezetben. Az EdgeCAM képernyő jobbalsó sarkában ellenőrizheti, hogy melyik koordináta-megadási üzemmódban dolgozik. Az üzemmód az adott gombra kattintva módosítható is.** 

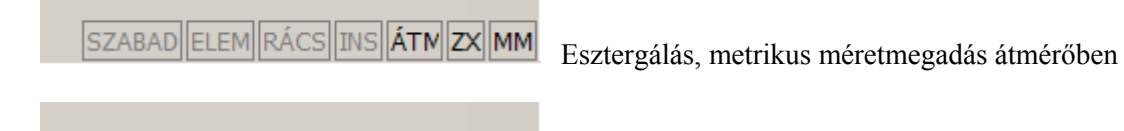

|szabad||elem||rács||ins||sug||**xy**||**in** 

Marási üzemmód, inch-es méretmegadás

A következő módokon adhat meg koordinátákat:

- a **Koordináta bemenet** ikonra kattintva a Bemeneti beállítások eszköztáron
- az **X**, **Y** vagy **Z** billentyűk leütésével a billentyűzeten.

Ekkor megjelenik a Koordinátamegadás ablak:

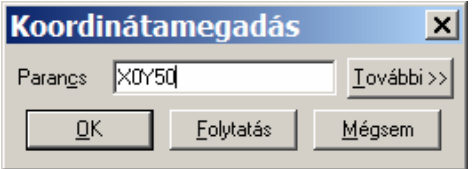

. *Az ablak lenyitható a További>> gombra kattintva. A kinyitott ablakban a <<További gombra kattintva a fenti szűkített ablak jelenik meg.* 

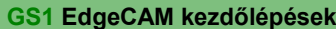

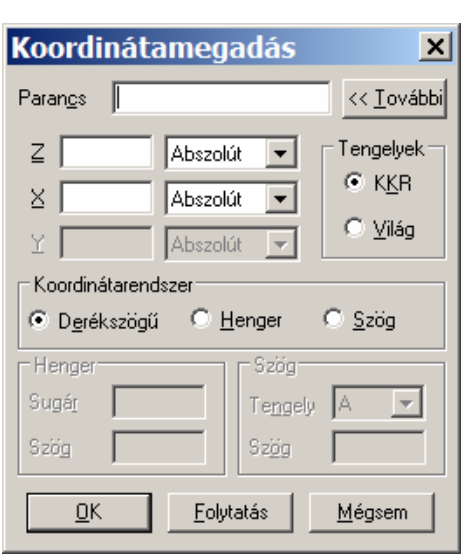

1. magyarnyelvű verzió **GS1 EdgeCAM kezdőlépések** 

Írja be a kívánt koordinátákat a **Parancs** mezőbe vagy a paramétermezőkbe. Egy újabb koordinátacsoport megadásához az aktuális parancson belül, például egy vonal végpontjának megadásához, kattintson a **Folytatás**-ra vagy üssön '**,'-**t (vesszőt) a billentyűzeten, majd adja meg a második koordinátacsoportot.

; **Ha csak egy koordinátát ad meg, az EdgeCAM feltételezi, hogy az összes többi érték változatlan maradt. Például, ha egy vonal kezdőpontjára X0Y0-t adott meg,aztán a végpontra Y100-at, az EdgeCAM feltételezi, hogy az X értéke 0 és egy függőleges vonalat rajzol X0Y0-tól X0Y100-ig.** 

> Mindaddig folytathatja a koordinátamegadást, ha az aktuális funkció ezt lehetővé teszi, amíg az **OK** gombra nem kattint a feladat befejezéséhez.

### *3.0 gyakorlat – Elemek pozicionálása*

- *1.* A Geometria menüből válassza a Vonal funkciót
- *2.* Figyelje meg a megjelenő párbeszédablakot most meghatározhatja a vonal jellegét. Állítsa be a következő paramétereket:
	- Vízszintes bepipálva
	- $Hossz 100$ mm

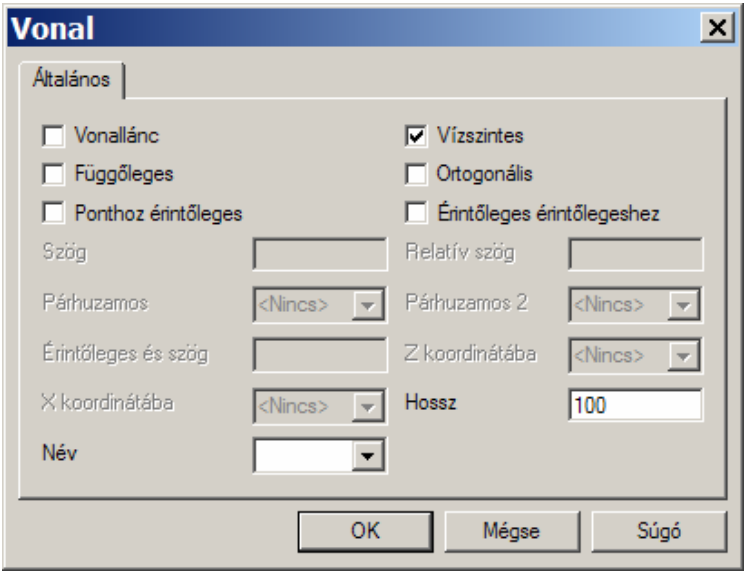

- *3.* Lépjen ki az ablakból az '*OK'* választásávalFigyelje meg az üzenetet a képernyő bal alsó sarkában: "Pont, amin a vonal áthalad"
- *4.* Mozgassa az egérmutatót bárhova a grafikus területen és kattintson a bal egérgombbal most a '*Szabad kiválasztást'* alkalmazza. Készítsen még véletlen elhelyezésű vonalakat.
- *5.* Mozgassa az egérmutatót a KKR mutató fölé (a koordinátarendszer mutató a képernyő közepén található) (ez az X0Y0 pozíció) kattintson a bal egérgombbal – most az '*Elem kiválasztást'* alkalmazza

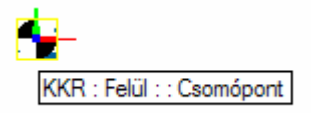

; **A koordinátarendszer origójának megadása az X0 Y0 és Z0 koordináták beírásával is végezhető.** 

- *6.* Fejezze be a parancsot a jobb egérgombbal kattintva.
- *7.* Kattintson az **Elemek ellenőrzése** gombra a Szokásos eszköztáron és ellenőrizze az utolsó vonalat.
- *8.* Figyelje meg a parancs üzenetet 'Válassza ki az ellenőrzendő elemek' mozgassa az egérmutatót az utolsó vonalfölé, majd kattintson a bal egérgombbal - most az '*Elem kiválasztást'* alkalmazza. A kezdőpont X0Y0?

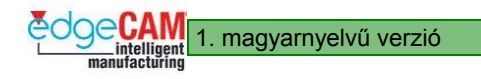

*9.* Fejezze be a parancsot a jobb egérgomb választásával.

 $\bigvee$ Gondolkozzon el a vonal ellenőrzésének további lehetőségéről!

- *10.* Kattintson a **Törlés** ikonra és törölje az előbb létrehozott vonalakat.
- *11.* Figyelje meg a parancs üzenetet 'Válassza ki a törölni kívánt elemeket' mozgassa az egérmutatót egy vonalfölé, majd kattintson a bal egérgombbal - most az '*Elem kiválasztást'* alkalmazza
- *12.* Fejezze be a parancsot a jobb egérgomb választásával.

; **Az EdgeCAM mindig üzen Önnek, hogy a megfelelő lépést tegye meg az aktuális parancsban. Figyelje mindig az állapotsort a képernyő alján.** 

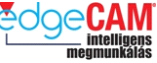

### *3.0a gyakorlat – Alkatrész pozícionálása koordináták segítségével*

A következő példa tárgya egy alkatrész pontos beillesztése egy egyszerű készülékbe. Két EdgeCAM alkatrészfájlt használunk, az egyik a készülék, a másik az alkatrész modellje.

A gyakorlat tovább mélyíti a szabad- és elem-kiválasztási ismereteit, valamint bevezeti Önt a koordináták használatába.

- *1.* Nyissa meg "Készülék.ppf' fájlt
- *2.* A Fájl menüben válassza a '*Beszúrás*' almenüt, majd abban a *'Munkadarab*' menüpontot

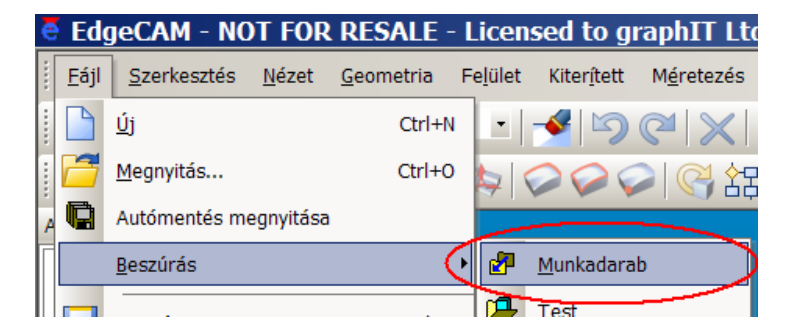

- *3.* Válassza a '*Tallóz*' parancsot a 'Alkatrész.ppf' nevű alkatrész kiválasztásához
- *4.* Pipálja be a 'Beillesztési pont' opciót

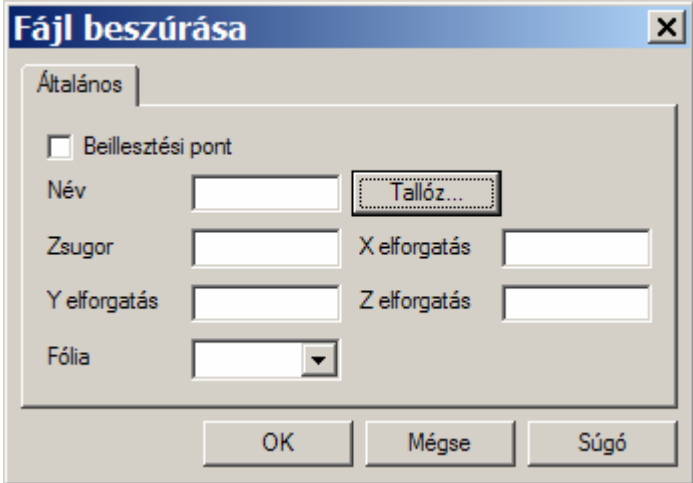

- *5.* Lépjen ki a párbeszédablakból az 'OK' gomb választásával
- *6.* Figyelje meg a parancs-üzenetet: '*Adja meg az alkatrész beszúrási pontját'*

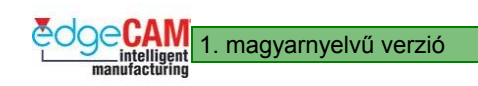

7. **Koordináta bemenet** Válassza a Koordináta bemenet ikont és írja be a következő értékeket: X50 Y40 Z-10

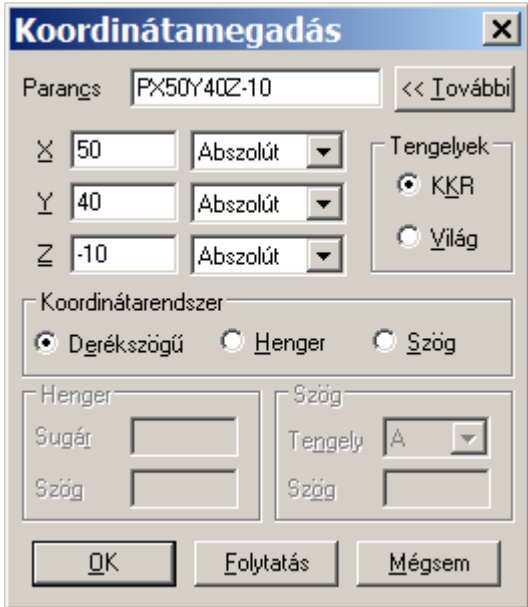

**xyz** 

### ; **A koordináták megadására - az ikon alkalmazása helyett- leütheti az X billentyűt a billentyűzeten, majd beírhatja a kívánt koordinátákat a fenti ablakba. (X50Y40Z-10)**

*8.* Fejezze be a műveletet az egér jobbgombjával kattintva, vagy leütve az Enter billentyűt

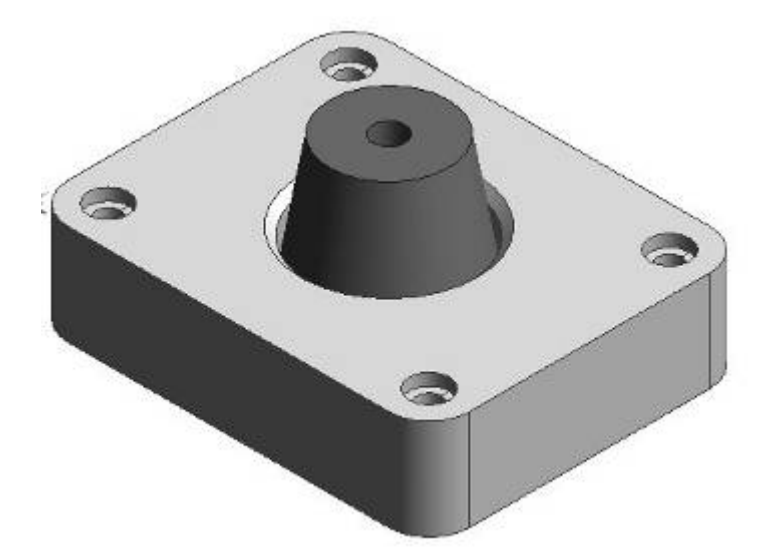

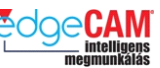

# **GS1.8 Nézet módosítása**

Az alkatrész képernyőn való megjelenítésének számos módja van, amit a következőkkel módosíthat:

- nézet nagyítása kicsinyítése
- nézet forgatása
- nézet mozgatása
- nézet irányának kiválasztása
- 3D mozgásvezérlő alkalmazása.

### **Nézet nagyítása kicsinyítése**

Egy nézet nagyításához válassza a **Nagyítás** ikont a Megjelenítés eszköztárból.

Egy nézet kicsinyítéséhez válassza a **Kicsinyítés** ikont a Megjelenítés eszköztárból.

; **Ha az egerén van görgő, akkor ezt is használhatja nagyításra és kicsinyítésre a görg<sup>ő</sup> előre és hátrafelé való forgatásával.** 

> Az alkatrész adott területére való ránagyításhoz válassza a **Terület nagyítása** ikont a Megjelenítés eszköztárból.

Figyelje meg, hogy az egérmutató alakja megváltozik:

 $+$ 

Nyomja le az egér balgombját és rajzoljon egy 'ablakot' a terület köré, amit ki akar nagyítani, majd engedje fel a balgombot. A kiválasztott terület ki fogja tölteni az ablakot.

A teljes modell ablakba igazításához, azaz ahhoz, hogy a teljes modellt láthassa a képernyőn,

válassza az **Ablakba igazítás** ikont a Megjelenítés eszköztárból.

### ; **Az ablakba igazítás az egérgörgővel (középső gomb) duplán kattintva is végrehajtható.**

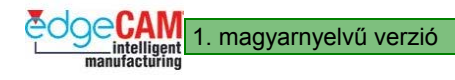

### **Nézet forgatása**

Lehetősége van a nézet elforgatására, ha például, meg akarja nézni, hogy hogyan néz ki az alkatrésze 3D-ben, különböző irányokból.

A forgatási üzemmód aktiválásához válassza a **Forgatás** ikont a Megjelenítés eszköztárból.

Figyelje meg, hogy az egérmutató megváltozik, így mutatva, hogy Ön a forgatási üzemmódban ९⊈व

van:

Ezután az egér balgombját lenyomva, az egér mozgatásával végezheti a forgatást.

A nézet forgatását, az egér jobbgombját a grafikus területen lenyomva és az egeret kívánt módon mozgatva is végezheti. Az EdgeCAM abba az irányba forgatja a nézetet, amerre a az egér mozog.

### **Nézetablak vonszolása**

A nézetablak vonszolásával ehetősége van a modell mozgatására a grafikus felületen. Ez igen hasznos, ha a modellnek valamely aktuálisan nem látható területét kívánja a nézetbe mozgatni.

Az ablakvonszolási üzemmód aktiválásához válassza a **Nézetablak vonszolása** ikont a Megjelenítés eszköztárból.

Figyelje meg, hogy az egérmutató megváltozik, így mutatva, hogy Ön az ablakvonszolási <⊩

üzemmódban van:

Amikor az ablakvonszolási üzemmódban van, tartsa lenyomva a bal egérgombot a modell felett, és mozgassa az egeret a megfelelő pozícióba. Az EdgeCAM abba az irányba mozgatja a nézetet, amerre a az egér mozog.

; **Ha az egerén van görgő, akkor ezt is használhatja a nézetablak vonszolására a görgő<sup>t</sup> lenyomva a vonszolni kívánt pozícióban és az egeret a kívánt pozícióba mozgatva.** 

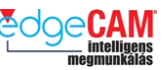

### **Nézet irányának kiválasztása**

A kékszínű nézet-állapotsor a grafikus képernyő balalsó sarkában mindig az aktuálisan megjelenített nézet irányát mutatja, például, a 'Felül' nézetirányt. Ön módosíthatja a nézet irányát, ha egy másik szögből akarja megvizsgálni a modellt.

A nézetirány módosításához, kattintson a kékszínű nézet-állapotsorra, és válassza ki a kívánt irányt a megjelenő menüből:

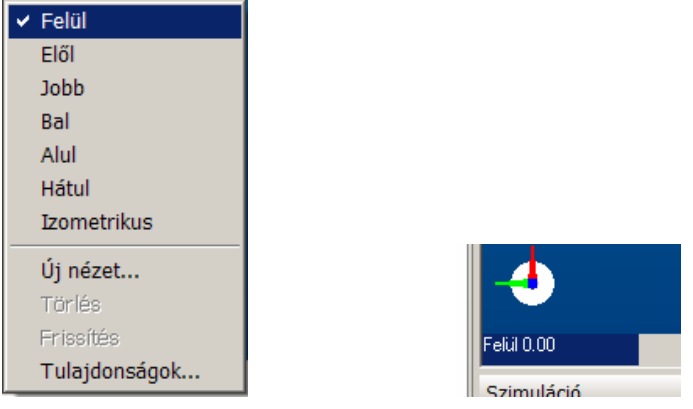

. *Az EdgeCAM egy pipával jelöli az aktuálisan kiválasztott nézetet.* 

### **Fejlesztett egérvezérlés – Nagyítás és forgatás egy pont körül**

A nagy alkatrészek megjelenítésének módosítását segíti a modell-gyújtópont megadásának lehetősége, így a modell egy megadott pont körül forgatható és nagyítható.

### **Nagyítás egy pontra**

Az egérgörgő segítségével az aktív nézet aktuális egérmutató pozíciójához képest nagyíthat, vagy kicsinyíthet. Kattintson a modell egy pontjára, és mozgassa a görgőt előre a nagyításhoz vagy visszafelé a kicsinyítéshez, miközben a Ctrl billentyűt lenyomva tartja. Az egérmutató pozíciója a képernyő közepére fog ugrani és a nagyítás pontosan e körül a pont körül fog megtörténni.

### **Forgatás egy pont körül**

A modell pont körüli forgatásához mozgassa az egérmutatót a modell kívánt pozíciójába, és válassza ki ezt a pontot a forgatás középpontjául a egér balgombjával kattintva, miközben a Ctrl billentyűt lenyomva tartja. A kiválasztott pont a képernyő közepére fog ugrani.

; **A pont körüli nagyítás és forgatás kikapcsolásához, hajtsa végre az ablakba igazítást.** 

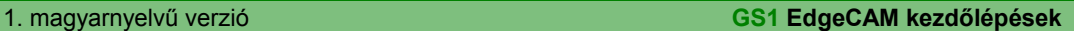

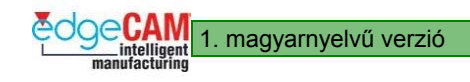

## + **3D mozgásvezérlő alkalmazása**

3D mozgásvezérlővel is lehetséges az EdgeCAM alkatrész-fájlok képernyőn történő megjelenítésének módosítása.

A 3D mozgásvezérlő egy olyan háromdimenziós bemeneti eszköz, mint a Space Mouse, amely lehetőséget nyújt a 3D-s modell X, Y és Z eltolására, valamint az X, Y és Z körüli elforgatására. Lehetőséget nyújt a grafikus képernyő megjelenésének teljes 3D vezérlésére.

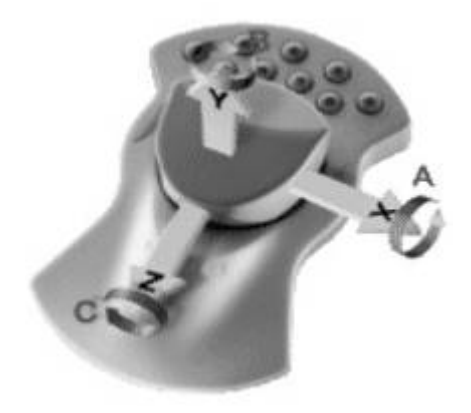

### **Nézet módosítása 3D mozgásvezérlővel**

Amikor 3D mozgásvezérlőt használ a nézet mozgatására, használja azt a következőknek megfelelően (a tengelyirányokat a fenti ábrán láthatja):

- Tolja előre kicsinyítéshez
- Húzza hátra nagyításhoz
- Tolia balra balra mozgatáshoz
- Tolja jobbra jobbra mozgatáshoz
- Nyomja le lefelé mozgatáshoz
- Húzza fel felfelé mozgatáshoz
- Döntse előre /hátra a modell X-tengely körüli forgatásához
- Döntse balra/jobbra a modell Z-tengely körüli forgatásához
- Forgassa órajárással egyező/ellentétes irányba a modell Y-tengely körüli forgatásához

 $+$  További információkért a mozgásvezérlő kezeléséről olvassa el a mozgásvezérlő telepítési és használati útmutatóját.

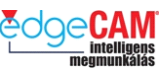

### **Grafikus felület felosztása**

Feloszthatja az EdgeCAM grafikus felületét vízszintesen vagy függőlegesen, hogy egy alkatrészt egyidejűleg több ablakban is megjelenítsen. Ez különösen hasznos, ha, például két vagy több különböző nézetirányban kívánja az alkatrészét egyidejűleg megjeleníteni, vagy ki akar nagyítani az alkatrész adott részét, miközben az eredeti nézetet is meg kívánja tartani.

Számos lehetősége van a grafikus képernyő felosztására:

- válassza a *Vízszintes osztás* vagy *Függőleges osztás* opciót a *Nézet* menüből
- jobbklikk a grafikus területre, és válassza *Vízszintes osztás* vagy *Függőleges osztás* opciót a megjelenő gyorsindító menüből.
- a grafikus ablak jobb alsó sarkában látható ikonok közül választva

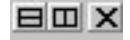

Az EdgeCAM két ablakra osztja fel a grafikus területet:

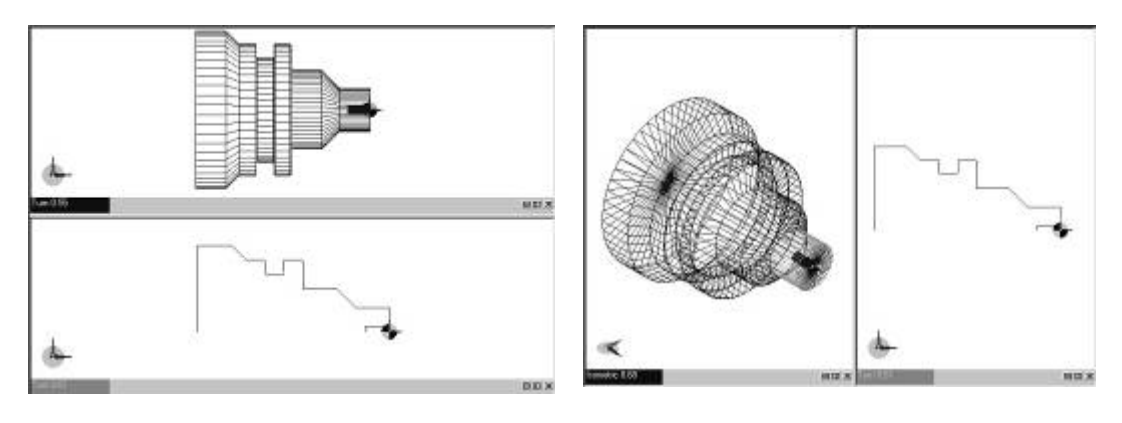

Vízszintes kiosztás Függőleges kiosztás

Az EdgeCAM automatikusan beállítja a nézetablakok méretét – megfigyelheti, hogy a felosztás egyenlő arányban történik. Módosíthatja a nézetablak méretét az egérmutatót a nézetablak fölé mozgatva – figyelje meg, hogy az egérmutató megváltozik egy kétvégű nyílra. Nyomja le az egér balgombját és mozgassa az egeret.

### **Nézetablakok módosítása**

Az EdgeCAM lehetővé teszi a nézetablakok irányának módosítását a nézetablak bal alsó sarkában található nézet-állapotsor kiválasztásával.

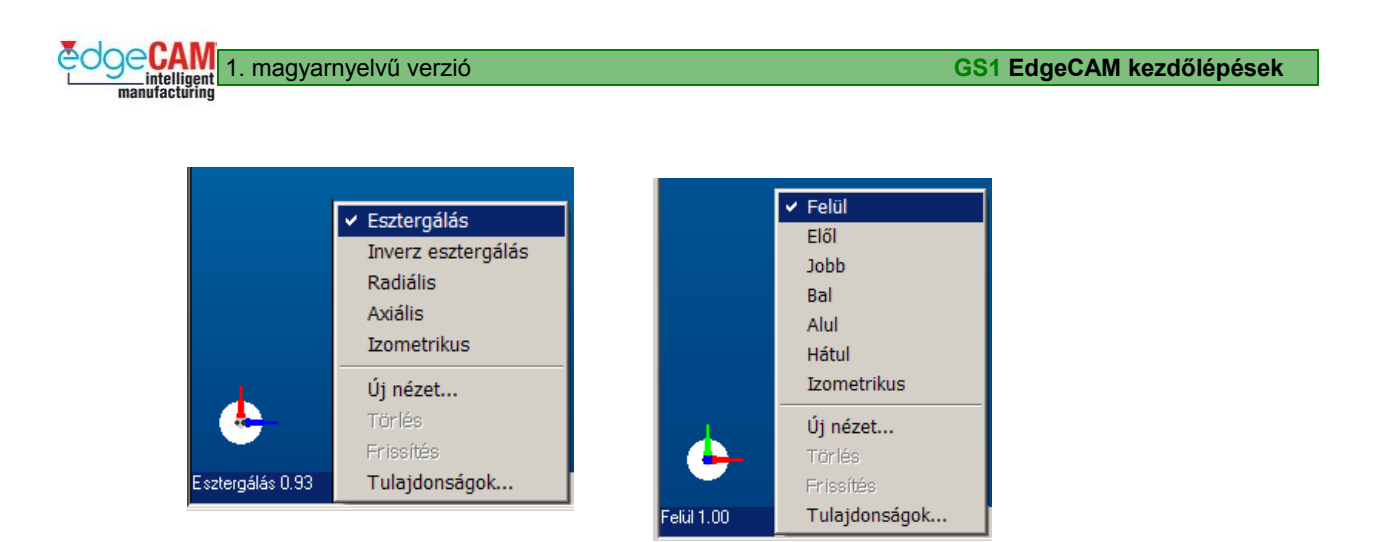

. *Megjegyzés: Az Esztergálási és a Marási nézet különböző elnevezéseket használ .* 

A nézetablakokat és a grafikus ablak felosztását bármilyen tetszőleges módon beállíthatja. A kiválasztott opcióktól függően a képernyő a következő módon is kinézhet:

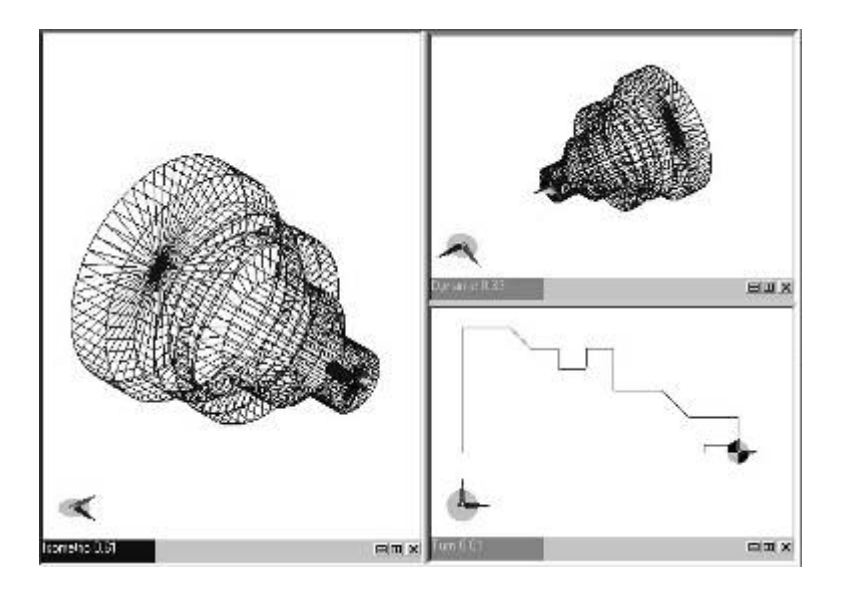

A nézetablak bezárásához jobbklikk bárhol a megfelelő ablakban, aztán válassza az *Ablak bezárása* opciót a megjelenő gyorsindító menüből:

**GS1 EdgeCAM kezdőlépések** 1. magyarnyelvű verzió

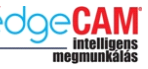

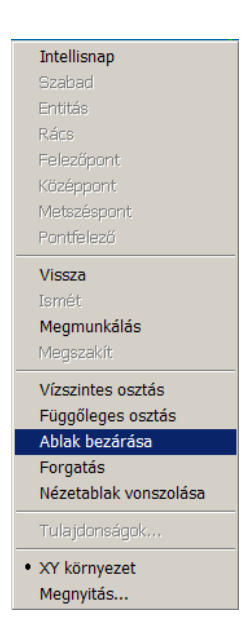

Választhatja az "X" szimbólumot is a grafikus ablak jobb alsó sarkában látható ikonok közül.

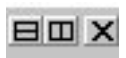

. *Az összes fent említett parancs, elérhető a Nézet menüből(a felhasználói felület adott beállítása mellett).* 

1. magyarnyelvű verzió **GS1 EdgeCAM kezdőlépések** 

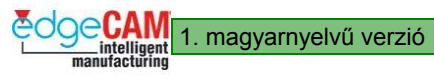

### *3.0b gyakorlat – Nézet beállítása*

Ez a gyakorlat lehetővé teszi a az alkatrész-megjelenítés módosításának gyakorlását

- *1.* Nyissa meg a " Hosszú db.ppf" nevű fájlt
- *2.* Gyakorolja a mozgatást, a nagyítást és a forgatást

*Az alkatrész egyértelműen egy esztergált darab –figyelje meg a nézetirányok nevét, amelyek teljesen eltérőek a marási környezetben használt nézetelnevezésektől* 

- *3.* Próbálja ki a pont körüli nagyítást és forgatás vezérlését is ez lehetővé teszi az Ön számára, hogy megadja a pontot, amely körül a darab mozogni fog. Használja a képen jelölt pontokat, mint a forgatás és nagyítás középpontját.
- *4.* Mozgassa az egeret a darab fölé, nyomja le a 'Ctrl' billentyűt, majd kattintson a jobboldali egérgombbal. Figyelje meg, hogy a darab az aktuális egérmutató pozícióba ugrik.

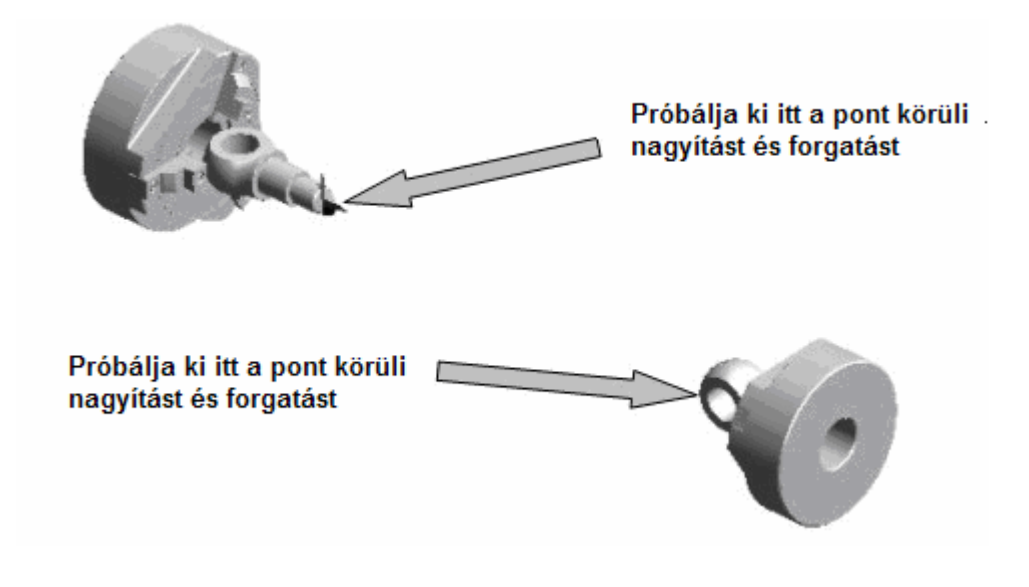

A pont körüli nagyítás és forgatás nézeteit szükség esetén nézze meg az előző oldalon

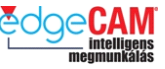

# **Tanuló feljegyzései**

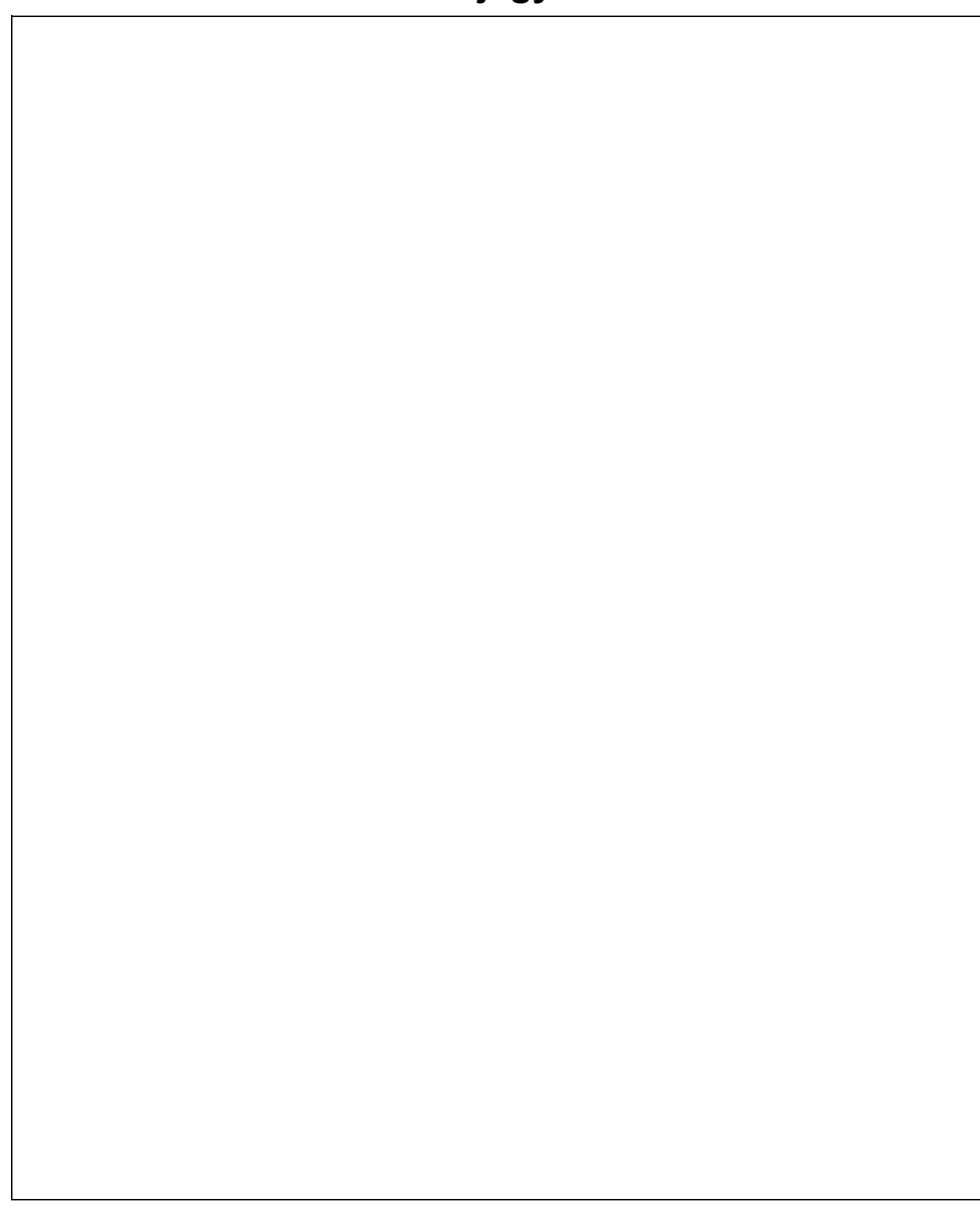

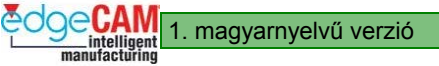

# **GS1.9 Az Intellisnap használata**

### **Az Intellisnap alkalmazása koordináták megadására**

Az Intellisnap eszköz lehetővé teszi, egy pozíció megadását a grafikus felületen, egy létező elem kiválasztásával. Például, megadhatja egy új elem vagy egy megmunkálási utasítás kezdőpontját egy létező egyenes végpontjában.

Kiválaszthatia:

- elemek végpontját
- elemek felezőpontját
- körök és körívek középpontját.

Az Intellisnap használatához egyszerűen mozgassa az egérmutatót egy létező elem vég-, felező-, középpontja közelébe. Az EdgeCAM kiemeli e kiválasztott elemet az Intellisnap 'előválasztási' színével, megjelenít a kiválasztott pont körül egy négyzetet, keresztet, vagy kört az előválasztási színnel és információkat jelenít meg egy eszköztipp ablakban a kiválasztott pontról, ahogy az lentebb látható:

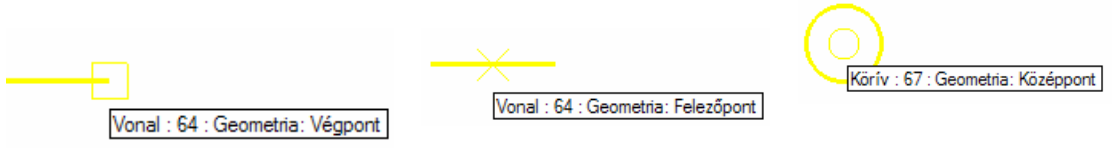

**Elem végpontja Elem felezőpontja Elem középpontja**

A pozíció megadásához kattintson bal egérgombbal, míg a felbukkanó négyzet, kereszt vagy kör látható.

. *Az Intellisnap előválasztó színe módosítható a Szín konfiguráció párbeszédablak segítségével.* 

### **Az Intellisnap alkalmazása geometria vizsgálatára**

Az Intellisnap-nek számos hasznos funkciója van, amelyek a felhasználónak az EdgeCAM. hatékony felhasználásában nyújtanak segítséget. Az Intellisnap használható tervezési segédeszközként,valamint az alkatrészfájlban található elemek vizsgáló eszközeként is. Az Intellisnap bekapcsolása a bal egérgombbal a grafikus képernyőre kattintva meghívható gyorsindító menüből végezhető az 'Intellisnap' menüpontra kattintva.

**GS1 EdgeCAM kezdőlépések** 1. magyarnyelvű verzió

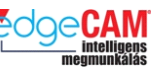

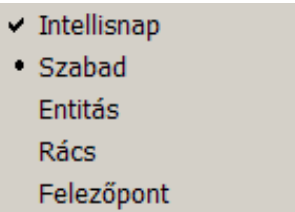

Ha az Intellisnap aktív, akkor az egérmutatót egy elem fölé mozgatva, az előválasztási színre vált, és a képernyőn információ jelenik meg az elemről egy eszköztipp mezőben.

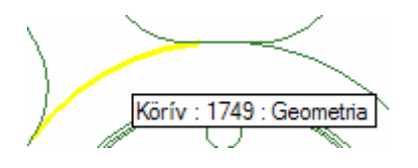

A 'V' billentyűt lenyomva az információ megjelenése közben, egy sokkal részletesebb elemtulajdonságokat tartalmazó kiterjesztett üzenetablak jelenik meg

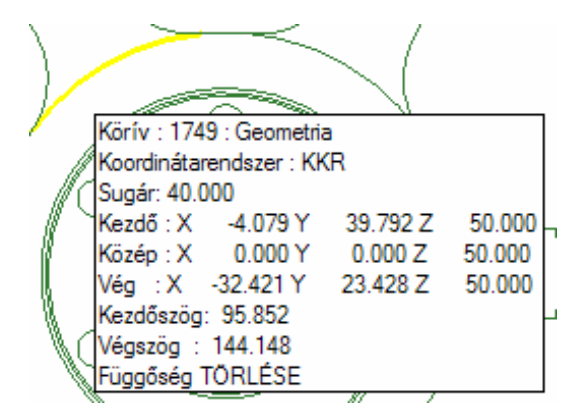

. *A nagyobb információablak marad aktív mindaddig, míg nem üti le újra a 'V' billentyűt.* 

### **Tab billentyű**

Amikor több elem is közel van az egérmutatóhoz, a Tab billentyű jele jelenik meg egérmutatóként, hogy tájékoztassa önt erről az eseményről. Az információs mező ekkor egy referenciaszámot is tartalmaz, amely jelzi az egérmutató közelében lévő elemek számát. Használja a Tab billentyűt az elemeken történő végigléptetéshez.

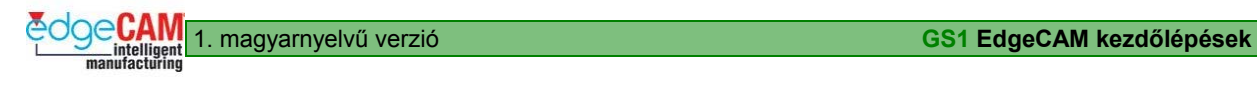

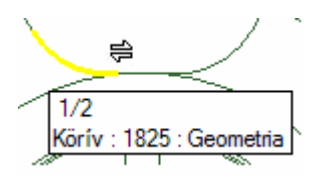

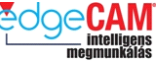

### *4.0 gyakorlat – Az Intellisnap használata*

A gyakorlat azt a célt szolgálja, hogy megismertesse Önnel az Intellisnap használatát.

*1.* Nyissa meg az"Intellisnap.ppf" nevű fájlt

(Ha nem rendelkezik a megfelelő Testmegmunkáló jogosultsággal, akkor nyissa meg az "Intellisnap csak drótváz.ppf" nevű fájlt)

*2.* Győződjön meg róla, hogy az Intellisnap funkció aktív.

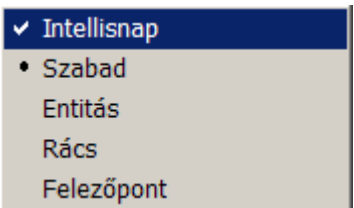

*3.* Mozgassa az egérmutatót a modell fölé, és figyelje meg a megjelenő eszköztipp visszajelzést

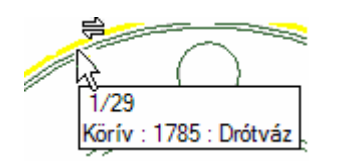

*4.* Amikor az eszköztipp megjelenik, nyomja le a "V" billentyűt a billentyűzeten az információs mező kibővítéséhez:

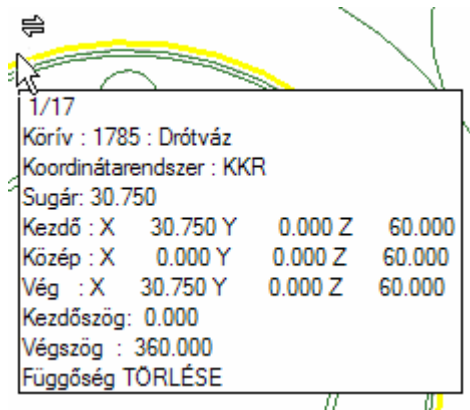

- *5.* Amikor több elem van az egérmutató közvetlen közelében, a TAB billentyű szimbóluma megjelenik. Nyomja le a TAB billentyűt az elemeken történő végigléptetéshez.
- *6.* Gyakorolja az Intellisnap funkciót. Próbálja ki a ki- és bekapcsolást, valamint a"V" és TAB billentyűk használatát is.

# **Tanuló feljegyzései**

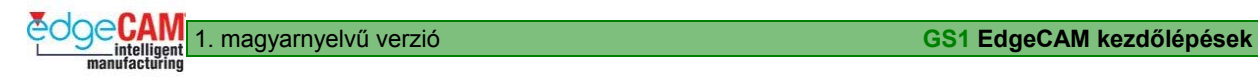

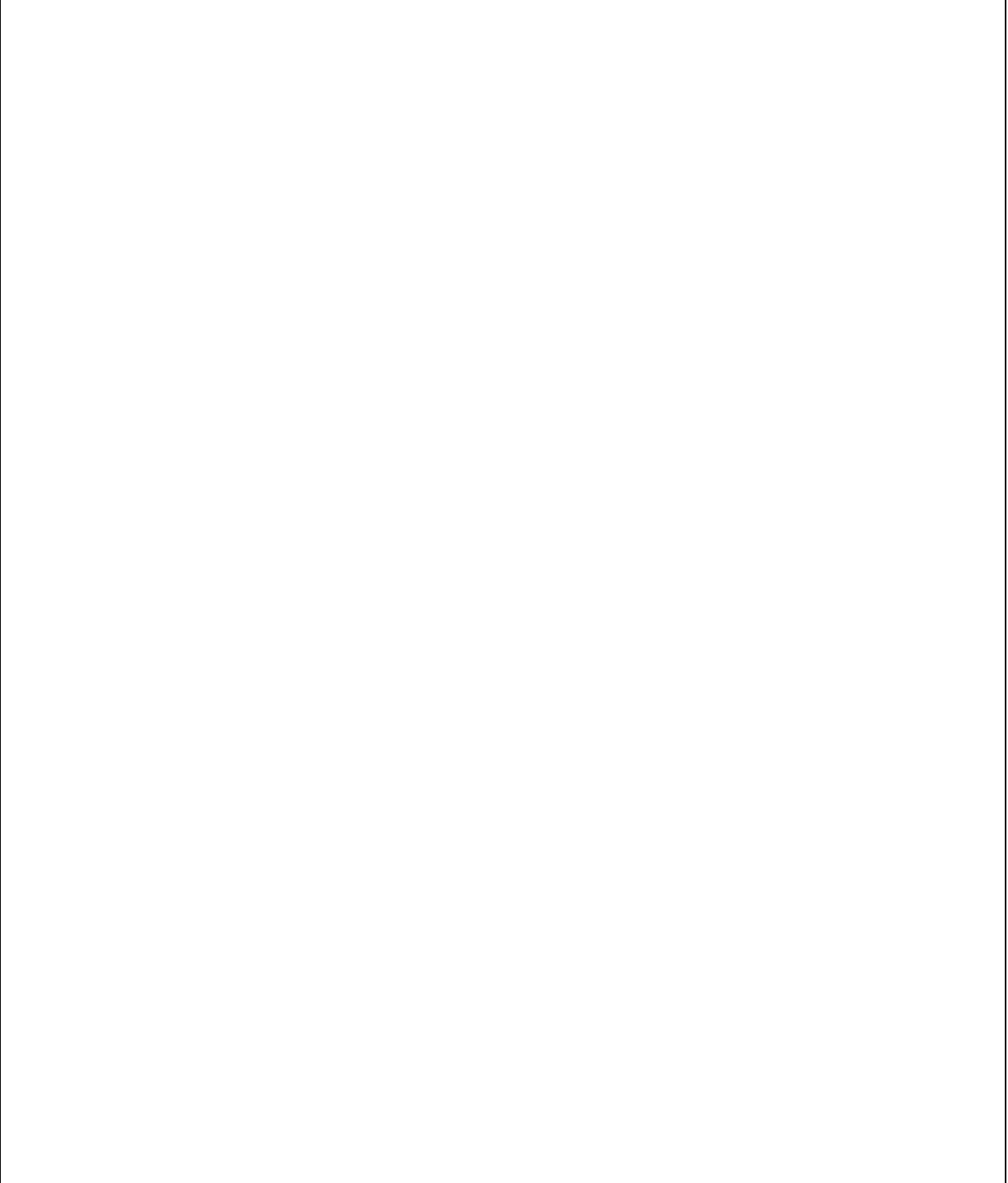

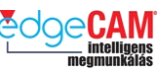

# **GS1.10 Fóliák kezelése**

A fóliák lehetővé teszik az elemek elkülönítését különféle fóliákra, így azok láthatóvá és láthatatlanná tehetőek. Ez a geometria és a szerszámpályák hatékonyabb kezelését teszi lehetővé.

A böngésző egy gyors és hatékony megoldás a fóliák kezelésére, és minden fóliával kapcsolatos feladat, mint a fólia létrehozása, megjelenítése és szerkesztése ezen keresztül végezhető.

### **Fólia létrehozása**

Egy új fólia létrehozásához kattintson az egér jobbgombjával bárhova a Fólia böngészőbe. Ennek hatására megjelenik egy menü, amiből kiválaszthatja az 'Új' menüpontot.

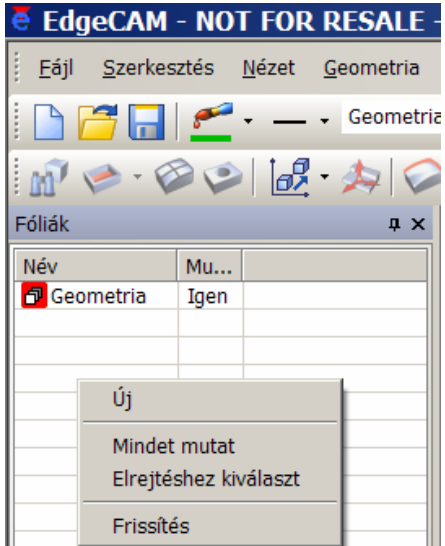

Ekkor a következő párbeszédablak jelenik meg, ahol egy név adható meg az új fóliához. A 'Mutat' opció kiválasztásától függően az új fólia lehet látható, vagy elrejtett.

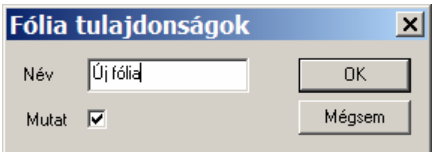

Az **OK** választását követően egy új fólia jelenik meg a böngészőben.

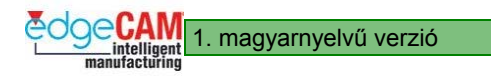

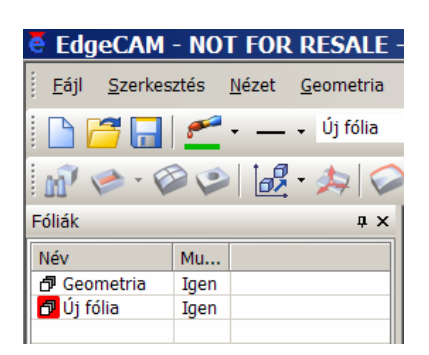

### **Aktív fólia kiválasztása**

A megnyitott alkatrész fájlban, egy időben csak egy fólia lehet aktív (erre készülnek el az újonnan létrehozott geometriai elemek). Ez az a fólia, amelynek fólia ikonja a böngészőben piros háttérrel van kiemelve. Az aktív fólia módosításához, kattintson kétszer az aktiválni kívánt fólia fólia-ikonjára az egér balgombjával. A piros kiemelőszín ekkor a kiválasztott fóliánál fog megjelenni. Másik megoldás egy fólia aktívvá tételére, hogy az egér jobbgombjával az adott fóliára kattint, aminek hatására az előbbitől eltérő menü jelenik meg. A megjelenő menüből válassza az 'Aktívvá tesz' opciót.

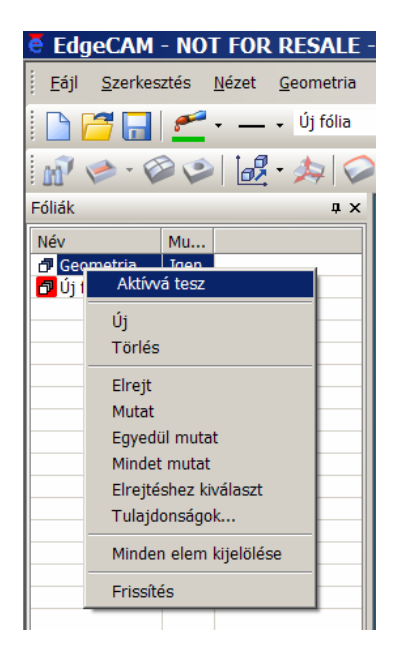

### **Fóliák megjelenítése / elrejtése**

A fólia kikapcsolása az összes az adott fólián lévő elem elrejtését eredményezi. A fóliák be- és kikapcsolásának különböző módjai vannak, de a legegyszerűbb módja a dupla kattintás az egér balgombjával az adott fólia Mutat (Igen/Nem) mezejére. Ez a fóliát be- vagy kikapcsolja. Másik megoldás egy fólia be-/kikapcsolására, hogy az egér jobbgombjával az adott fóliára kattint, aminek hatására megjelenik a legördülő menü. A megjelenő menüből válassza a 'Mutat' vagy az 'Elrejt' opciót. Az 'Egyedül mutat' opció segítségével beállíthatja, hogy csak az adott fólia legyen látható, és az összes többi legyen elrejtve.

**GS1 EdgeCAM kezdőlépések** 1. magyarnyelvű verzió

. *Amikor az 'Elrejtéshez kiválaszt' opciót használja, a rendszer kéri, hogy válasszon ki egy elemet a képernyőről. Ezt követően kikapcsolja a fóliát, ami az adott elemet tartalmazza. Ez a módszer igen hasznos, amikor egy idegen CAD rendszerből olvasunk be geometriai fájlt, így nem tudjuk, hogy melyik elem melyik fólián van.* 

. *A Fólia böngésző a fóliákat a neveknek megfelelő ABC szerinti sorrendben jeleníti meg.* 

; **A 'Mindet mutat' opció alkalmazásával az összes fólia tartalma megjeleníttethető. Ez különösen hasznos, amikor egy sok fóliát tartalmazó alkatrészfájl összes fóliáját be kívánja kapcsolni.** 

### **Fólia törlése**

A fóliák a böngészőben a következő feltételek mellett törölhetőek:

- A fólia nem tartalmazhat elemeket
- A fólia nem lehet az aktív fólia

Ha a fenti feltételek valamelyike nem teljesül, amikor egy fóliát törölni akar, akkor a következő hibaüzenetek egyikét kapja:

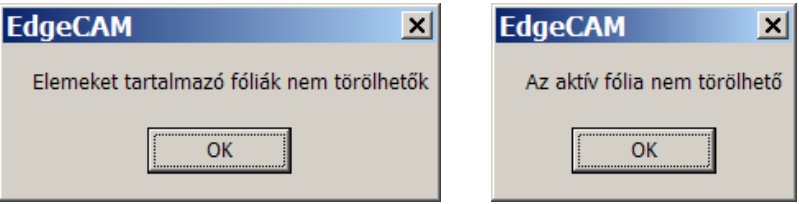

Egy fólia törléséhez kattintson az egér jobbgombjával az adott fóliára, a legördülő menü megjelenítéséhez. Válassza a 'Törlés' opciót, és a kiválasztott fólia törölve lesz.

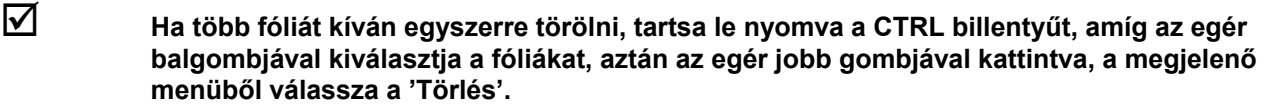

### **Fólia átnevezése**

Lehetőség van a fóliák nevének megváltoztatására a böngészőben. Válassza ki az átnevezni kívánt fóliát, majd kattintson az egér jobb gombjával a menü megjelenítéséhez. Válassza a 'Tulajdonságok' opciót és írja be az új nevet a megjelenő ablak név mezejébe.

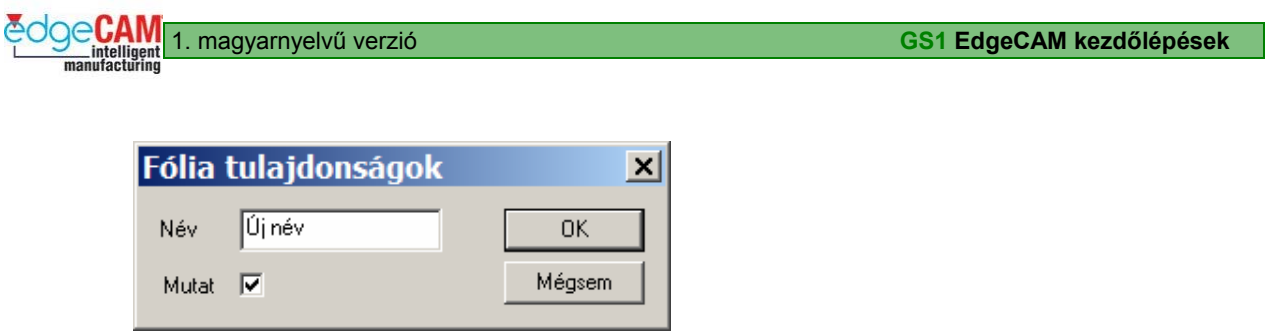

. *Ha egy megmunkálási utasítást készít, a szerszámpálya egy, az adott ciklusban vagy műveletben használt szerszám a szerszámtulajdonságaiban beállítható, fóliára fog kerülni. Hatékony megoldás a szerszámpályát tartalmazó fóliák be-/kikapcsolására, hogy a Program böngészőben az egér jobbgombjával az adott szerszámra kattint, aminek hatására megjelenik egy legördülő menü. A megjelenő menüben aktiválhatja a 'Fólia megjelenítése' opciót.* 

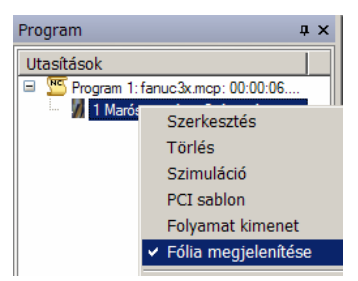

## *5.0 gyakorlat – Fóliák használata*

Ez a gyakorlat megismerteti önt a fóliák kezelésével és a Fólia böngészővel.

- *1.* Nyissa "Fóliák.ppf" nevű fájlt
- *2.* Győződjön meg róla, hogy a böngésző látható és a "Fóliák" oldal van legelöl
- *3.* Figyelje meg a megjelenített fóliákat és a képernyőn látható elemeket

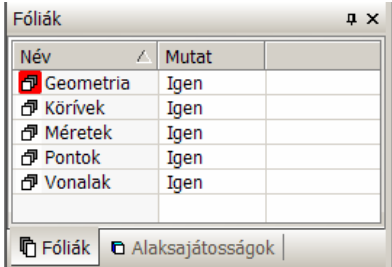

- *4.* Kattintson kétszer az "Igen" szóra az egyik fólianév mellet, és figyelje meg, mi történik az adott elemekkel a képernyőn, ezeknek láthatatlanná kell válniuk. Nem törlődnek, csak el lesznek rejtve.
- *5.* Jelölje ki bal egérgombbal a "Körívek" fóliát, majd kattintson a jobb egérgombbal. Válassza az "egyedül mutat" opciót a menüből

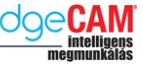

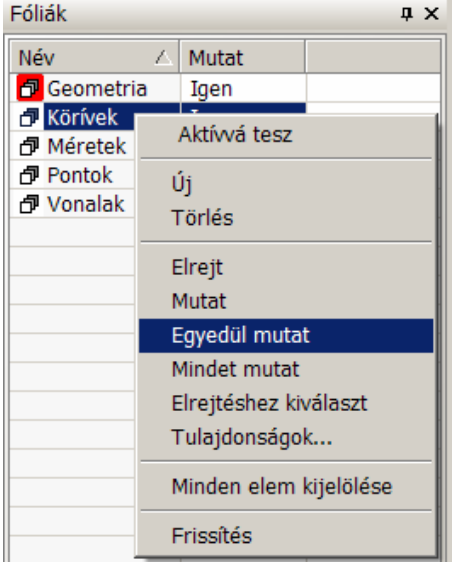

Most csak a 3 körívet láthatja a képernyőn

- *6.* Jobbklikk bárhová a fólia böngészőbe, és válassza a "Mindet mutat" opciót. Ez az összes fóliát bekapcsolja, így minden elem látható válik a képernyőn.
- *7.* Figyelje meg a piros hátteret az egyik fólianév baloldalán. Ez az "Aktív" fólia, és minden újonnan létrehozott geometriai elem az aktív fóliára fog kerülni. Az aktív fólia módosításához kattintson kétszer az egér balgombjával valamelyik fólia nevére.

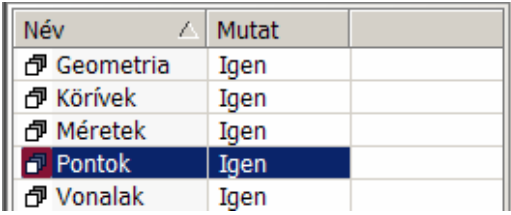

A piros háttér most ennél a fóliánál jelenik meg, hogy jelölje az aktív fóliát.

*8.* Néha új fóliákat kell létrehozni. Ehhez, kattintson az egér jobbgombjával bárhol a fólia böngészőben és válassza az "Új" opciót

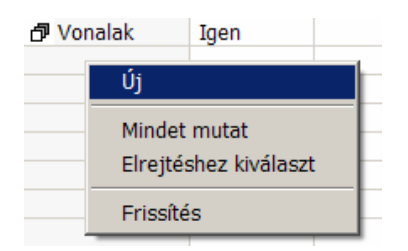

Ekkor a lenti párbeszédablak jelenik meg. Írja be a név mezőbe: "Téglalap", majd **OK**

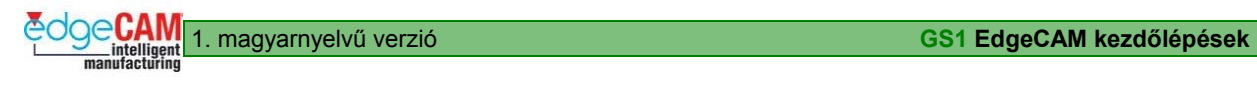

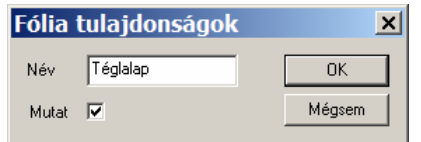

A fólia böngésző ezt követően a "Téglalap" nevű új fóliát is tartalmazni fogja, és az új fólia lesz az aktív fólia

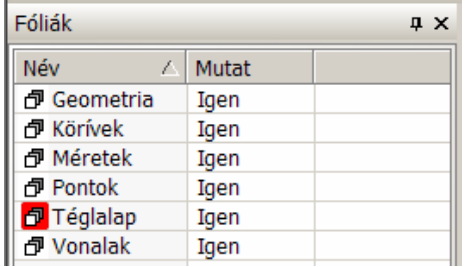

*9.* Zárja be az EdgeCAM-et a darab elmentése **nélkül**

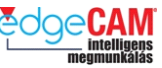

# **GS1.11 Több elem kiválasztása**

Az oktató anyag előző fejezeteiben láthatta, hogy hogyan lehet egyetlen elemet kiválasztani (Elem kiválasztás) Beláthatja, hogy szükséges, hogy lehetőség legyen több elem egyetlen utasítással történő gyors és hatékony kiválasztására – ez a fejezet ezzel a témával foglalkozik.

A következő módokon választhat ki elemcsoportokat:

- Egyenként, balklikkel minden egyes elemen
- balgomb lenyomásával és egy 'ablak' rajzolásával, balról jobbra, a kiválasztandó elemek bekeretezéséhez – ez kiválasztja az összes elemet, ami teljes egészében az 'ablakba' esik
- balgomb lenyomásával és egy 'ablak' rajzolásával, jobbról balra, a kiválasztandó elemek bekeretezéséhez – ez kiválasztja az összes elemet, ami részben vagy egészen az 'ablakba' esik
- a két elem közötti lánc és összes láncolása parancs alkalmazásával
- a billentyűzet CTRL 'A' funkciógombjával

### **Kiválasztás ablakkal**

Elemek kiválasztása és a kiválasztás törlése lehetséges egy ablak segítségével. A módszer részletes leírása lentebb található.

### **Kiválasztás ablakrajzolással**

Az egér balgombjának lenyomása mellett, egy ablak rajzolása az elemek köré, igen gyors módszer az elemek kiválasztására. Az ablakrajzolás iránya hatással van arra, hogy mely elemek lesznek kiválasztva.

- Ha az ablakot a bal-felső saroktól a jobb-alsó sarok irányába húzza, akkor csak azok az elemek lesznek kiválasztva, amelyeket az ablak teljes mértékben tartalmaz
- Ha az ablakot ellenkező irányban, a jobbalsó saroktól a bal-felső sarok irányába húzza, akkor minden elem ki lesz választva, amit az ablak tartalmaz, vagy elmetsz.

1. magyarnyelvű verzió **GS1 EdgeCAM kezdőlépések** 

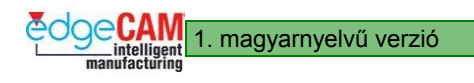

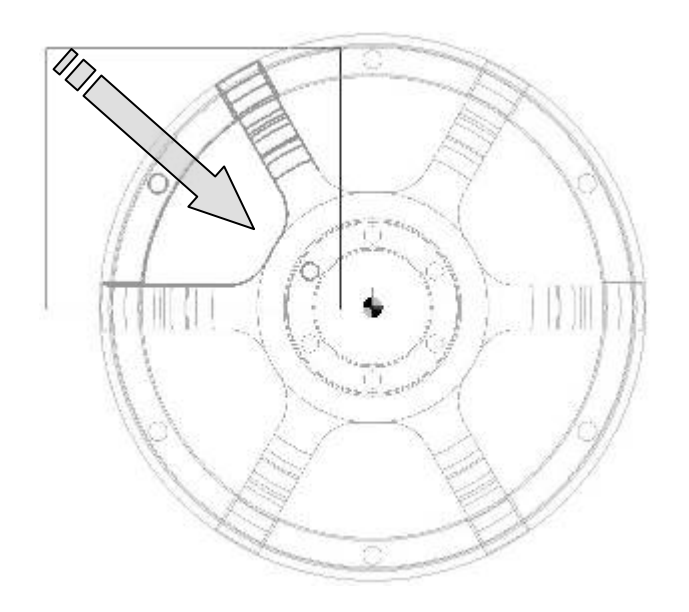

. *Ez az ablak a bal-felső saroktól a jobb-alsó sarok irányába lett megrajzolva. Figyelje meg, hogy csak azok az elemek lettek kiválasztva, amelyeket az ablak teljes mértékben tartalmazott.* 

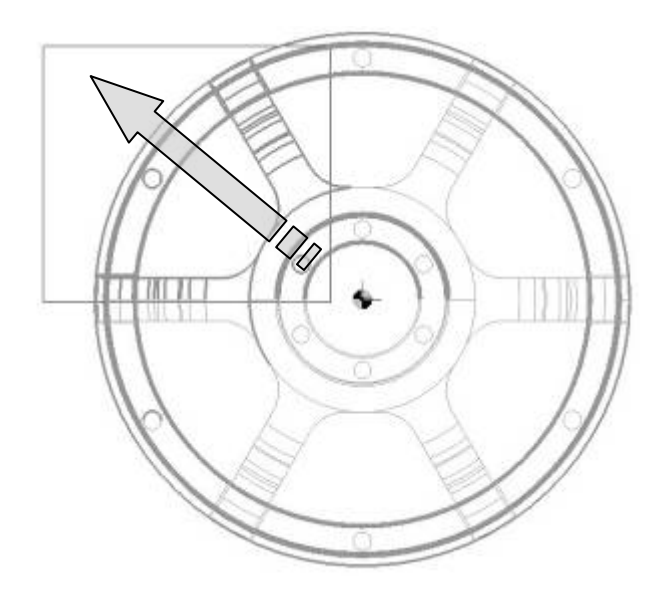

. *Figyelje meg, hogy ha az ablak ellenkező irányban, a jobb-alsó saroktól a bal-felső sarok irányába lett megrajzolva, akkor minden elem ki lett választva, amit az ablak tartalmazott vagy elmetszett.* 

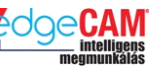

### *6.0 gyakorlat – Kiválasztás ablakkal*

- *1.* Nyissa meg a 'Ablak.ppf' nevű alkatrészfájlt
- *2.* Kattintson a **Törlés** gombra és figyelje meg a parancsüzenetet.
- *3.* Mozgassa az egérmutatót az 'X'-el jelölt pozíciók egyikébe. Nyomja le a bal egérgombot, majd átlósan mozgassa az egérmutatót a másik 'X' pozíció irányába.
- *4.* Figyelje meg a létrehozott ablakot és a kiemelt (kiválasztott) elemeket.

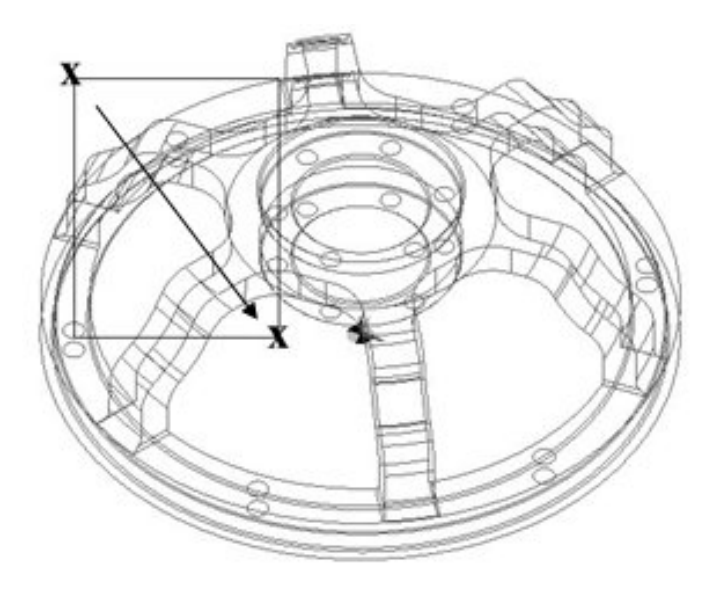

- *5.* Fejezze be az utasítást a jobb egérgombbal kattintva az elemek törlődnek
- 6. Állítsa vissza a törölt elemeket a Visszavonás parancs alkalmazásával **WESEZA (Alt+Backspace)**
- *7.* Ismételje meg a fenti eljárást, de most az előzővel ELLENTÉTES irányban.
- *8.* Figyelje meg a különbséget a kiválasztott elemek számában
- *9.* Fejezze be az utasítást a jobb egérgombbal kattintva

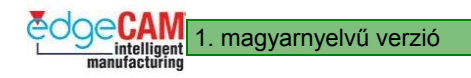

### **Elemkiválasztás láncolási parancsok alkalmazásával**

A Két elem közötti lánc lehetővé teszi a felhasználó számára tetszőleges számú összefüggő, azaz érintkező elem kiválasztását. Például, alkalmazhatja a "Két elem közötti lánc" utasítást a lenti esztergálandó alkatrész felső kontúrjának(A-tól B-ig) kiválasztásához:

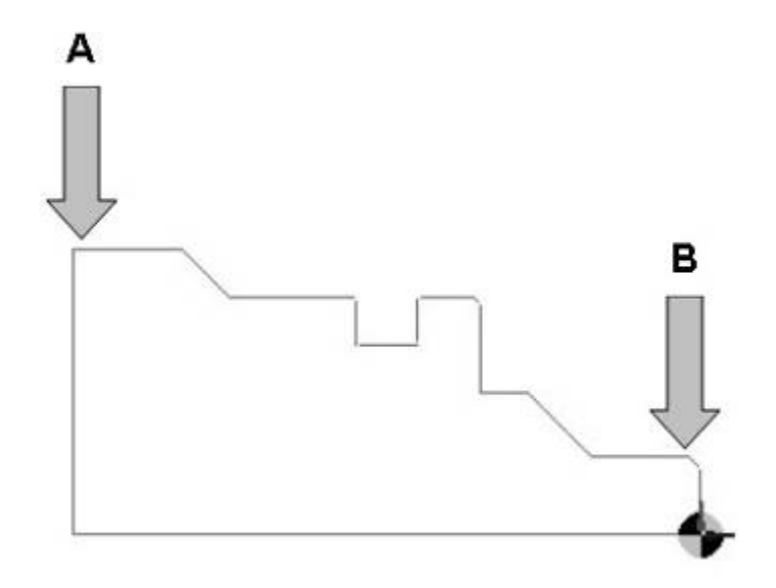

. *A két elem közötti láncolás úgy használható, mint egy másik utasítás része, például egy profil kiválasztására megmunkáláshoz vagy elemek kiválasztására törléshez.*

. *<sup>A</sup>Láncolási ikonok inaktívak mindaddig, amíg ki nem választ egy parancsot, amelyikben a láncolás alkalmazható.* 

### *6.0a gyakorlat – Elemek láncolása*

Ez egy rövid gyakorlat, ami bemutatja, hogy hogyan törölhetjük összefüggő elemek láncolatát a Két elem közötti lánc és az Összes láncolása eszközök segítségével.

- *1.* Nyissa meg a "Láncolás.ppf" fájlt
- *2.* Kattintson a **Törlés** gombra és figyelje meg a parancs üzenetet
- *3.* Mozgassa az egeret az esztergálandó alkatrészt megjelenítő (folytonos vonallal rajzolt) metszetgörbe fölé, és kattintson kétszer gyorsan az egér balgombjával

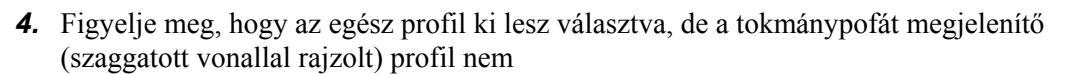

- *5.* Fejezze be az utasítást a jobb egérgombbal kattintva
- *6.* Dupla kattintás helyett választhatja az "Összes láncolása" ikont is a Bemeneti beállítások eszköztárból Ekkor a profil tetszőleges elemére kattintva az összes elemet kiválaszthatja.

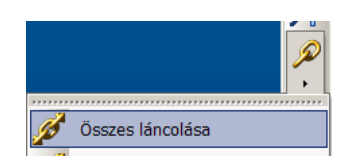

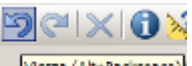

- *7.* Állítsa vissza a törölt elemeket a Visszavonás parancs alkalmazásával
- *8.* Kattintson a "Két elem közötti lánc" ikonra a Bemeneti beállítások eszköztárban

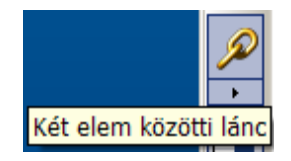

*9.* A lenti ábrának megfelelően, kattintson az "A" nyíllal jelzett egyenesre a jelölt helyen, majd kattintson a "B" nyíllal jelölt helyre.

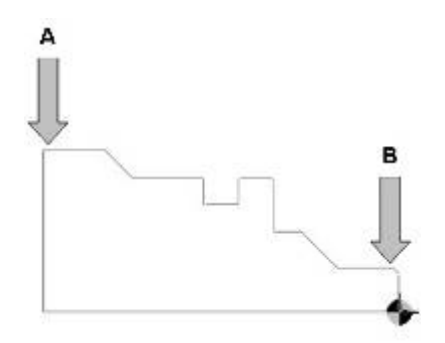

**10.** Fejezze be az utasítást a jobb egérgombbal kattintva. Az EdgeCAM törli a kijelölt elemeket. Figyelje meg, hogy csak az A és B pont közé eső elemek lettek törölve.

. *Nagyon fontos, hogy melyik végénél választja ki az egyenest, mivel ez határozza meg a láncolás irányát, így azt eredményezheti, hogy a láncolás rossz irányban fog történni a profil mentén.*

*10.* Zárja be az EdgeCAM-et a darab elmentése **nélkül**

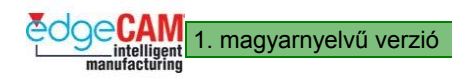

### **Kiválasztás billentyűzetről és az elemtípusok**

Lehetőség van elemcsoportok kiválasztására a billentyűzet segítségével is. Tartsa lenyomva a CTRL, majd üsse le az 'A' billentyűt az összes érvényes elem kiválasztásához. Ez egy szabványos ablak-kiválasztási funkció. Használja az 'Entitás típusok' opciót a kiválasztható elemtípusok szűkítéséhez. Az Entitás típusok szűrő használható a "Kiválasztás ablakrajzolással" funkcióval is.

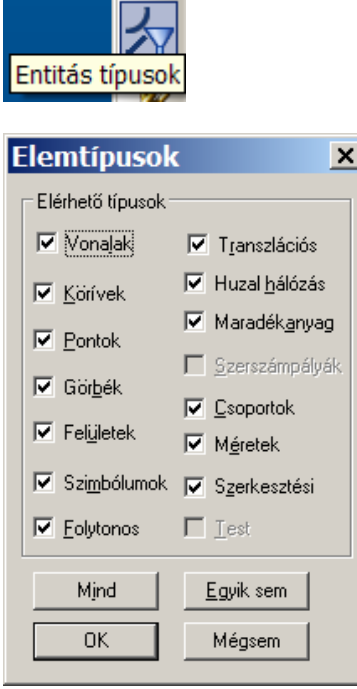

. *Az aktuális parancsban nem alkalmazható elemtípusok az ablakban kiszürkülnek.* 

### *7.0 gyakorlat – Elemek törlése*

A következő gyakorlat bemutatja, hogy hogyan használhatja az Entitás típusok parancsot, valamint az ablakkiválasztást az Entitás típusok szűrővel.

A gyakorlat tárgya az összes szöveg-elem, azaz a méretezési elemek törlése.

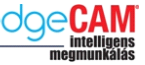

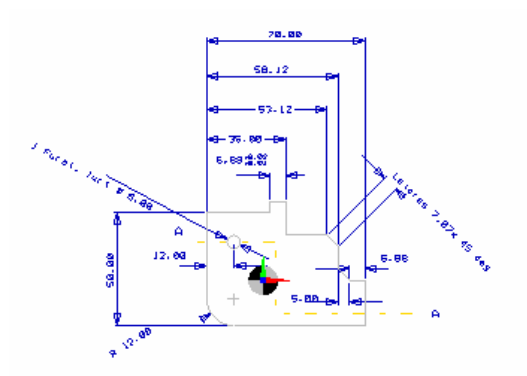

Alkatrész neve: --- Entitás Tipusok.ppf

- $\frac{8}{5}$
- *1.* Nyissa meg az "Entitás típusok.ppf" fájlt
- *2.* Válassza ki a **Törlés** parancsot. Ekkor megkapja a "Válassza ki a törölni kívánt elemet" üzenetet. Mivel csak a méretezési elemeket kívánja törölni – aktiválja az '*Entitás típusok*' szűrőz és egyedül a 'Méretek' opciót hagyja bepipálva

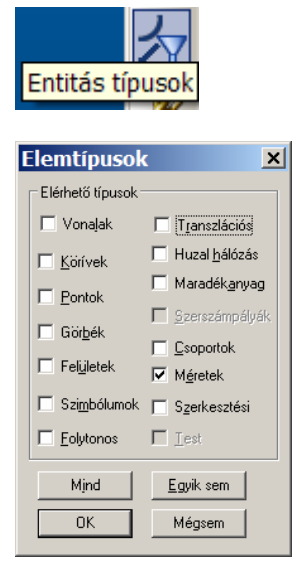

- *3.* Az ablakkiválasztás egyik módszereként nyomja le 'A' és a 'Ctrl' billentyűket a billentyűzeten. Az EdgeCAM csak a méretezési elemeket fogja kijelölni törlésre – mivel az Elemtípusok szűrő aktiválva volt.
- *4.* Fejezze be az utasítást a jobb egérgombbal kattintva
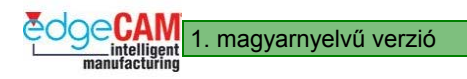

1. magyarnyelvű verzió **GS1 EdgeCAM kezdőlépések** 

# **Tanuló feljegyzései**

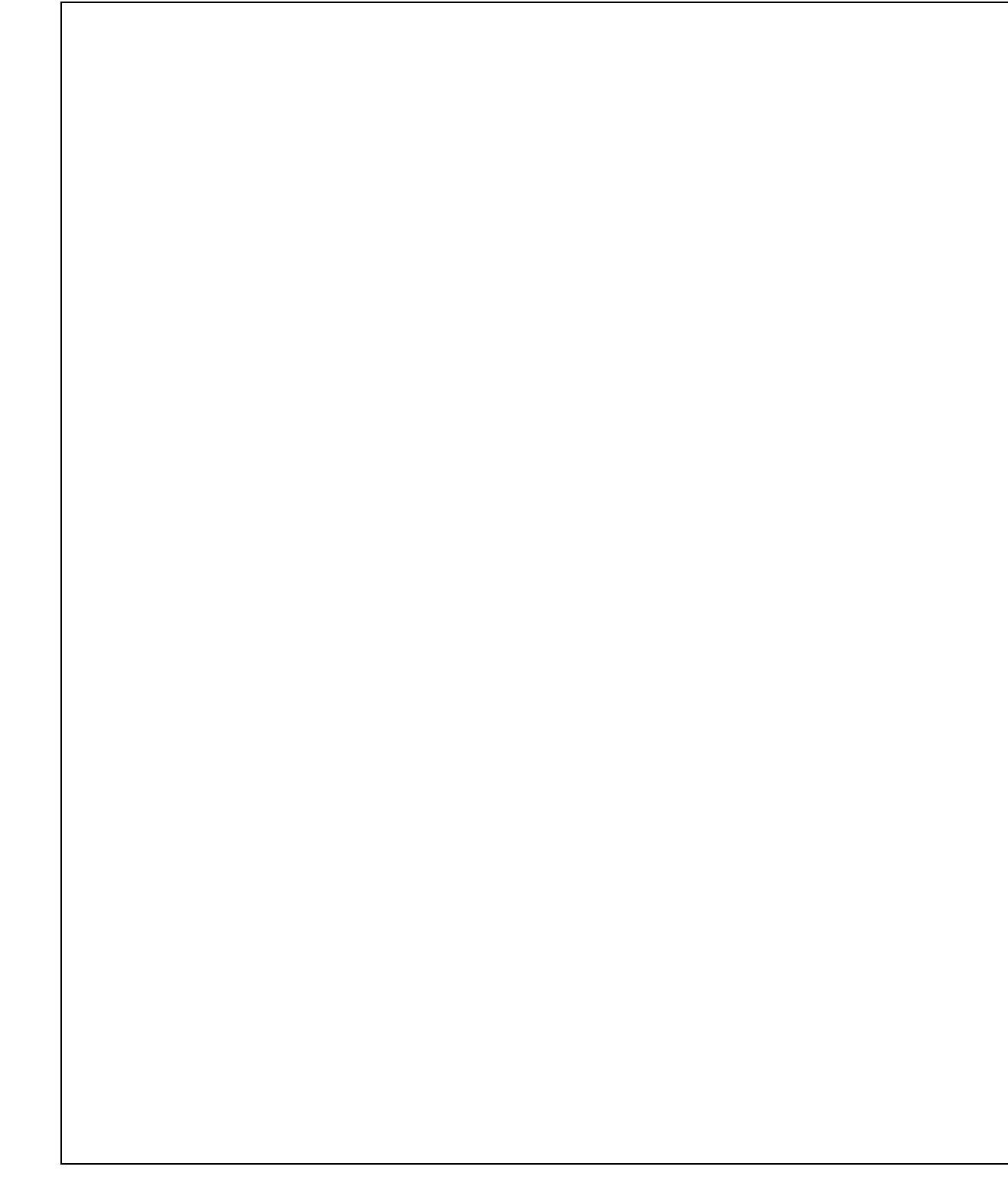

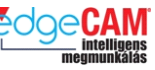

### **GS1.12 Távolságmérés**

Egy modell bármelyik két pontja közötti távolságot megmérheti a **Távolság Mérése** ikonra kattintva a Szokásos eszköztárban.

Kattintson a grafikus területre a két pont megadásához, amelyek távolságát meg kívánja mérni.

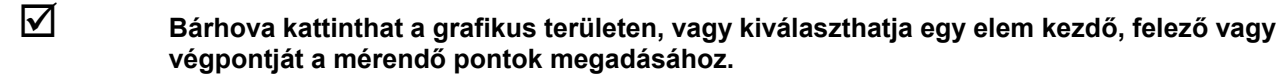

Ha megadta a második pontot, akkor a távolság információ megjelenik a Visszajelzés ablakban:

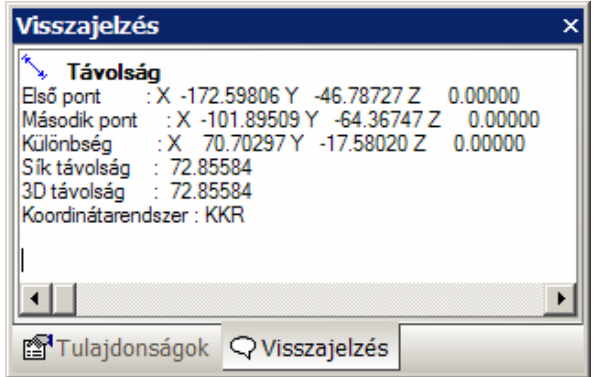

A távolságmérést mindaddig folytathatja, amíg a parancsot az egér jobbgombjával, illetve az Enter vagy az Esc billentyűk leütésével meg nem szakítja.

1. magyarnyelvű verzió **GS1 EdgeCAM kezdőlépések** 

## **GS1.13 Elemek ellenőrzése**

A tervezési vagy a megmunkálási folyamat során bármikor ellenőrizheti egy elem pozícióját, méretét, szögét, függőségét vagy olyan tulajdonságait, mint a szín, fólia és stílus. Ez igen hasznos például akkor, amikor egy elemet egy másik elemhez képest pozícionált, de tudni akarja az új elem pontos koordinátáit, vagy amikor meg akarja tudni, hogy melyik fólián található egy adott elem.

Egy elem ellenőrzéséhez:

- **Kattintson az Elemek ellenőrzése** ikonra **a Szokásos eszköztárban.**
- Tartsa az egérmutatót az ellenőrizendő elem fölött, amíg az a kiemelési színre vált.
- Kattintson az elemre. Az információ a Visszajelzés ablakban jelenik meg:

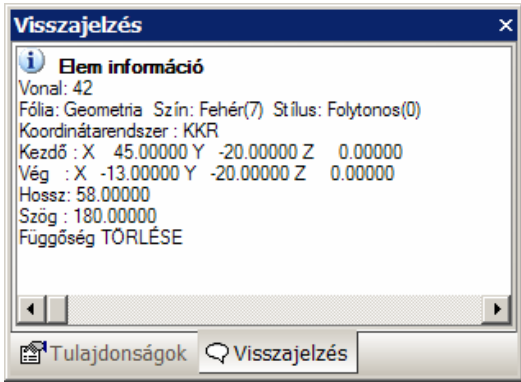

. *Mivel az alakzatok különálló elemekből állnak, például egy téglalap négy egyenesből áll, alakzatokat nem ellenőrizhet. Csak annak alkotóelemeit ellenőrizheti.* 

Hasznos lehet az egérmutatót az elem fölött tartani egy ideig, az ellenőrzés során, annak érdekében, hogy el tudja különíteni egy folytonos alakzat egyes elemeit. Például, a következő két egyenes a képernyőn egyetlen egyenesnek látszik, mindaddig, amíg nem használja az Elemek ellenőrzése utasítást, amelyben látszik, hogy az alakzat valójában két egyenesből áll:

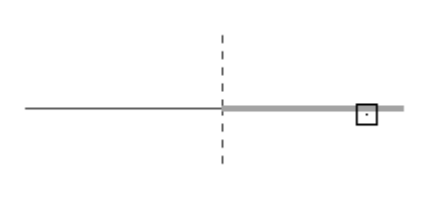

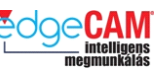

### **GS1.14 Testmegmunkálás**

Az EdgeCAM testmegmunkáló (Solid Machinist) modulja lehetőséget nyújt a felhasználóknak olyan testmodellek közvetlen, fájlkonverzió nélküli beolvasására és megmunkálására, amelyek valamilyen parametrikus CAD rendszerben készültek. The Az EdgeCAM testmegmunkáló (Solid Machinist) licence biztosítja a natív CAD fájlok közvetlen beolvasását, így elkerülhetőek az esetleges konverziós hibák, amit a fájlfordítók használata okozhat. A natív CAD testfájlok alkalmazásának másik előnye az asszociativitás megtartása a "mestermodellel", ami lehetővé teszi, a megmunkálási stratégia frissítését, amikor bármilyen módosítás történik a testmodellben.

### **Támogatott CAD Formátumok**

A Testmegmunkáló (Solid Machinist) modul többféle CAD rendszerhez is licencelhető a felhasználó kérésének megfelelően. A lenti táblázat mutatja a licenc konfigurációk részleteit és a támogatott fájlkiterjesztéseket:

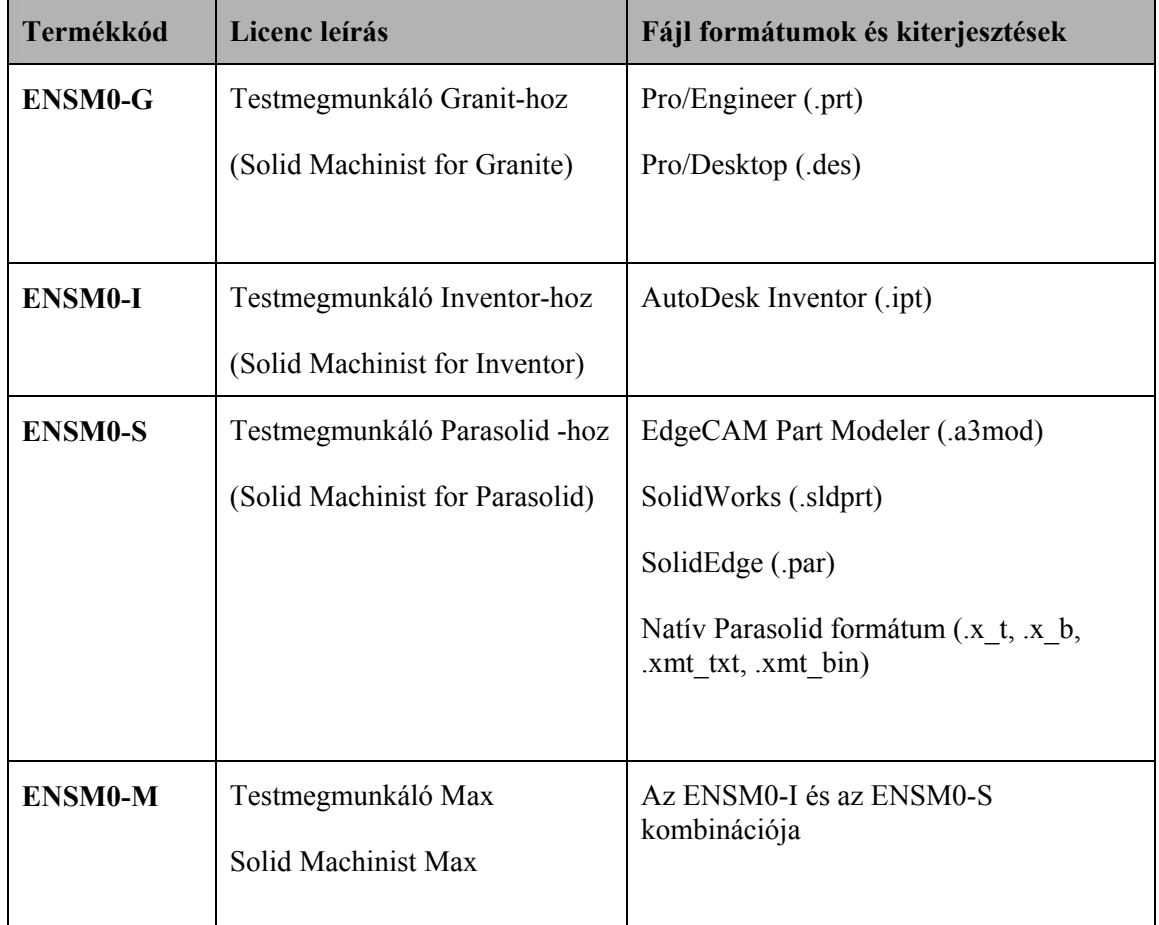

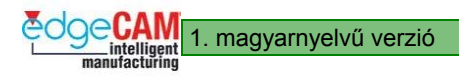

# **Solid CAD rendszerek és az EdgeCAM Licencek**

A táblázat bemutatja a testmodellező CAD rendszerek fájlformátumait és az EdgeCAM-be történő betöltésükhöz szükséges licenceket

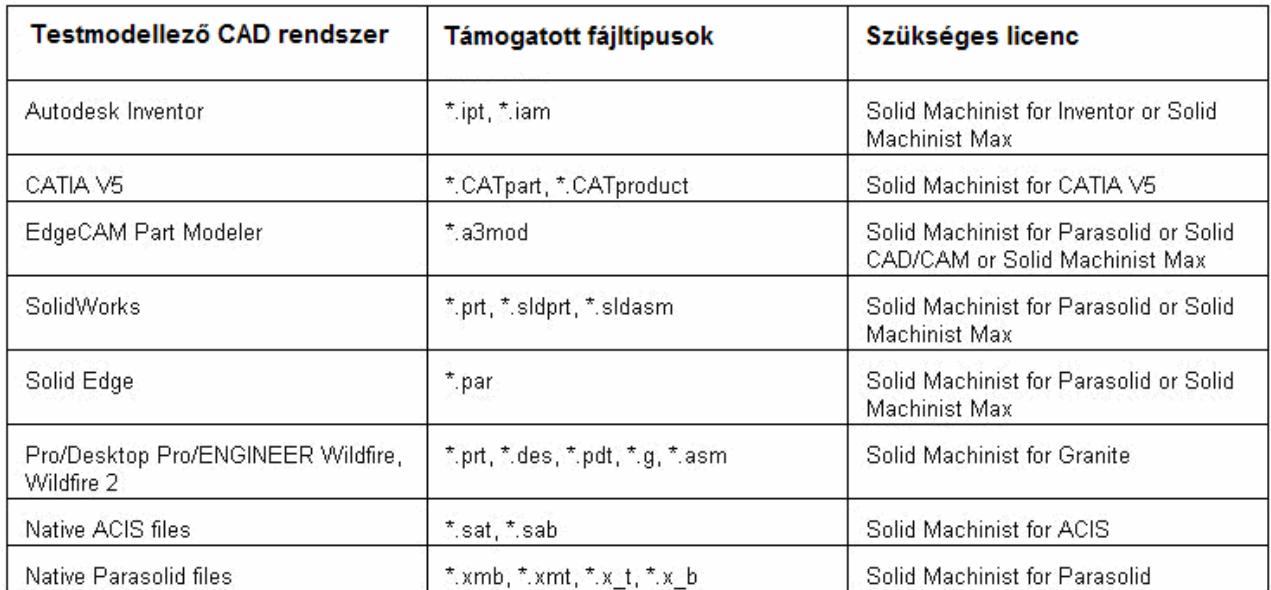

**Pathtrace Engineering Systems** GS1 szakasz, 77. oldal

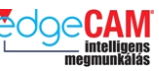

#### **CAD Integráció**

A lenti diagram megmutatja, hogy a különböző CAD testmodellező rendszerek hogyan integrálhatóak az EdgeCAM rendszerrel. Csak a testmegmunkáló (Solid Machinist) licenc-vel betöltött testmodellek őrzik meg asszociatív kapcsolatukat a CAD modellel. A felületmodellek, mint az IGES betöltése nem a testmegmunkáló felületen keresztül történik, és így nem tartja meg az asszociativitást a "mestermodellel".

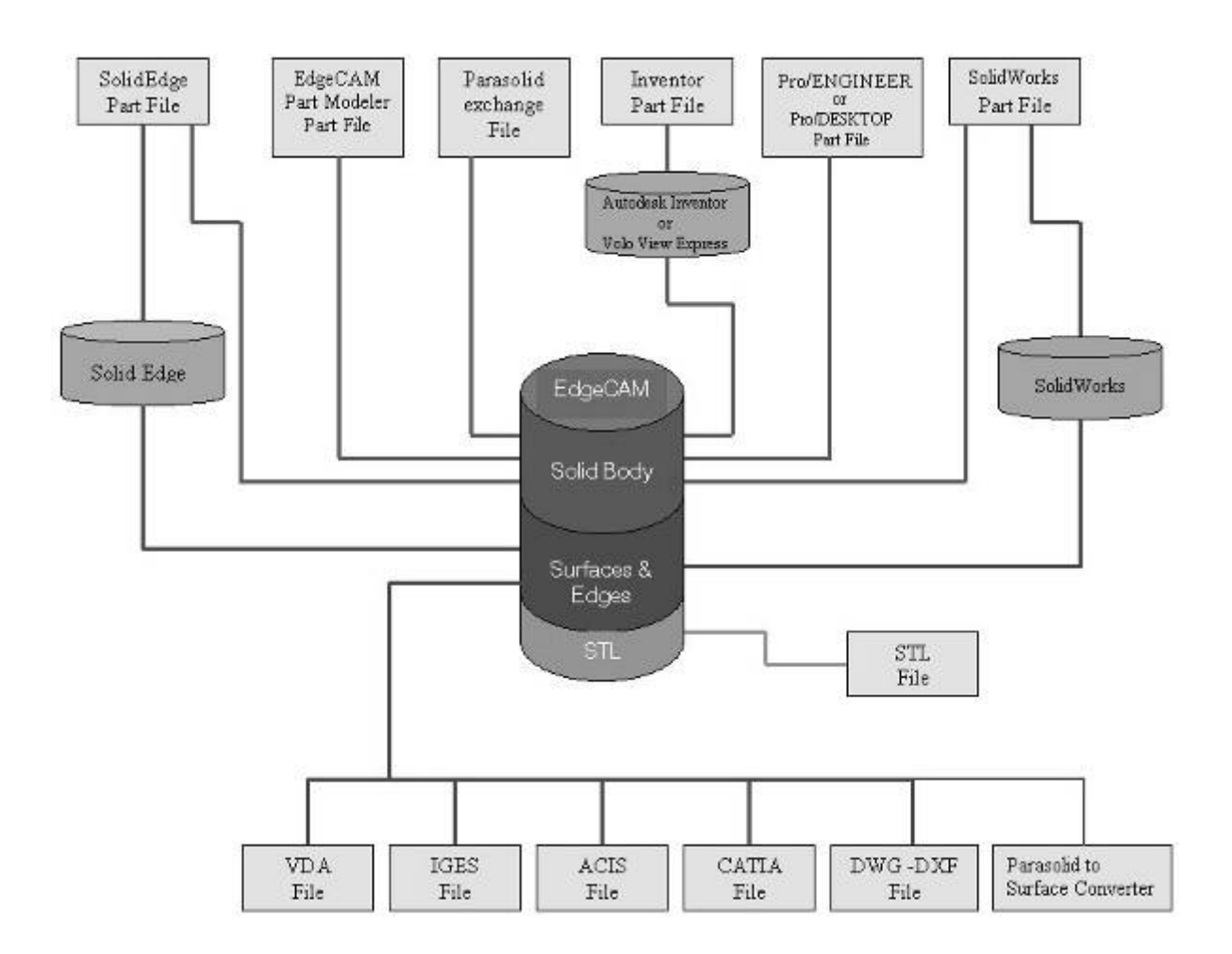

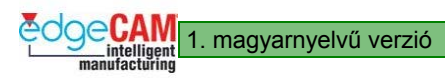

## **A testmodellek megértése**

### **Testmodell elemek**

Ha egy testmodellt tölt be az EdgeCAM-be, ez nem tartalmaz drótváz vagy felület elemeket. A testmodellek mástípusú elemkészletet tartalmaznak, amelyek csak a testmodell fájlokra érvényesek.

Az Intellisnap alkalmazása az elemek megvizsgálására hasznos megoldás lehet arra, hogy egy közelítő képet kapjon a testmodellek által tartalmazott elemtípusokról.

. *Az Intellisnap aktiválásához – hívja meg a gyorsindító menüt az egér jobbgombjával kattintva. Válassza ki az Intellisnap-et a menüből (akkor aktív, ha be van pipálva).* 

### **Él**

Egy egyszerű görbe, ami a testmodell egy élét alkotja

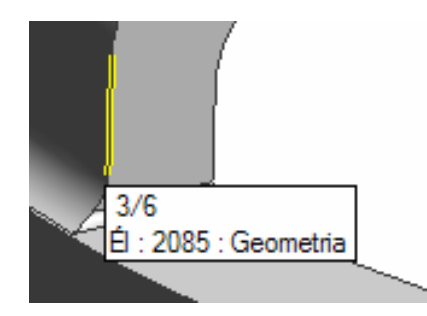

### **Felület**

A testmodell egyik burkolófelülete

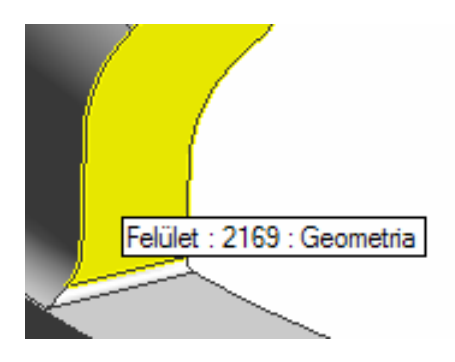

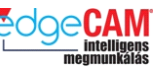

#### **Hurok**

Élek csoportja, amelyek egy zárt, folytonos hurkot alkotnak a test egy felülete körül

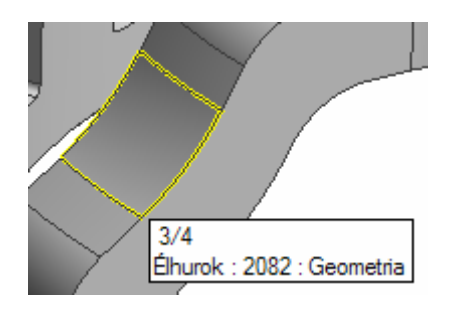

#### **Csomópont**

Metszéspont, ahol élek találkoznak

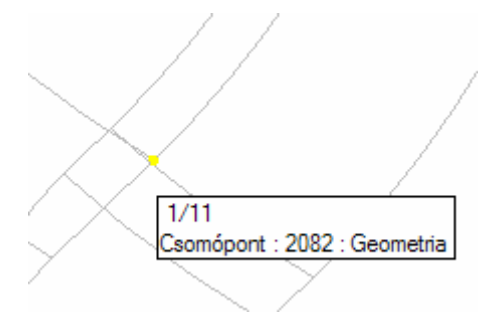

### **Test**

Ez maga a teljes testmodell

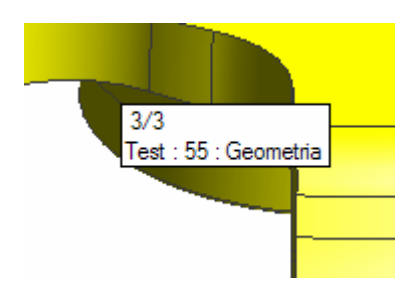

; *Használja a 'V' és a Tab billentyűt a testmodell vizsgálatának segítésére.*

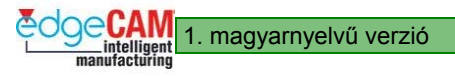

## **GS1.15 Telepítési leírás a Solid Machinist-hez**

#### **Solid Machinist előfeltételek (CAD)**

#### **AutoDesk Inventor**

Ha ön 'Solid Machinist for Inventor' licenccel rendelkezik (ENSM0-I), akkor az AutoDesk Inventor rendszert is telepítenie kell a gépre, amin az EdgeCAM fut, vagy telepítenie kell az 'AutoDesk Design Tracking' programot, ami egy ingyenes program, és az EdgeCAM telepítő CD Design Tracking mappájából is telepíthető.

Ha a termékek valamelyike nincs feltelepítve, a következő hibaüzenetet kapja, amikor egy Autodesk Inventor fájlt próbál betölteni az EdgeCAM-be

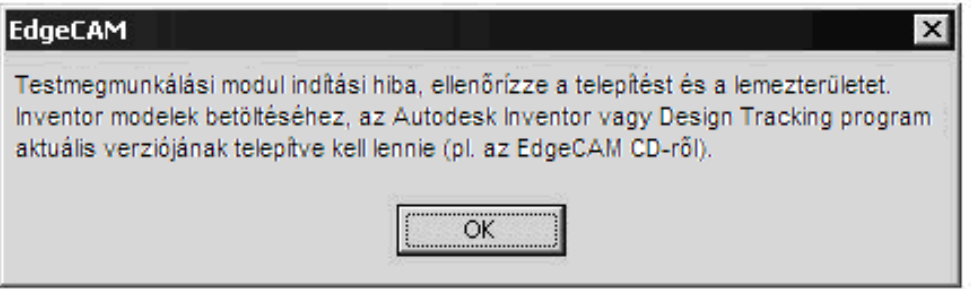

8 *A Solid Machinist felhasználóknak, akik Granite vagy Parasolid licenccel rendelkeznek nem szükséges semmilyen kiegészítő programot telepíteniük az EdgeCAM mellé.* 

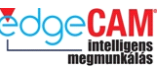

### **EdgeCAM CAD Linkek**

Az EdgeCAM CAD Linkek a CAD tervezőrendszerek alá telepíthetőek. Amikor elmenti az alkatrészmodellt, a rendszer automatikusan két fájlt ment – az egyik a szokásos CAD alkatrészfájl, a másik pedig kiegészítő információkat tartalmaz a megmunkálás gyorsítása érdekében!

### **A CAD Linkek alkalmazásának előnyei**

Ha alkalmazza a CAD Linkeket, akkor a következő adatokat viheti át az EdgeCAM rendszerbe: menetek, konstrukciós síkok, koordináta síkok és vázlatsíkok.

Ezen kiegészítő információk lehetővé teszik a felhasználó számára a CAD testmodell jobb megismerését, és az összes a CAD tervező által megadott információ felhasználását a megmunkálás során.

#### **Közvetlen aktiválási utasítás**

Solid Works™, Solid Edge™ és Inventor, mindegyikben elérhető a közvetlen aktiválási ikon. Ez azt jelenti, hogy valamennyi rendszerben talál egy ikont, amellyel közvetlenül elindíthatja az EdgeCAM-et, és betölti az aktuális alkatrész fájlt.

A testmodellező CAD rendszerek érzékelése és az EdgeCAM link telepítése az EdgeCAM telepítő CD egy különálló funkciójának futtatásával végezhető.

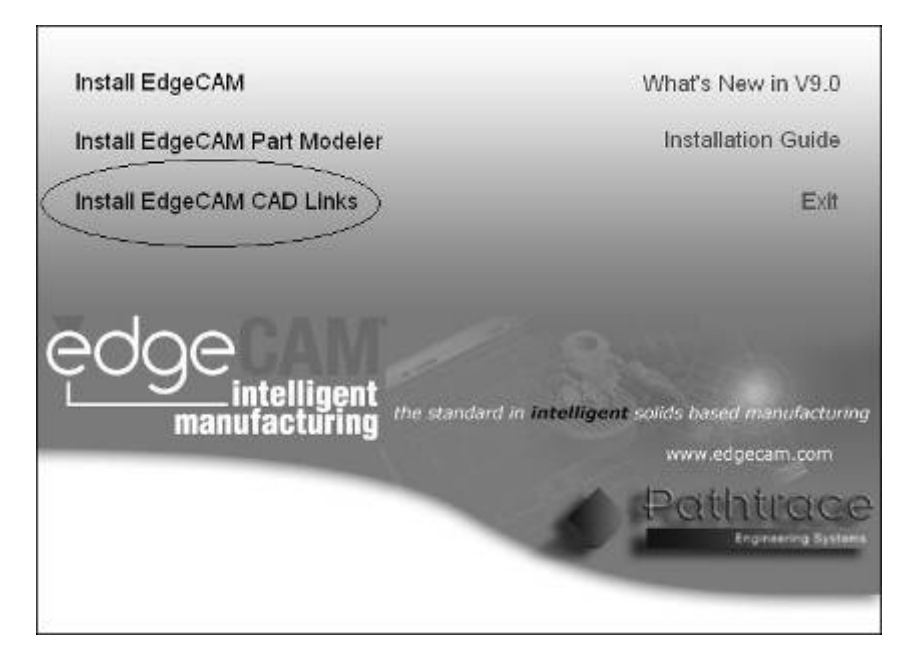

A funkció futtatása során, a telepítő automatikusan érzékeli a telepített CAD rendszereket és értesíti a felhasználót ezekről.

. *Az EdgeCAM Part Modeler programhoz nem kell a funkciót futtatnia* 

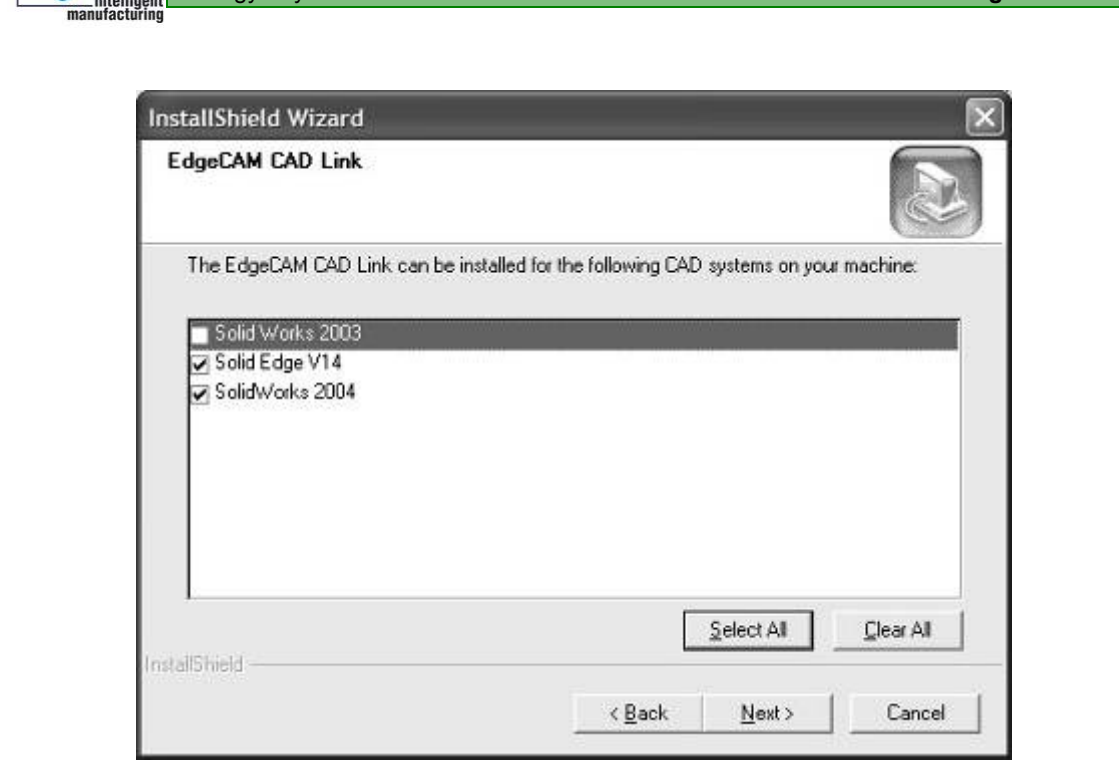

; **A CAD linkek futtatásához nem szükséges, hogy az EdgeCAM telepítve legyen a számítógépen, amin CAD rendszer fut. A CAD Linkek program telepíthető olyan számítógépen is, amin csak CAD program van, és az EdgeCAM-től függetlenül futtatható. Nem szükséges hozzá semmilyen licence, és annyi gépre telepíthető, ahányra csak akarják.** 

### **Pro/ENGINEER fájlok újrabetöltése**

Lehetséges, hogy a Pro/ENGINEER fájl verziószámot tartalmaz kiegészítő kiterjesztésként (pl. model.prt.1, model.prt.2, model.prt.3 stb.). Amikor újra betöltünk egy fájlt az EdgeCAM-be az azonos bázisnévvel és kiterjesztéssel rendelkező összes fájl ellenőrizve lesz és a legutolsó módosítási idejű (ha későbbi, mint az eredeti fájl) kerül betöltésre aktuálisan és a következő betöltéseknél is.

#### **Gyorsindító gomb**

Az EdgeCAM eszköz telepíti a gyorsindító ikont a CAD szoftver alá.

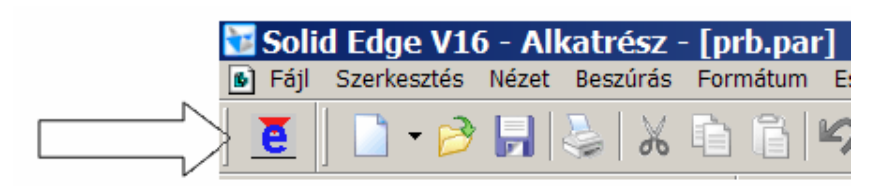

Az EdgeCAM indítása ezzel a módszerrel nem csak a rendszer eléréséhez biztosít hatékony módszert, hanem a CAD fájlban már eltárolt adatok módosítását is lehetővé teszi. Lenti táblázatban láthatóak az EdgeCAM –be beolvasható különféle CAD alaksajátosságok.

; **Ha az EdgeCAM-et a CAD rendszerből indítja, a gyorsindító elmenti a natív CAD fájlt ÉS egy másik referencia fájlt, ami kiegészítő információkat tartalmaz, mint a menetinformáció és koordinátarendszerek. Ezt a fájlt (egy \*.XML fájl) az EdgeCAM referenciaként használja a testfájl betöltése során, így ezt a fájlt ugyanabban a mappában KELL tárolni, ahol a testfájlt.** 

#### . *Ez a táblázat az EdgeCAM V9.00 verziójától érvényes*

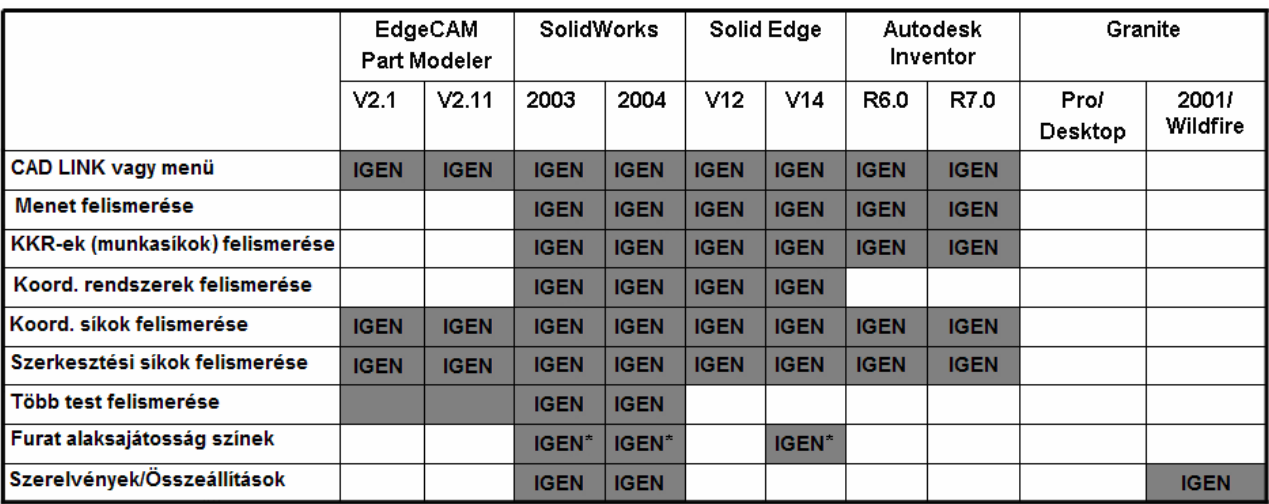

+ **IGEN\*** - Csak a CAD rendszerből Parasolid formátumban (.x\_t, .x\_t) beolvasott modellekre

 $+$  További információkért keresse fel a Pathtrace vagy a GRAPHIT Kft. honlapját

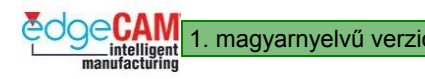

### **Testmodellt tartalmazó fájlok asszociatív újrabetöltése**

Az EdgeCAM Solid Machinist alkalmazásának egyik legfontosabb előnye, hogy a fájl megőrzi asszociatív (változáskövető) kapcsolatát a CAM utasításokkal. Ha a modell megváltozik a megmunkálás programozása UTÁN, a megmunkáló programok könnyen frissíthetőek a változásoknak megfelelően.

A CAD/CAM integráció ezen megoldása a testfájlban tárolt parametrikus adatok alkalmazása útján valósul meg. Az alkatrész és alaksajátosságainak karakterisztikája különféle különleges azonosítók a test minden egyes alkotóelemére (felület, hurok, él és csomópont). Ezek a különleges azonosítókat általában 'Test kulcsokként' azonosítjuk. Egy alaksajátosság felismerése esetén, az EdgeCAM megtartja a kereszthivatkozást a megfelelő test kulcshoz. A test újrabetöltése során az EdgeCAM először a korábban felismert alaksajátosságokat próbálja megkeresni a módosított CAD modellen. Ha a rendszer egyezést talál, akkor az alaksajátosság és a hozzá tartozó CAM utasítások automatikusan frissülnek. A betöltött modell minden új zsebéhez, szigetéhez és furatához egy új alaksajátosság fog készülni.

### **A modell változásainak jelentése**

Az EdgeCAM érzékeli, ha a tervező megváltoztatta az alkatrész testmodelljét. Ha az EdgeCAM módosítást talál, tudatja a változás tényét a felhasználóval a következő információs üzenet megjelenítésével:

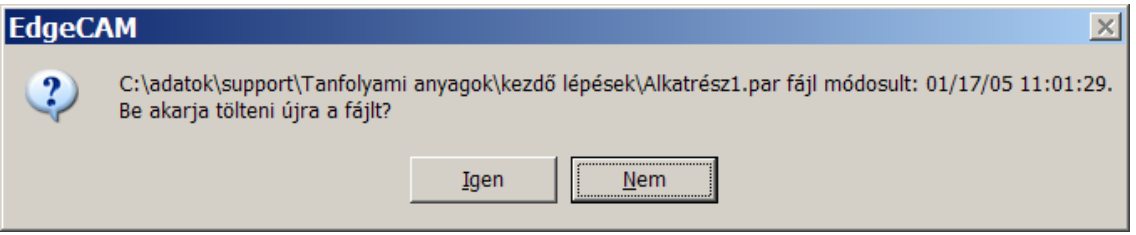

A tervező a módosítások végrehajtását követően, más néven is elmentheti az alkatrészt. Ez akkor fordulhat elő, ha hasonló alkatrészek vannak, amelyek között apró különbségek vannak.

Ebben az esetben az EdgeCAM nem tájékoztatja automatikusan a felhasználót. A felhasználónak manuálisan kell újrabetöltenie a módosított alkatrészt.

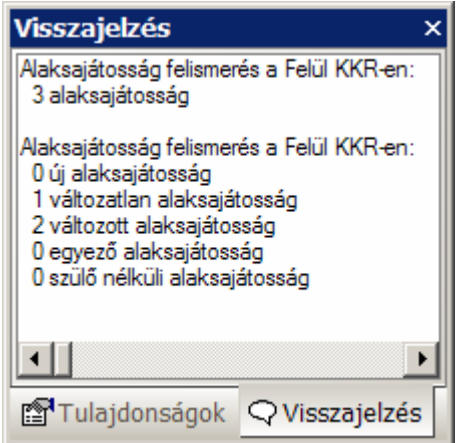

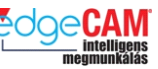

#### **A CAD módosítás legjobb módszerei**

Igen fontos a megértése és felismerése annak, hogy a testmodellek módosításának módszere befolyásolja azt, hogy az EdgeCAM hogyan frissíti az alaksajátosságokat. Például, ha egy zsebet elmozgatunk, nyújtunk, vagy szerkesztünk egy testen, akkor az egy frissített alaksajátosságot fog eredményezni, mivel a kereszthivatkozás megmarad. Ugyanakkor, ha egy zsebet kitörlünk, és új zsebet hozunk létre ugyanazon területen, a kereszthivatkozás elveszhet, így a zseb nem fogja ugyanazt az egyedi azonosítót tartalmazni, mint a kiindulási zseb, ennek ellenére Solid Machinist motor felismerheti, hogy az új alaksajátosság a 'Leginkább egyező' az eredetivel, és alkalmazza a megmunkálási utasítást az új alaksajátosságra.

Amennyiben lehetséges, javasolt a CAD testmodellek paraméteres módosítása, annak érdekében, hogy nagyobb mérvű asszociativitást biztosítson a CAM utasításokkal.

; **Tájékoztassa a tervezőt, hogy Ön a testmodellt használja megmunkálóprogramok készítésénél, és, hogy a kiadott CAM programok asszociatív kapcsolatban állnak a mestermodellel.** 

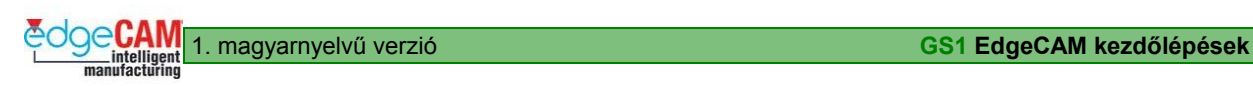

# **Tanuló feljegyzései**

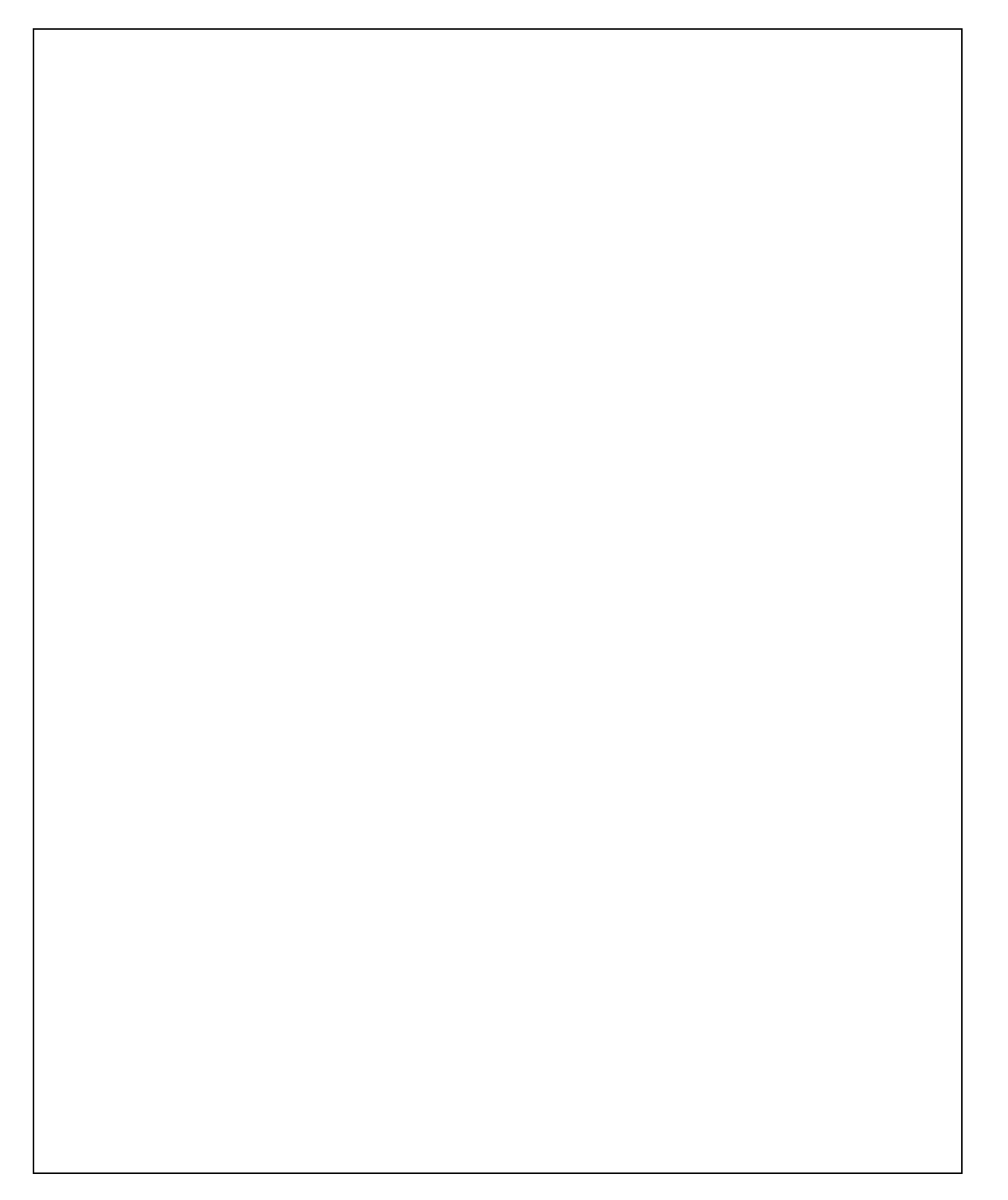

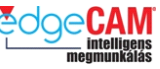

### **GS1.16 Gyorsbillentyűk kiosztása**

A gyorsbillentyűk a felhasználó által beállítható hivatkozások, amelyekkel az EdgeCAM bármely funkciója elérhető a billentyűzet megfelelő billentyűkombinációinak lenyomásával.

A következő táblázat az EdgeCAM fontosabb alapértelmezett gyorsbillentyűit tartalmazza. Az alapértelmezett gyorsbillentyűk az EdgeCAM-ben és a Szerszámtárban is használhatóak, kivéve, ahol ezt a lenti táblázat másképp tartalmazza.

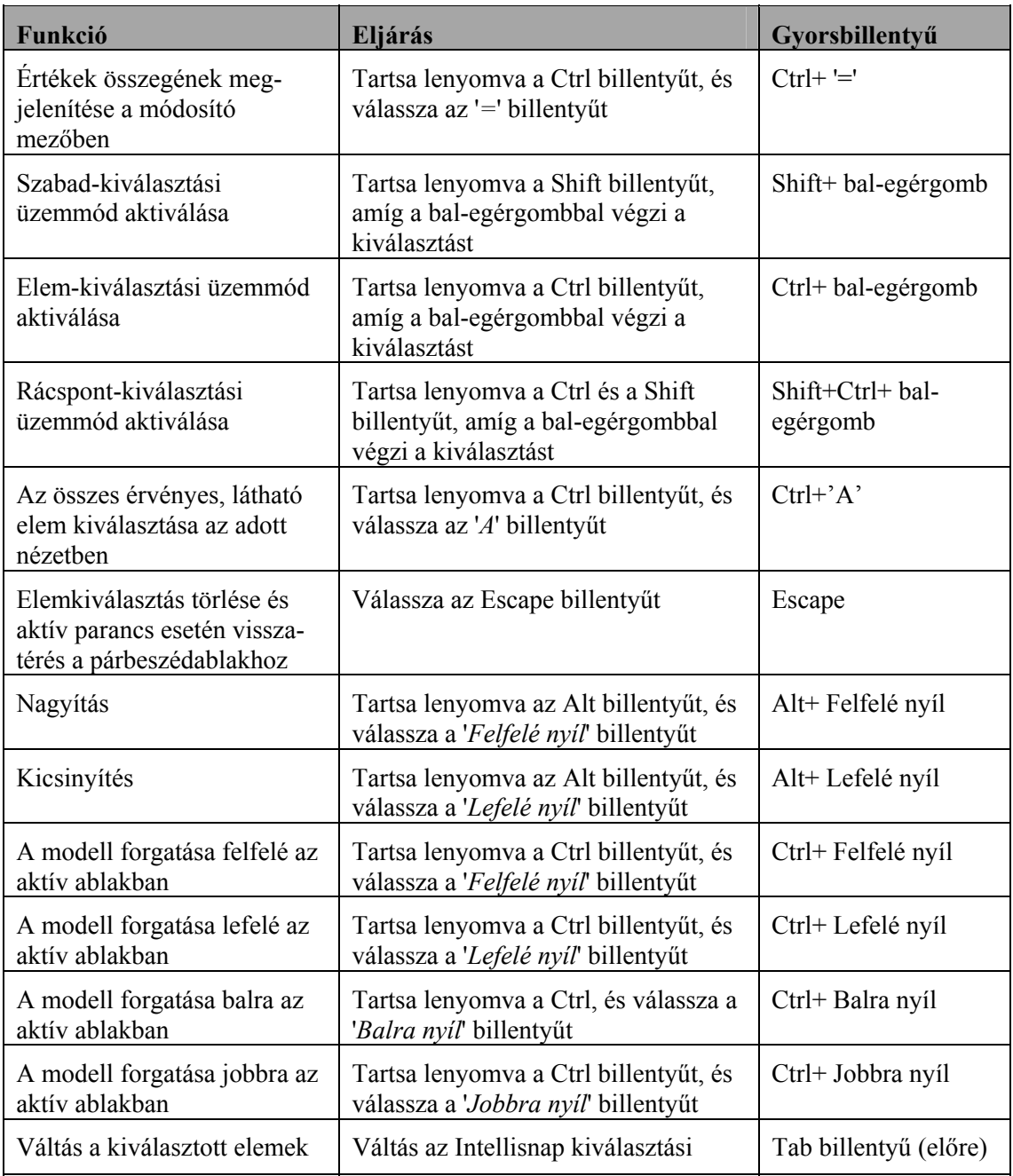

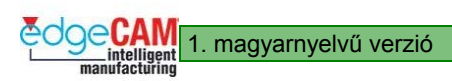

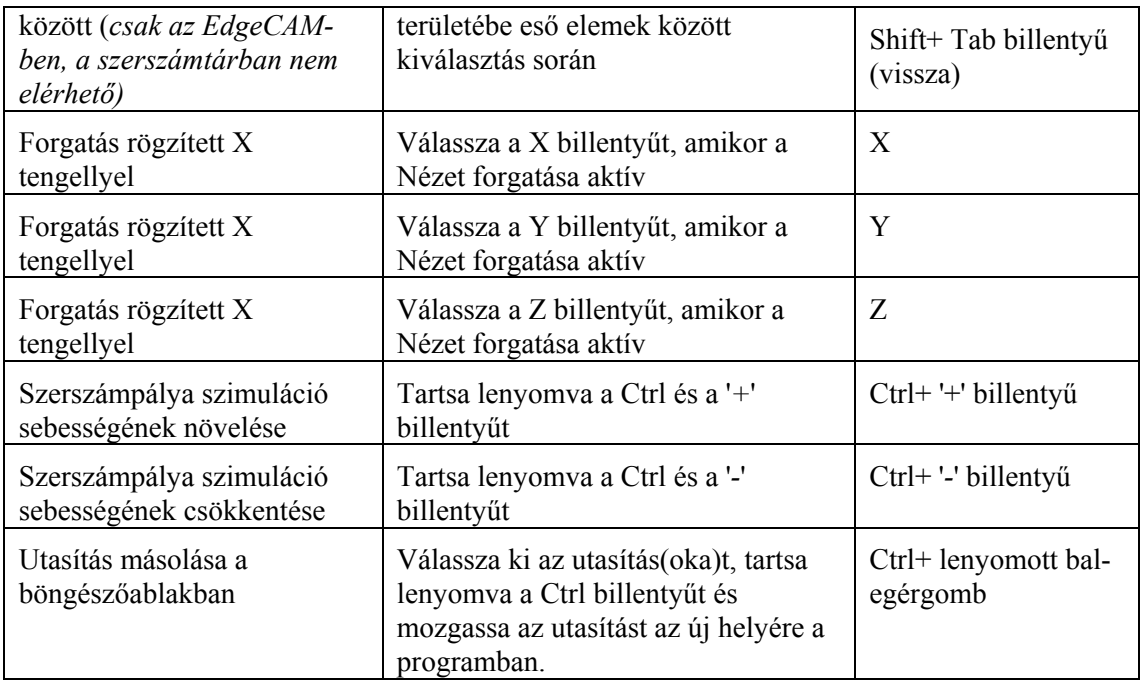

A 9. verziótól az EdgeCAM lehetővé teszi a felhasználóknak "gyorsbillentyűk" definiálását a gyakran használt EdgeCAM parancsokhoz.

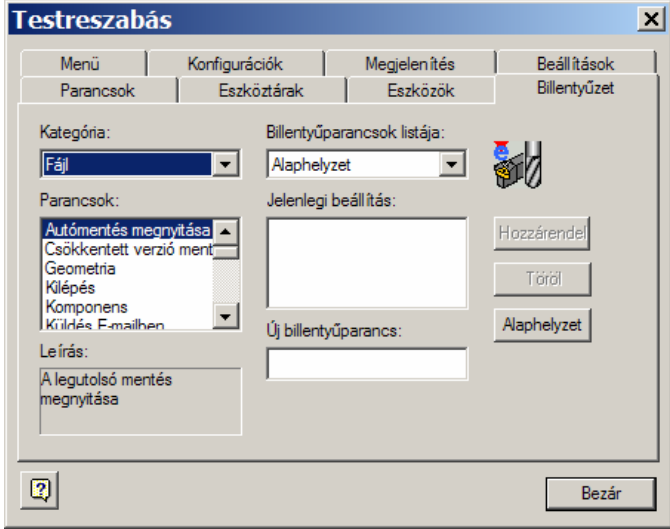

### *Gyakorlat – Gyorsbillentyű funkciók beállítása*

- *1.* Nyissa meg a 'Testreszabás' ablakot és válassza 'Billentyűzet' fület
- *2.* Válassza ki a kívánt 'Kategóriát' –a jelenlegi példában: Felület

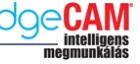

*3.* Válassza a 'Kúp' –ot a 'Parancsok' mezőben

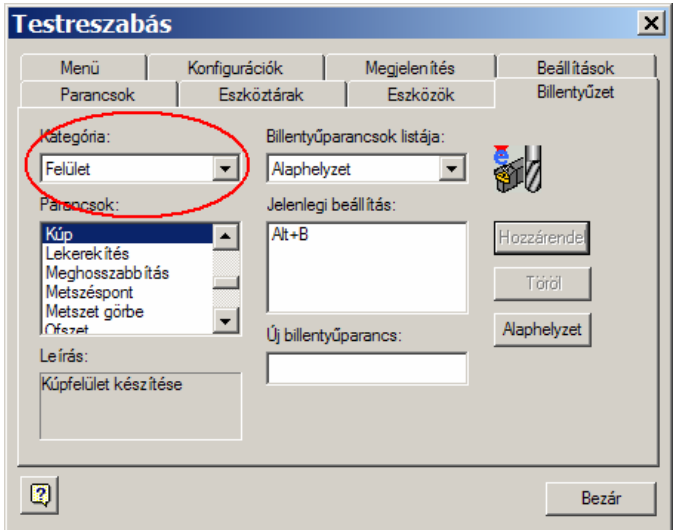

- *4.* Mozgassa az egérmutatót az 'Új billentyűparancs' mezőre. Üsse le az Alt és 'B' billentyűket, majd 'Hozzárendel'
- *5.* Zárja be az ablakot a 'Bezár' gomb választásával
- *6.* Próbálja ki, hogy a funkció működik-e, az Alt és B billentyűk egyidejű lenyomásával a Felület/Egyszerű testek/Kúp ablaknak meg kell jelennie.

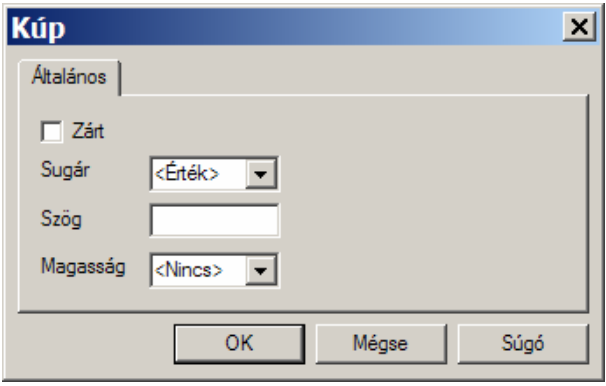

1. magyarnyelvű verzió **GS1 EdgeCAM kezdőlépések** 

•

## **GS1.17 Kilépés az EdgeCAM-ből**

Ha befejezte a munkát az EdgeCAM rendszerben, ki kell lépnie belőle, és vissza kell térnie a Windows asztalhoz. A rendszerből való kilépéshez:

- Fejezze be és mentse el a munkát, amin dolgozott!
- Válassza a *Kilépés* opciót a *Fájl* menüből. Ennek hatására visszatér a Windows asztalhoz.

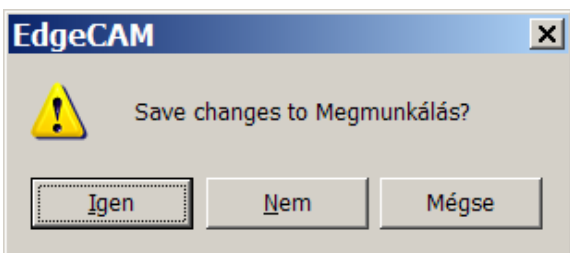

. *Az EdgeCAM figyelmezteti, hogy nem mentette el a munkát, ha mentés nélkül kívánja az EdgeCAM rendszert elhagyni. Kattintson az Igen gombra a változtatások elmentéséhez kilépés előtt, vagy kattintson a Nem gombra a kilépéshez a változtatások mentése nélkül.* 

### **További információk szerzése**

Ez az oktatási anyag azért készült, hogy segítse Önt az EdgeCAM megismerésében, és bemutassa Önnek azokat a fogalmakat és szakismeretet, amelyre szüksége lesz a különféle alkatrészek tervezéséhez és megmunkálásához.

A következő információforrásokat használhatja annak érdekében, hogy további információkhoz jusson az EdgeCAM azon opcióiról, amelyet ez az oktatási anyag nem tárgyal részletesen:

- EdgeCAM Tervezés Felhasználói segédlet
- EdgeCAM Megmunkálás Felhasználói segédlet
- EdgeCAM környezetfüggő súgó.

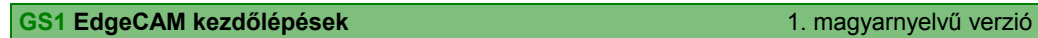

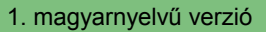

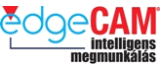

# **Tanuló feljegyzései**

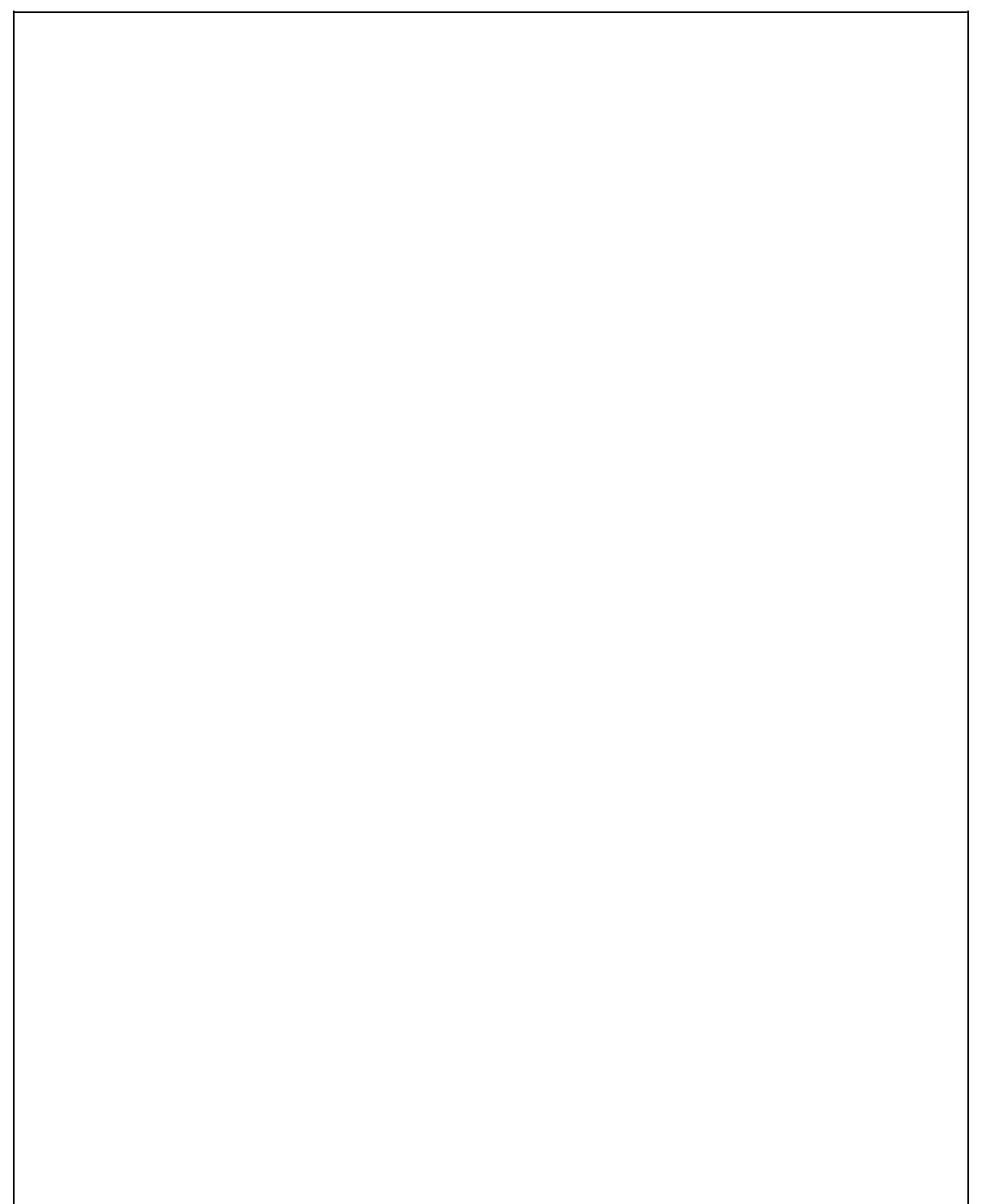